1/2軸モータコントロールユニット

# **MR210AU / MR220AU**

# 取扱説明書

2018・12・20 第3.5版

**NOVA electronics** 株式会社 ノヴァ電子

# はじめに

このたびは、MR210A/MR220Aをお買い上げ、またはご検討いただきましてありがとうございます。

### ■ 中身をお確かめ下さい。

お買い求めになった製品の添付品が揃っているかどうか確認して下さい。万一、添付品が足らない場合は、直ぐにお 買い求めの販売店にご連絡下さい。

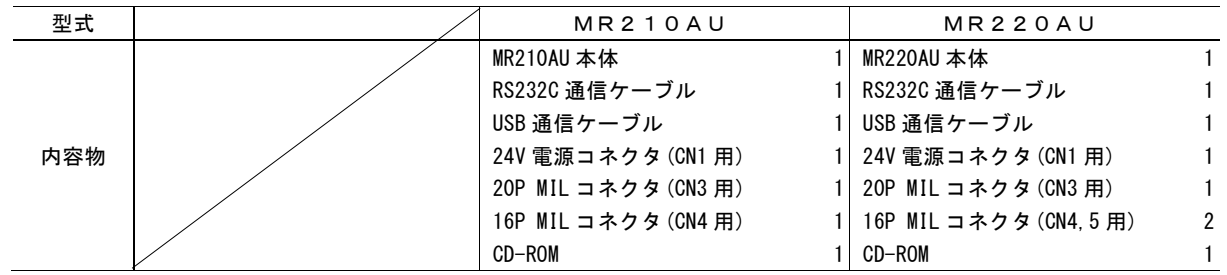

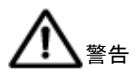

:このマークは、物的損害、けがまたは死亡の原因となる可能性があることを示します。

注意

:このマークは、本製品の破損またはデータを損失する危険性があることを示します。

### ■ 安全にお使いいただくために

引火性ガス等の近くでのご使用はご遠慮下さい。感電、火傷、焼損により大怪我や死亡事故につな がります。また、分解等も行わないで下さい。 警告

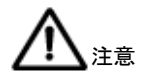

本製品を安全にお使いいただくために、本書に記載されている内容を必ずお守り下さい。記載内容 をお守りいただかない場合には、製品の故障、瑕疵担保責任、その他一切の保証をできかねる場合 があります。本製品を使用する前に必ず本書を熟読し、ご理解した上でご使用下さい。

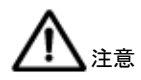

本製品は下記の環境で使用して下さい。

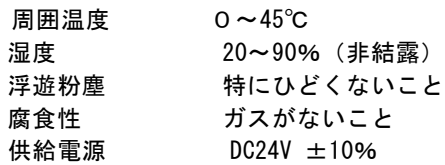

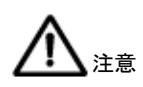

### ■ 本製品の取扱い注意

- 供給電源が通電中の状態で本体への配線、コネクタの抜き差しは行わないで下さい。故障や誤操作の原因となりま す。
- 製品の分解や改造を行なわないでください。
- 専用ソフトをご使用の際、通信ケーブルを接続後、本体に電源を入れてから、専用ソフトを起動して下さい。
- 専用ソフトを使用せず、シリアル通信にて動作させる場合は、シリアル通信コマンドを参照して下さい。
- 通信ケーブルは、RS232C ケーブルと USB ケーブルがあります。MR210AU、MR220AU は USB ケーブルも接 続できますが、RS232C ケーブルまたは USB ケーブルのいずれか一本に限り接続できます。同時に 2 本接続する と正しく動作しません。なお、ケーブルの接続は電源がオフの状態で行って下さい。

本書の記載は、2018 年 12 月現在のもので、今後、機能の向上などの為に予告なく変更する場合があります。

Windows,および Windows 2000, XP, Vista, 7, 8.1, 10 は米国マイクロソフト社の登録商標です。

目 次

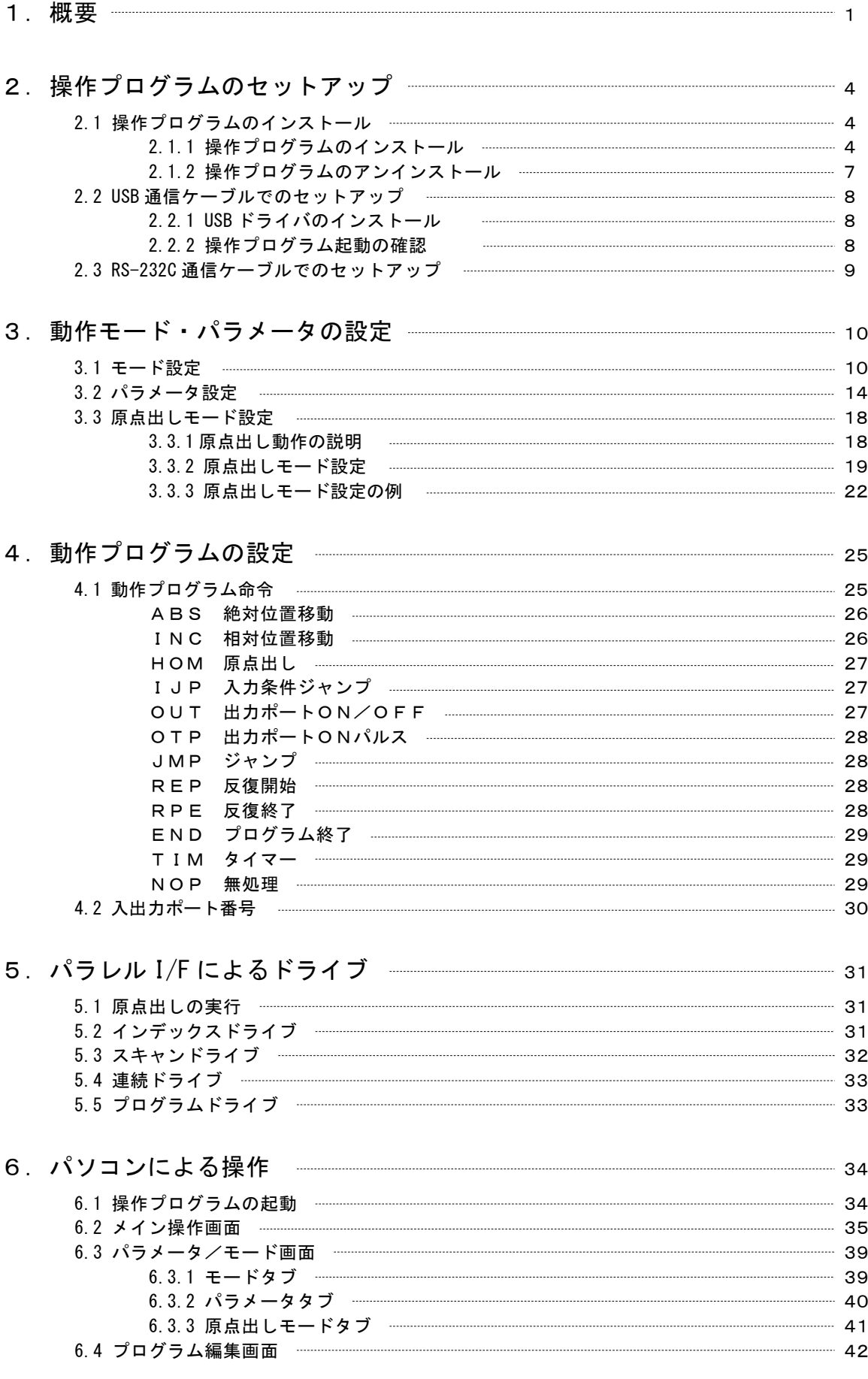

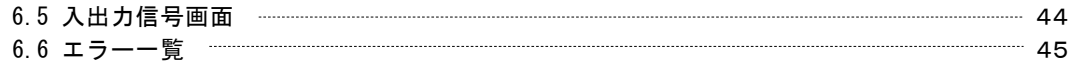

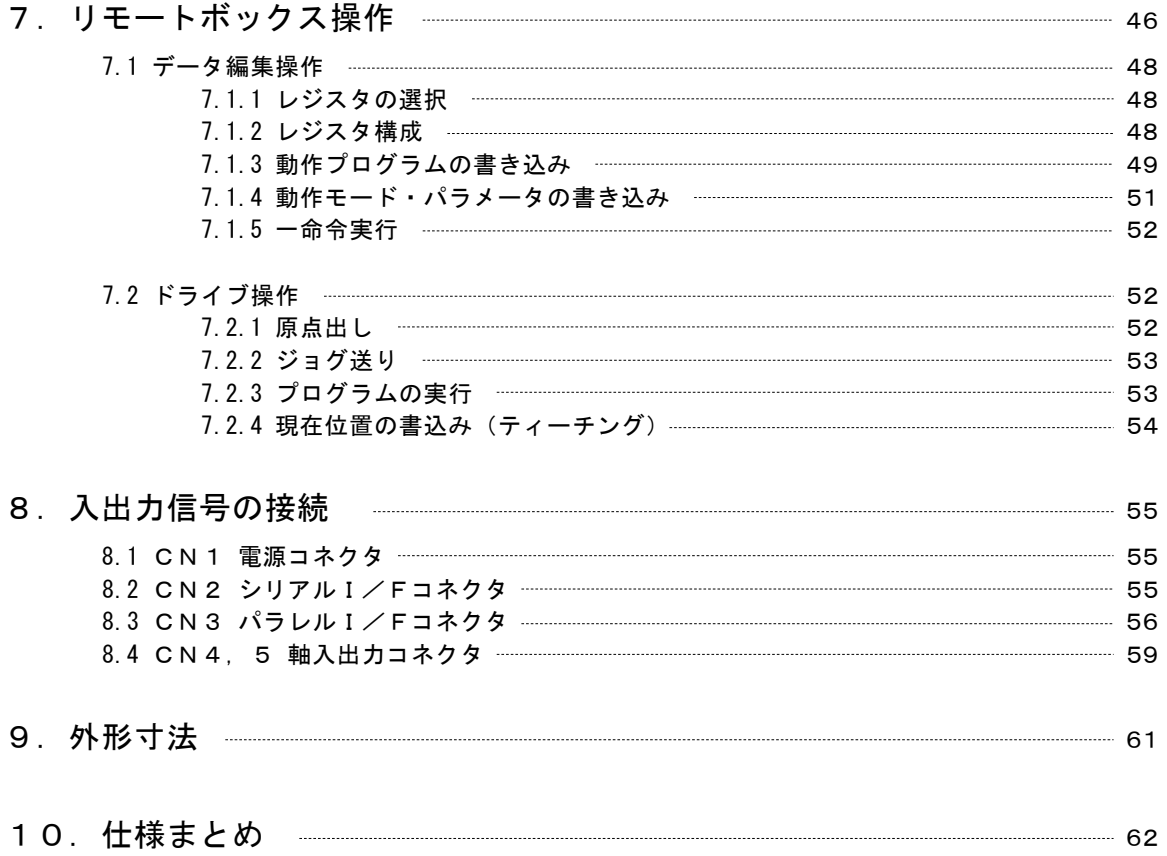

1.概要

MR210A/220A は、パルス列入力のサーボモータまたはステッピングモータを位置決め又は速度制御するユニットで す。内蔵の EEPROM には、動作パラメータと、各軸最大 64 個の位置データをプログラムすることができます。 MR210A は 1 軸、MR220A は 2 軸のモータを制御でき、USB インターフェイスを装備しています。

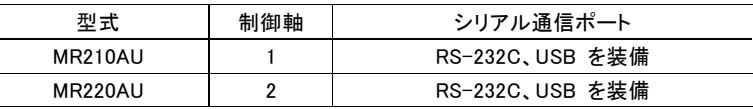

下図に、MR210A/220A の基本構成図を示します。

 $\overline{a}$ 

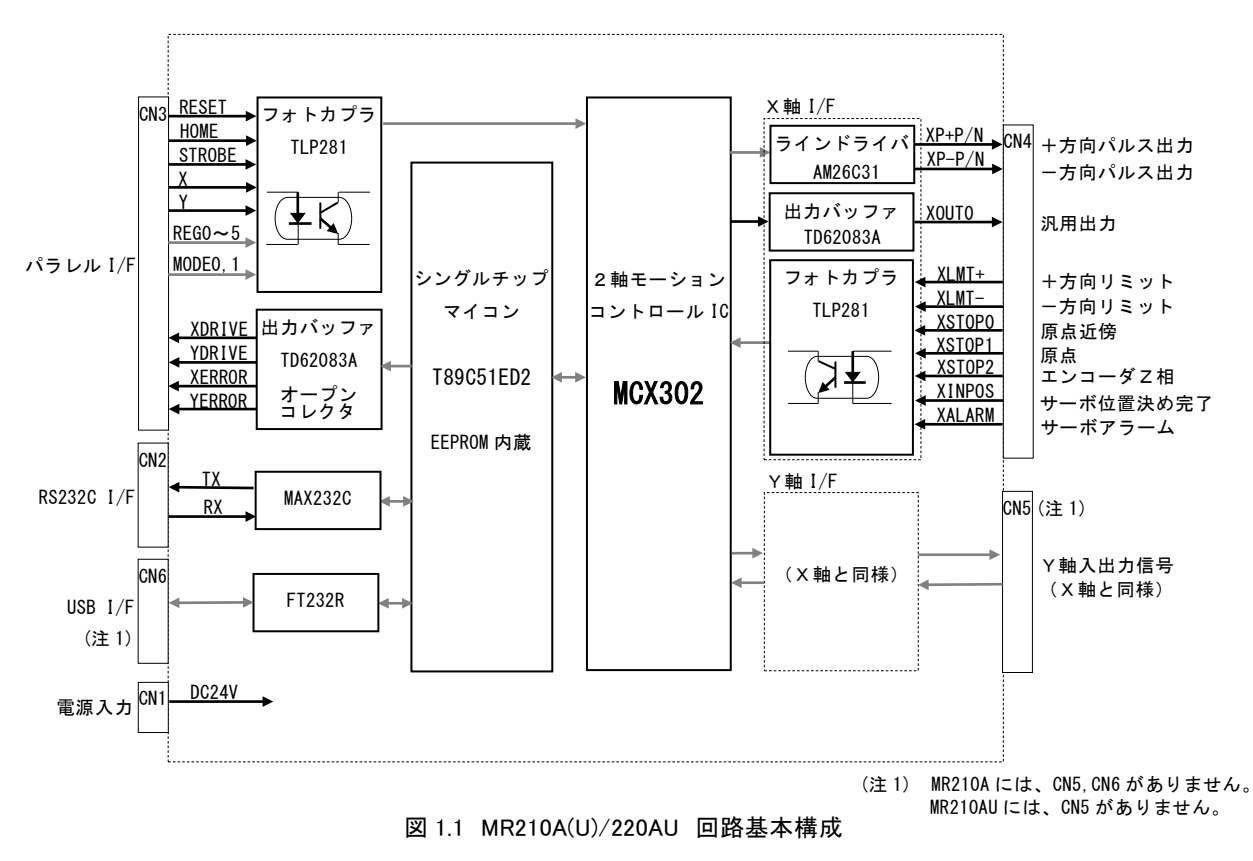

2 軸モーションコントロール IC "MCX302"は、最高 4MHz の加減速ドライブパルス発振と位置カウンタを内蔵して います。

モータドライバに出力されるドライブパルス出力は、ラインドライバ出力になっています。フォトカプラ入力のモー タドライバにも、ラインレシーバ入力のモータドライバにも接続することができます。

センサー入力はフォトカプラ絶縁されており、オーバーランリミット、原点入力の他に、サーボモータ・ドライバか らの位置決め完了(Inposition)、アラーム信号を入力することができます。

シリアル通信ポートは、RS-232C と USB の2つのインターフェイスを持っています。シリアル通信ポートをPCや リモートボックス(オプション)に接続し、動作パラメータ・モード、ポジションデータ、プログラムデータなどを 設定します。 また、シリアル通信コマンドが用意されていますので、お客様が PC Windows 上でプログラムを作成 して、軸を自在に制御することも可能です。

パラレルインターフェイスは、実際のドライブ起動、停止、ポジション選択、プログラム選択などを行なうポートで す。シーケンサや、スイッチなどを接続します。

### ■外観

下図に MR220AU の外観を示します。外形は、縦 90mm、横幅 36mm、奥行き 60mm の小型パッケージです。入出 力コネクタはすべて前面に配置し、背面は DIN レール取り付けフックの構造になっています。

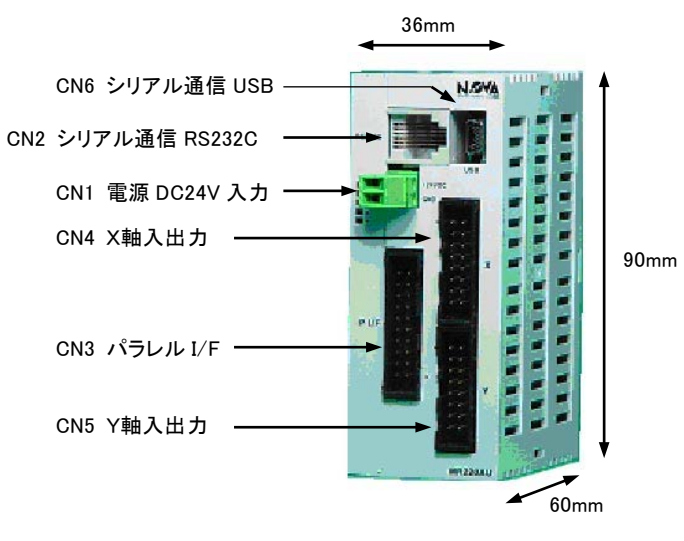

図 1.2 MR220AU の外観図

### ■操作手順

MR210A/220A の操作は、次の(1)から(4)の手順で行ないます。

### (1) 操作プログラムのインストール

操作プログラムは、パソコンから MR210A/220A に動作パラメータ・モード、動作プログラムを書き込むためのツー ルです。付属の CD ROM からパソコンにインストールします。2 章をご覧ください。

### (2) 動作パラメータ・モード、プログラムの設定

パソコンを MR210A/220A に付属通信ケーブルで接続し、(1)でインストールされた操作プログラムによって、動作パ ラメータ・モード、プログラムを設定します。設定した内容は、MR210A/220A 内蔵の EEPROM に書き込まれます。

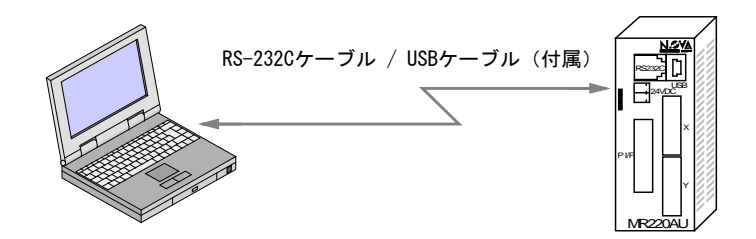

また、動作パラメータ・モード、プログラムの設定は、別売のリモートボックス (MR200RB) を本体 RS-232C ポー トに接続して行なうこともできます。

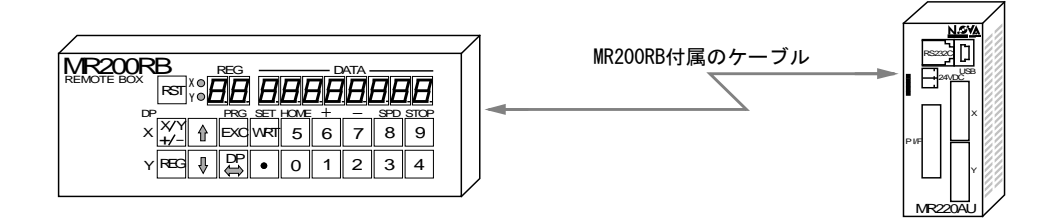

### (3) モータ・ドライバ、センサー入力の接続

モータドライバに対してドライブパルス信号を接続し、センサーからの入力は各方向のオーバランリミット信号や原 点信号を接続します。サーボモータのためのインポジション信号やアラーム信号の入力も用意されています。

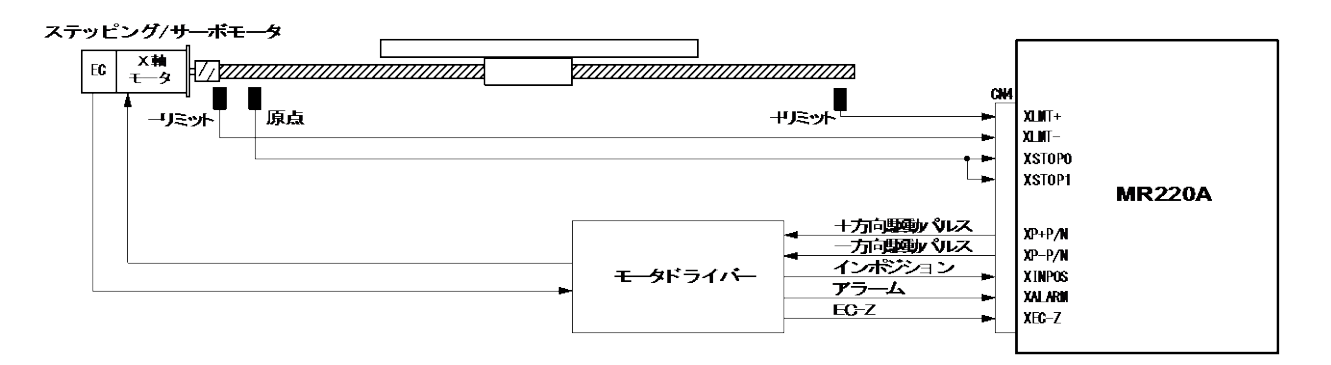

#### 図 1.3 軸入出力信号の接続例

入出力信号の詳細、モータドライバやセンサーとの接続例は 8 章をご覧ください。

#### (4) ドライブ起動

MR210A/220A を実際に動作させる方法は次の4通りあります。

#### a. パラレル I/F からの起動

シーケンサやスイッチなどをパラレル I/F に接続して動作させる方法です。5 章をご覧ください。

#### b. パソコンからの起動

パソコンと通信ケーブルを接続し、操作プログラムを起動するとメイン操作画面から各軸のジョグ送りなどのマニュ アル操作、原点出し、プログラムの実行などが可能です。6章をご覧ください。

#### c. リモートボックスからの起動

リモートボックス付属の通信ケーブルを接続します。リモートボックスのドライブ操作により、ジョグ送り、原点出 し、プログラムの実行などを行なうことができます。7章をご覧ください。

#### d. シリアル通信による制御

MR210A/220A はシリアル通信コマンド(別資料)を用意しています。お客様のパソコンやシーケンサなどと MR210A/220A を USB または RS-232C 通信ケーブルで接続し、お客様独自のプログラムの中で軸を制御することが できます。

# 2.操作プログラムのセットアップ

操作プログラムは、パソコンから MR210A/220A に動作パラメータ・モード、動作プログラムを書き込むためのツー ルです。この操作プログラムは、弊社ホームページ (<http://www.novaelec.co.jp/>) からダウンロード出来ます。 内容は、以下の3つフォルダで構成されています。

- ・InstMS フォルダ -------- XP 以前の OS のためのインストーラ
- ・MRPRG フォルダ -------- MR210A/220A 操作プログラム
- ・Driver フォルダ ------- USB ドライバ

操作プログラムのセットアップは、先ず 2.1 節に従ってパソコンにインストールします。続いて USB 通信の場合は 2.2 節に従って、RS-232C 通信の場合は 2.3 節に従って本体とのセットアップ(接続状態を作ること)を行なってく ださい。

### 2.1 操作プログラムのインストール

### 2.1.1 操作プログラムのインストール

- (1)弊社ホームページからダウンロードしたファイルを、パソコン内に保存します。 注意:この時は MR210A/220A 本体はパソコンに接続しないでください。接続された状態でもインストールは できますが、USB ケーブルの場合には、初めて接続すると OS がドライバーのインストールを聞いてきますの で、その場合には 2.2.1 節に従って USB ドライバのインストールを行なってからにしてください。
- (2)Windows2000 の場合には、インストーラを組み込みます。 Windows2000 の場合 ------ InstMS フォルダの中の InstMsiW.exe を実行させます。

WindowsXP 以降の OS の場合は、インストーラが組み込まれていますので必要ありません。

- (3)MRPRG フォルダの MR220A.msi ファイルをダブルクリックしてください。しばらく待つと、セットアップ 画面が表示され、インストールが開始されます。以下のように、その指示に従いインストール作業を行って下 さい。
- (4)セットアップ・ウイザードの画面が表示されます。 Next を選択して次へ進みます。

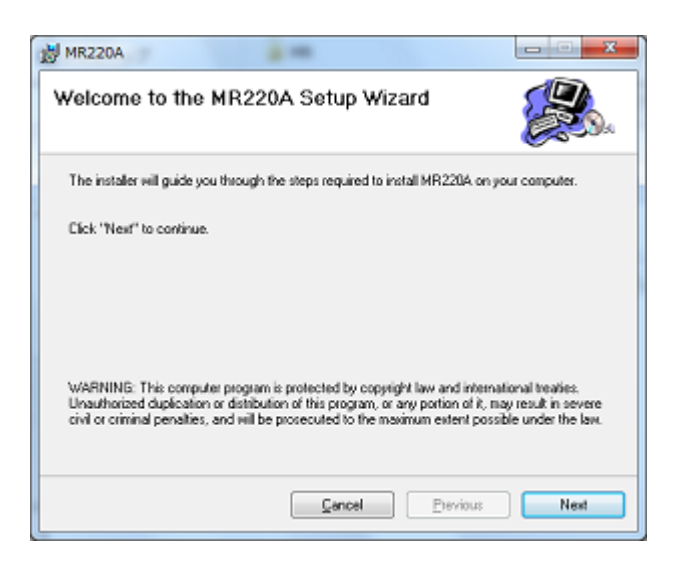

(5)格納先フォルダの確認画面が表れます。通常はそのまま Next を選択して次へ進みます。

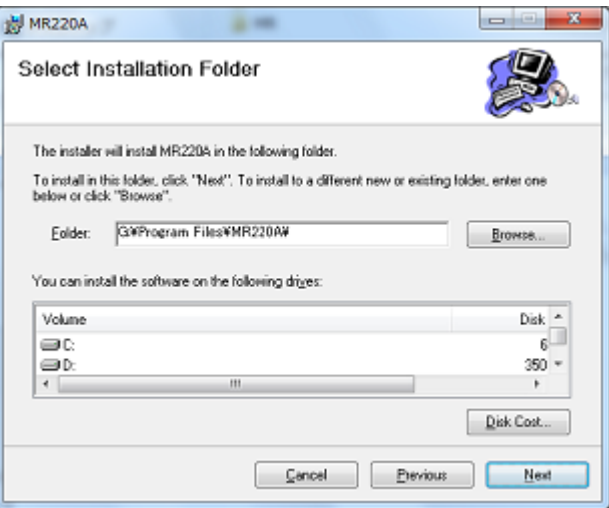

(6)インストール実行の確認画面が表れます。Next をクリックして次へ進みます。

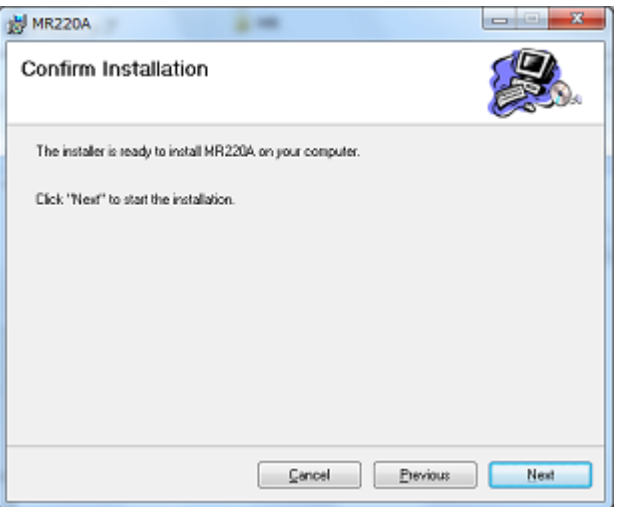

(7)ユーザーアカウント制御画面が、表示されたら"はい"をクリックして次に進みます。

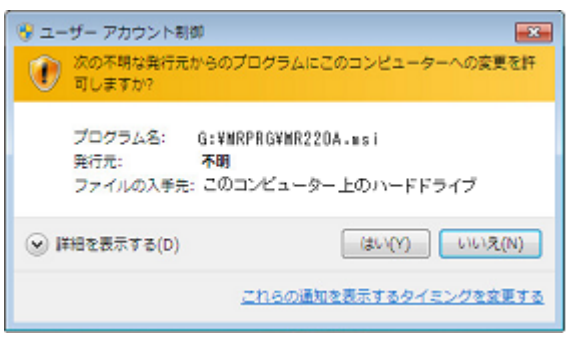

(8)インストールの進行状況が表示されます。

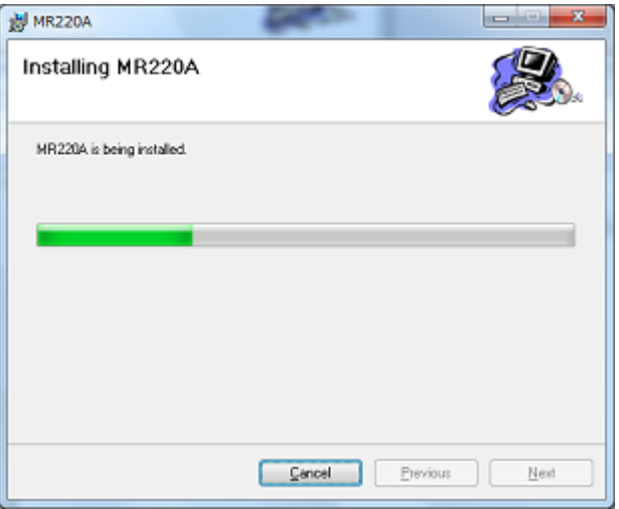

(9)セットアップが終了し、セットアップ完了画面が表示されます。Close ボタンをクリックしてインストーラを 終了させて下さい。

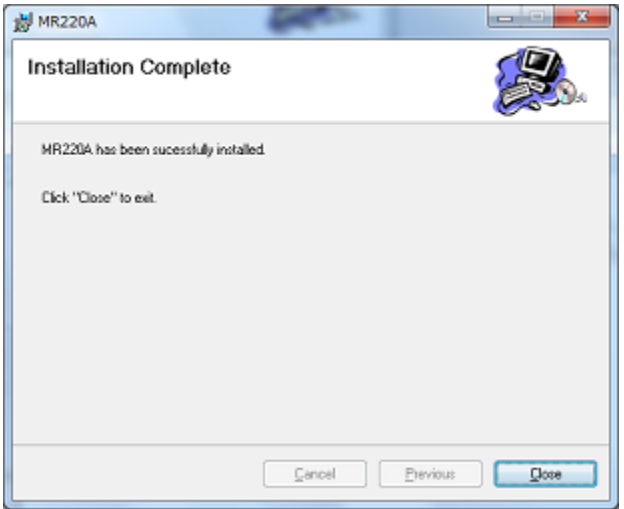

### 2.1.2 アンインストール方法

通常は、この操作は必要ありません。操作プログラムを新しいバージョンに更新する時やパソコン上から削除する時 に行なってください。

(1)本プログラムのアンインストールにはコントロールパネルの"プログラム"、"プログラムと機能"、"プログラ ムのアンインストールまたは変更"を使用してください。

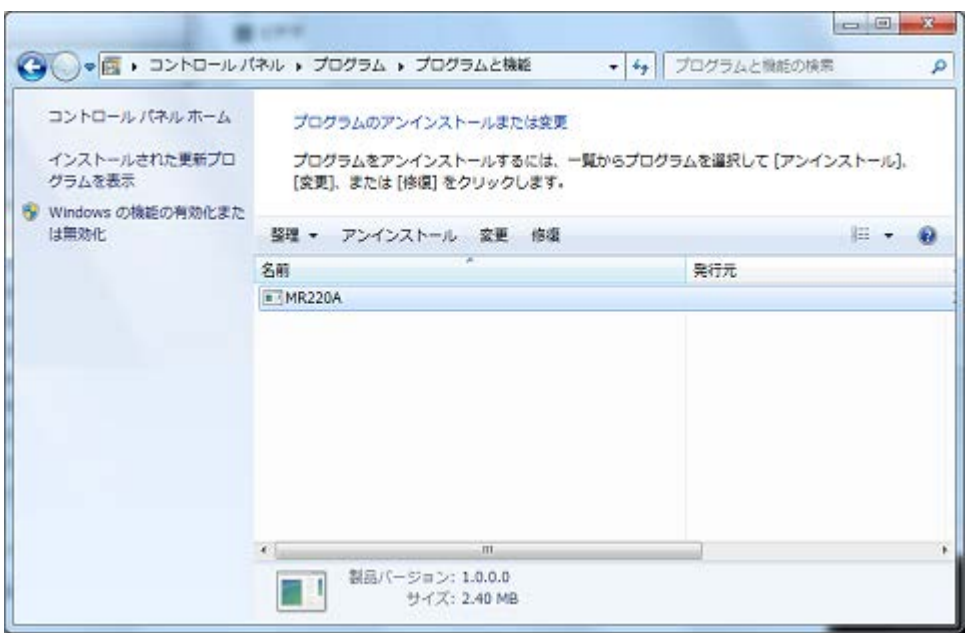

(2)画面のリストから"MR220A"を選択し、アンインストールをクリックして下さい。 確認画面が表示されたら、"はい"をクリックします。

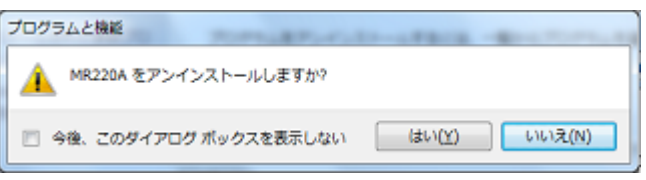

(3)ユーザーアカウント制御画面が、表示されたら"はい"をクリックして次に進みます。

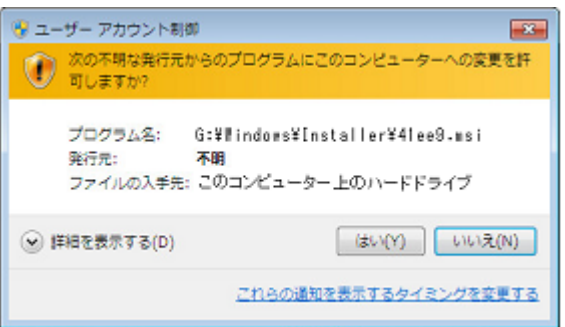

(4)"MR220A"のアンインストールが開始されます。

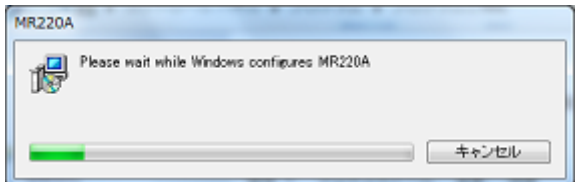

### 2.2 USB 通信ケーブルでのセットアップ

#### 2.2.1 USB ドライバのインストール

パソコンの電源を投入し USB ドライバのインストールを行ってください。インストール方法は、ダウンロードした ファイルの"¥driver¥CDM21214\_Setup.exe"をクリックしてください。 その後、本体とパソコンを USB 通信ケーブルで接続し、本体の電源を投入します。

インストールの完了後は、デバイスマネージャー で USB ドライバを確認してください。 操作は、コントロールパネル → システム → ハードウェアタブ → デバイスマネージャーを 表示させて、ポート(COM と LPT)に USB ドライバ 名"USB Serial Port"があれば正常です。

### 【注意】

- ・インストールのウィザードは2回起動します。
- ・複数台の本体を使用する場合は、本体毎に USB ドライバのインストールが必要です。

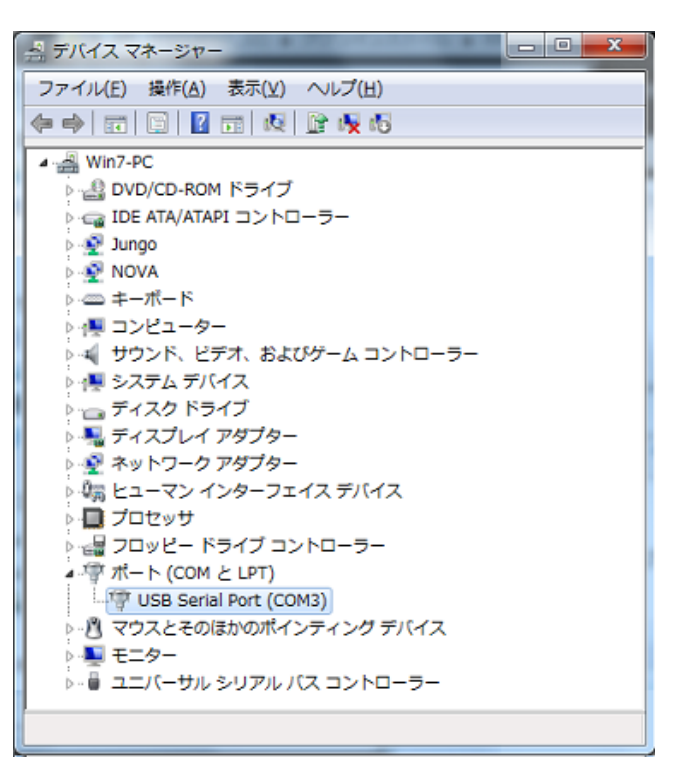

### 2.2.2 操作プログラム起動の確認

6.1 節を参照して、本体を接続した時に操作プログラムが正常に立ち上がることを確認してください。

インストール後、初めて操作プログラムを起動すると、通信ケーブルで接続されていてもオフライン(Off Line 表示)になる場合があります。この場合には、メイン操作画面左上の Option メニューを選択し、本体と接続されて いる COM 番号をチェック(選択)してから、一旦操作プログラムを終了させ、再度立ち上げてください。

### 【注意】

USB 通信に使用される COM 番号は、コン トロールパネル → システム → ハードウ ェアタブ → デバイスマネージャを表示さ せて、ポート(COM と LPT)内の USB ドラ イバ名"USB to Serial Port"の次に表示 されています。

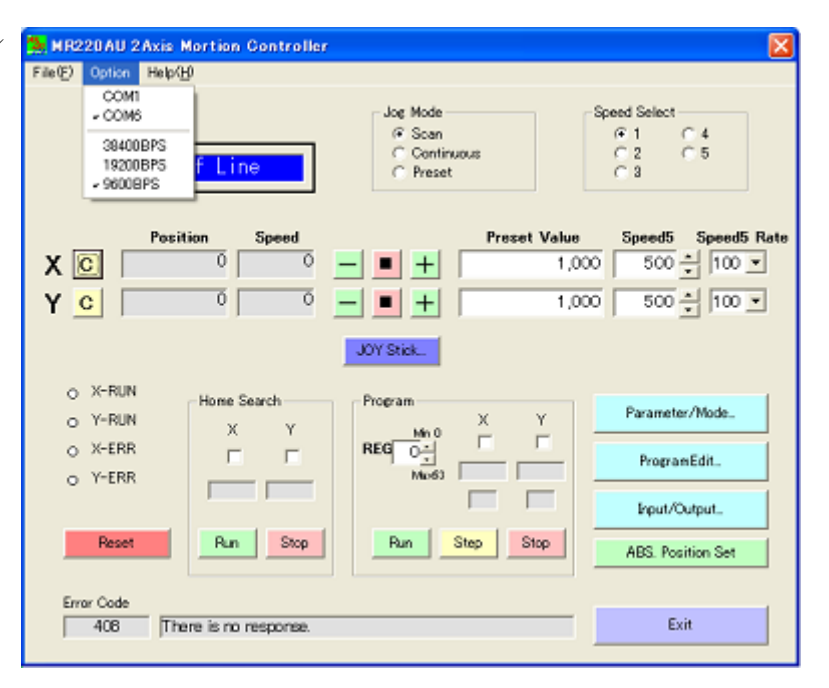

### 2.3 RS-232C 通信ケーブルでのセットアップ

- (1) 本体とパソコンを RS-232C 通信ケーブルで接続します。
- (2) 本体とパソコンの電源を ON します。
- (3) [スタート]ボタンから操作プログラムを起動します。 スタート→ すべてのプログラム→ Motion Controller → MR220A → MR220A をクリックします。
- (4) 初めての接続の場合、次のようなエラーメッセージが表示されます。

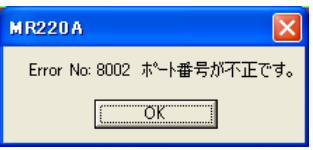

OKをクリックすると、さらに通信エラーのメッセージが表示されます。

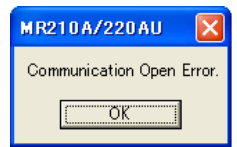

OKをクリックします。

(5) MR220A か MR210A を聞いてきますので、本体のタイプの方をクリックします。

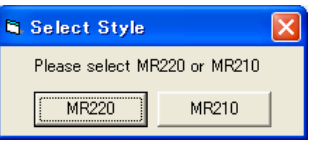

(6) 操作プログラムがオフラインで起動します。 Option をクリックして、RS-232C ケーブルが接続されている COM ポートをチェック(∨)します。

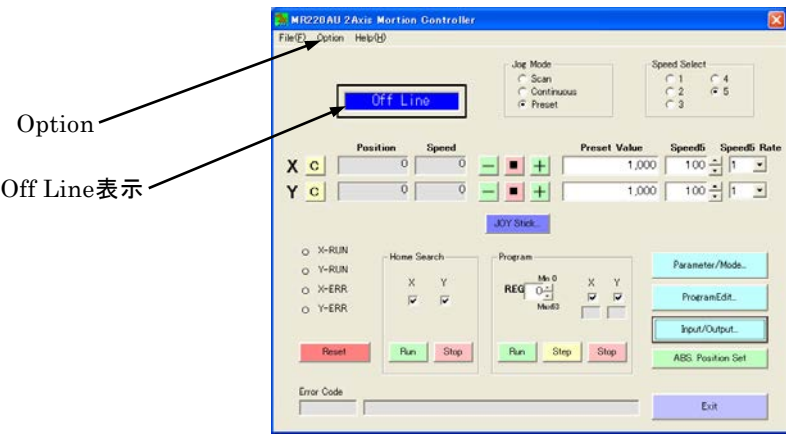

(7)一旦、操作プログラムを終了させ、再度立ち上げてください。オンラインで起動されれば正常です。

# 3.動作モードとパラメータの設定

MR210A/MR220Aを動作させるには、まず、MR210A/220Aの動作モード・動作パラメータをお客様のシステムに合わ せた値に設定する必要があります。動作モード・パラメータの設定は、MR210A/MR220A本体をRS232C通信ケーブル 又はUSBケーブルでパソコンに接続し、Windows操作プログラムを起動させて、Mode/Parameter画面で行います。

また、動作モード・パラメータの設定は、別売のリモートボックス (MR200RB) を本体のRS232Cポートに接続して行 なうこともできます。リモートボックスによる設定方法は、7章を参照してください。

### ■ 操作プログラムの起動

MR210A/220A を通信ケーブルでパソコンに接続し、操作プログラムを起動します。(操作プログラムの起動は 6.1 節 を参照してください。) メイン操作画面が表れたら、Parameter/Mode ボタンをクリックします。パラメータ/モード 画面が表示されます。

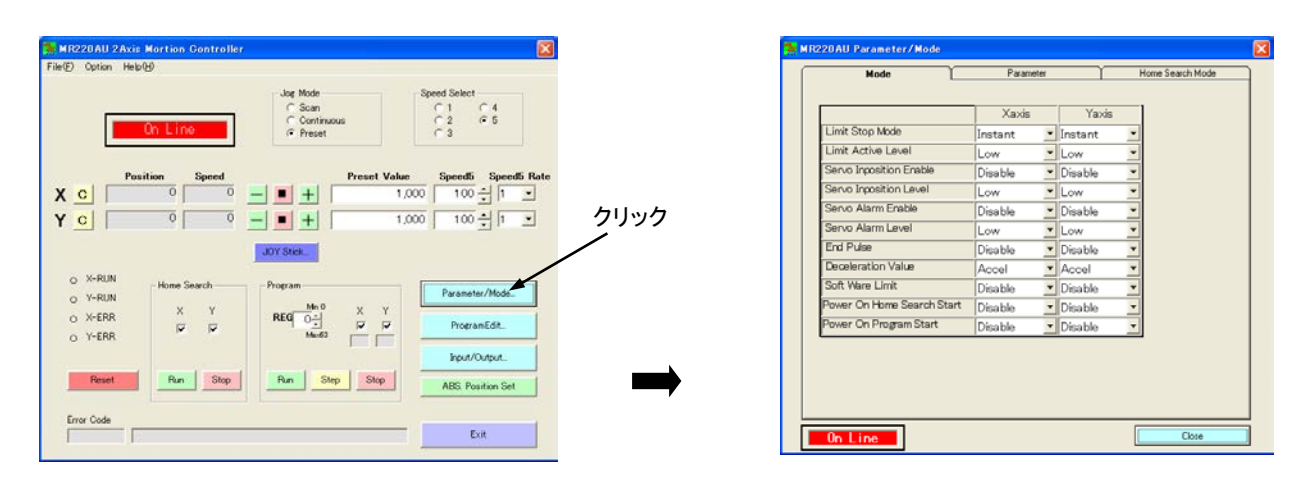

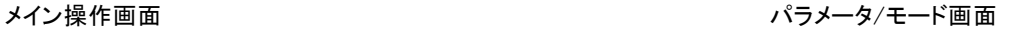

パラメータ/モード画面には、Mode(モード)、Parameter(パラメータ)、Home Search Mode(原点出しモード) の3つのタブがあります。以下、各タブについて、お客様のシステムに合わせた値を設定していきます。

### 3.1 モード設定

Mode タブをクリックして Mode 画面を表示させます。MR210A はX軸のみの表示になります。

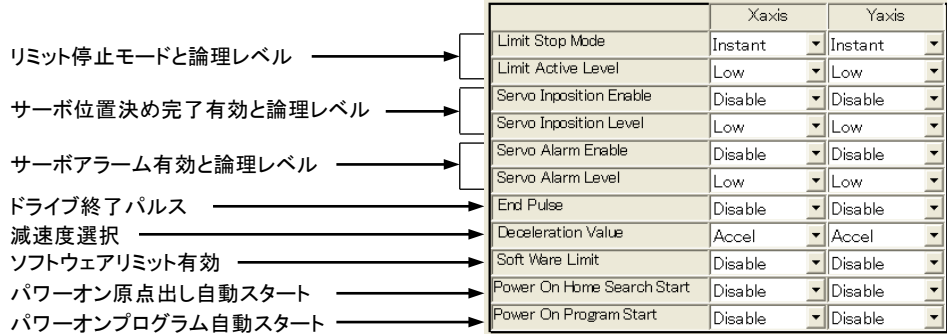

### ■ リミット停止モードと論理レベル

リミット信号がアクティブ(活性)になった時、ドライブを即停止させるか、減速停止させるかを選択します。また、 アクティブの論理レベルを指定します。

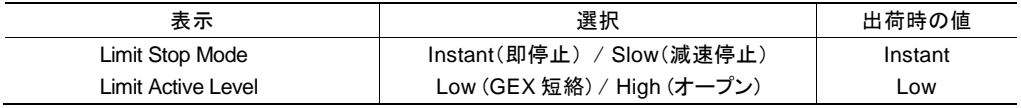

各軸の+方向、-方向のオーバランリミット入力信号 (nLMT+/-)は、CN4.5 コネクタの#12.#13 ピンです (8 章 参照)。リミット停止モード(Limit Stop Mode)は、このリミット入力信号がアクティブ(活性)になった時、ドライブを即 停止させるか、減速停止させるかを選択します。また、論理レベル(Limit Active Level)は、アクティブ(活性)の論理レ ベルを指定します。リミット入力信号が GEX と短絡の場合をアクティブにする場合は Low に、オープン時をアクテ ィブにする場合には High に指定します。

### ■ サーボ位置決め完了有効と論理レベル

サーボモータドライバからの位置決め完了(Inposition)信号に対する動作を選択します。

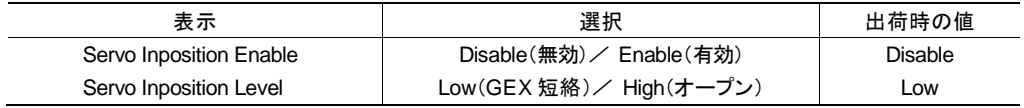

各軸の位置決め完了入力信号(nINPOS)は、CN4,5コネクタの#6ピンです(8章参照)。

サーボ位置決め完了(Servo Inposition Enable)をEnable(有効)に設定すると、ドライブパルス出力後、位置決め完了 信号(nINPOS)がアクティブレベルになったことを確認してから、ドライブを終了します。プログラム実行時には、 ドライブ命令 (ABS,INC) 実行後、位置決め完了信号がアクティブレベルになったことを確認してから、次のレジスタ の実行に移ります。

論理レベル(Servo Inposition Level)は、位置決め完了信号(nINPOS)がオープン時をアクティブにするか、GEXと短 絡時をアクティブにするかを設定します。オープン時をアクティブにする場合はHighを、GEX短絡時をアクティブにす る場合はLowを選択します。

ステッピングモータの場合など、位置決め完了入力信号(nINPOS)を使用しない場合には、出荷時の値にしてくださ い。

#### ■ サーボアラーム有効と論理レベル

サーボモータドライバからのアラーム信号に対する動作を選択します。

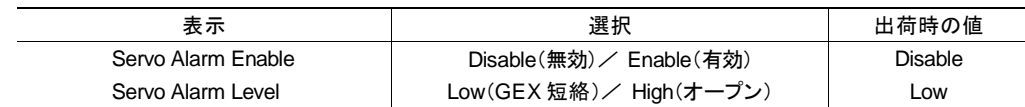

各軸のサーボアラーム入力信号(nALARM)は、CN4,5コネクタの#7ピンです(8章参照)。

サーボアラーム (Servo Alarm Enable) をEnable(有効)に設定すると、ドライブ中にサーボアラーム信号 (nALARM) がアクティブになると直ちにその軸のドライブ出力を中止し、nERROR出力信号をONにします。

論理レベル (Servo Alarm Level) は、サーボアラーム信号 (nALARM) がオープン時をアクティブにするか、GEXと 短絡時をアクティブにするかを設定します。オープン時をアクティブにする場合はHighを、GEX短絡時をアクティブに する場合はLowを選択します。

エラーが発生した後にエラーを解除するには、サーボアラーム信号(nALARM)を非アクティブにしてから、本体をリ セットしてください。

サーボアラーム入力信号(nALARM)を使用しない場合には、出荷時の値にしてください。

### ■ ドライブ終了 パルス

ドライブ終了時にパラレルI/FコネクタのnDRIVE/END信号から終了パルスを出力します。

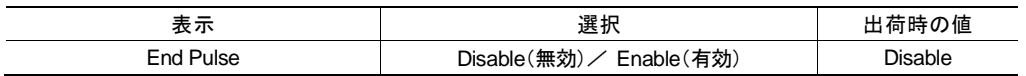

X軸、Y軸のDRIVE/END出力信号は、パラレルI/FコネクタCN3の#14、15ピンです(8章参照)。

ドライブ終了パルス(End Pulse)がDisable(無効)に設定されていると、nDRIVE/END信号は各軸のドライブ中また はプログラム実行中にONし、終了するとOFFに戻ります。

Enable (有効) にすると、nDRIVE/END信号は、命令の中でエンドパルス有効と指定したABS,INCのインデックスド ライブや原点出しのドライブ中はOFFしており、終了するとパラメータで指定されているドライブ終了パルス幅の時間 だけONパルスを出力します。プログラム実行中においても命令の中でエンドパルス有効と指定したABS,INC,HOM命 令実行後にONパルスを出力します。

### ■ 減速度選択

台形加減速ドライブの減速時の減速度に、加速度の値を使用する(対称加減速)か、個別に減速度の値を使用する(非 対称加減速)かを選択します。

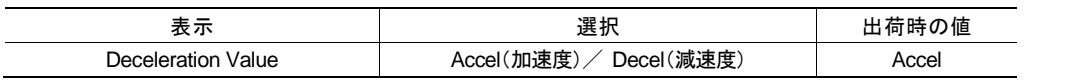

MR210A/220Aは、加速度と減速度の値が等しい対 称加減速ドライブのみならず、加速度と減速度の 値が異なる非対称加減速ドライブも行なうことが できます。Accel(加速度)を選択すると減速時に パラメータの加速度が減速度として使用され対称 加減速ドライブとなります。Decel(減速度)を選 択すると、減速時にパラメータで設定してある減 速度の値が使用され、非対称台形加減速を行なう ことができます。

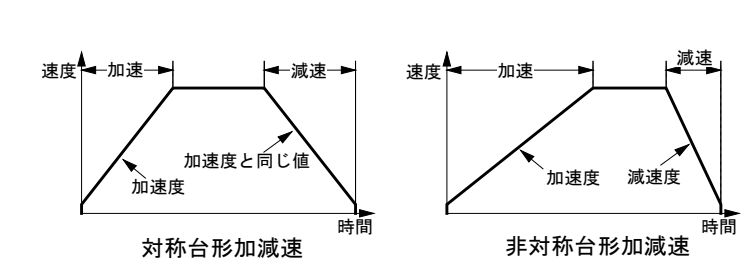

【注意】非対称台形加減速ドライブを行なう場合、下記の(1),(2)の注意が必要です。 (1) 加速度>減速度の場合、加速度と減速度の比率に次のような条件があります。

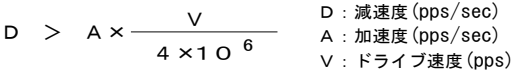

例えば、ドライブ速度V=100kppsとすると、減速度Dは加速度Aの値の1/40より大きな値にしなければなりません。 1/40より小さくすることはできません。

(2) 加速度>減速度の場合、加速度Aと減速度Dの比率が大きくなればなるほど引きずりパルス(インデックスドライ ブの減速時において、初速度まで達してもまだ指定のドライブパルスを出し終えておらず、初速度で残りのドライブパ ルス出力する現象。)が多くなります。A/D=10倍で最大10パルス程度。

#### ■ ソフトウェアリミット有効

ソフトウェアリミットを禁止/有効にするか選択します。

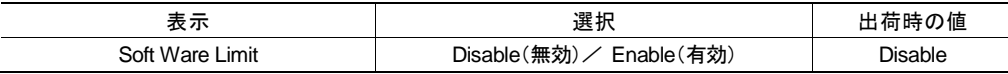

ソフトウェアリミットは、外部センサーなどによるハード的なリミット信号入力とは別に、内部に位置データとして設 けることができるオーバランリミット機能です。ソフトウェアリミットは、パラメータ値として+方向、一方向それぞ れに設定します。Enable(有効)にすると、ドライブ中に位置カウンタがソフトウェアリミット+,-つ範囲を越えると 減速停止します。このエラー状態は、反対方向にドライブさせて位置カウンタをソフトウェアリミット範囲内に戻すと 解除されます。

(参考)ソフトウェアリミットを有効にしていても、原点出し実行時には機能しません。

#### ■ パワーオン原点出し自動スタート

電源投入時の原点出し自動実行を無効/有効にするか選択します。

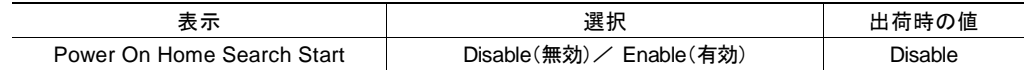

パワーオン原点出し自動スタートは、本体に電源が投入された時および本体がリセットされた時に原点出しを自動的に 実行させる機能です。

### ■ パワーオンプログラム自動スタート

電源投入時のプログラム自動実行を無効/有効にするか選択します。

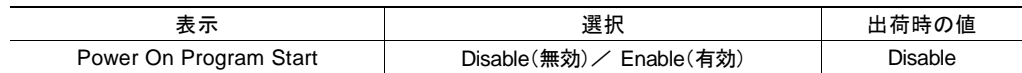

パワーオンプログラム自動スタートは、本体に電源が投入された時および本体がリセットされた時に、REG00から登録 されているプログラムを自動的に実行させる機能です。パワーオン原点出し自動スタートもEnable(有効)になってい る場合には、原点出しを実行完了後、プログラムが実行されます。

#### 【注意】

- (1) パワーオンプログラム自動スタートを使用する場合には、REG00にタイマー命令を入れて指定の時間が経過した後 に次命令以降が動作されるようにしてください。また原点出しについても原点出し命令をプログラムの中に組み入 れることをお勧めします。
- (2) パワーオンプログラム自動スタートやパワーオン原点出し自動スタートの解除は、動作中に行なわないでください。 必ず、メイン操作画面で動作を停止させて(STOPキーを押す)から、モード設定でDisable (無効)にしてくださ  $V_{\alpha}$
- (3) パワーオンプログラム自動スタートによるプログラム実行中に、プログラムの編集やモード・パラメータの変更は 行なわないでください。必ず、メイン操作画面でプログラムを停止させて(STOPキーを押す)から行なってくだ さい。

### 3.2 パラメータ設定

Parameter タブをクリックして Parameter 画面を表示させます。MR210A はX軸のみの表示になります。

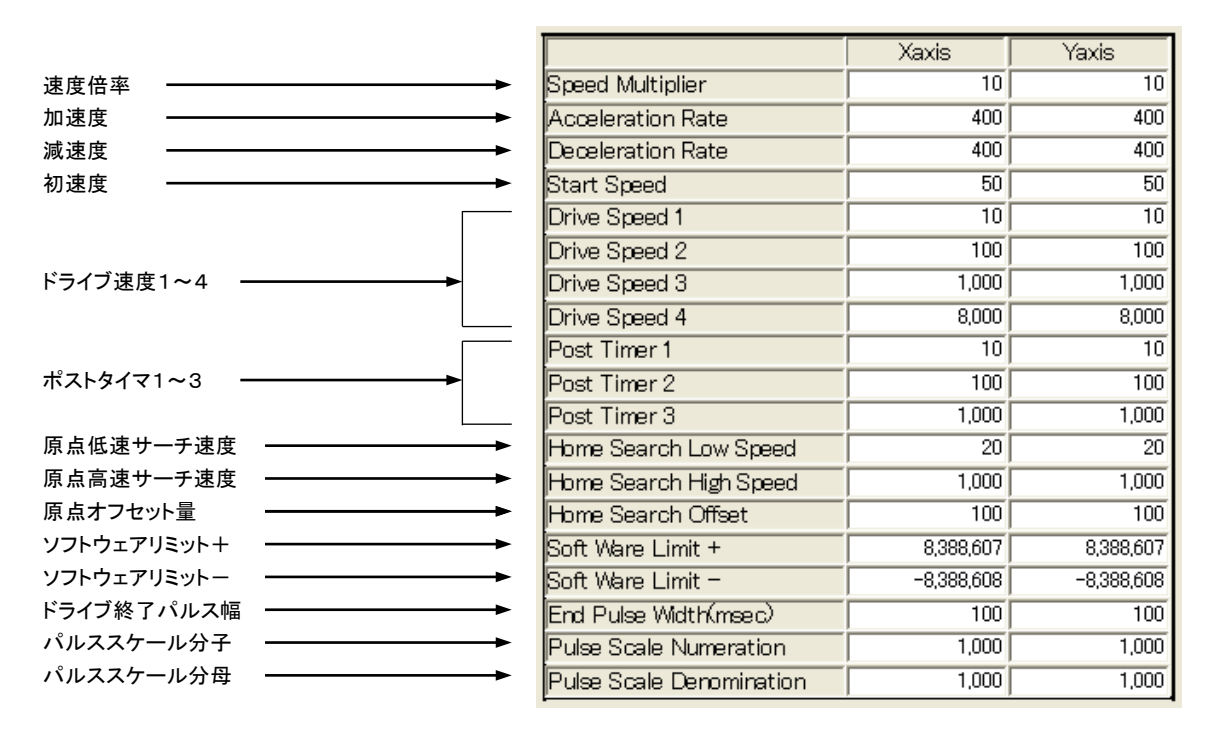

#### ■ 速度倍率

速度倍率は、ドライブ速度や加/減速度など速度パラメータの倍率を決定するパラメータです。

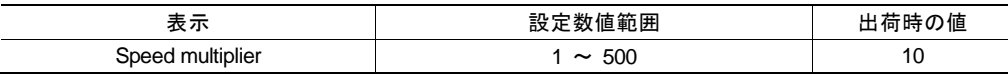

ドライブ速度、初速度、加/減速度などの速度パラメータは、設定できる範囲が 1~8000 です。これより高い値にす る場合は、速度倍率を上げなければなりません。倍率を大きくすると、高速までドライブすることができますが、速 度分解能は粗くなります。ご使用になるドライブ速度の範囲をカバーできる最小の値にして下さい。

### ■ 加速度

加速度は、加減速ドライブの加速時の加速度となるパラメータです。モード設定の Deceleration Value(減速度選択) を Accel(出荷時の値)にすると、減速時もこの加速度の値を使用します。

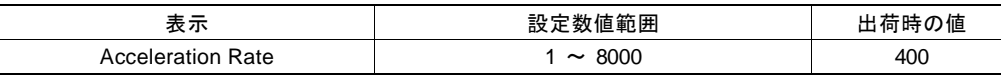

加速度設定値をAとすると、実際の加速度は下式のよう になります。

#### 加速度(pps/sec) = A × 125 × 速度倍率

加減速ドライブを行なうには、右図に示すように初速度、 ドライブ速度、加速度、減速度の4つの速度パラメータ を設定する必要があります。ただし、対称加減速ドライ ブを行なう場合には減速度の設定は必要ありません。

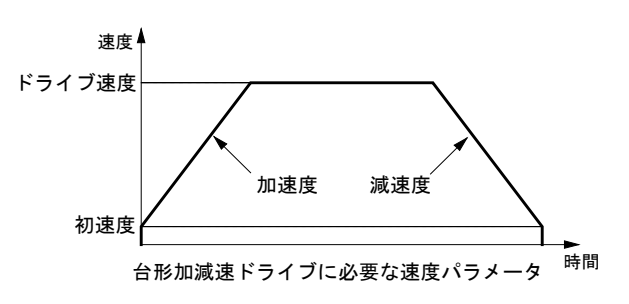

例えば、初速度 500pps からドライブ速度 20,000pps までを 0.3 秒で立ち上げたい場合には、次のように速度パラメ ータを設定します。

加速度(pps/sec) = (20,000 - 500)  $\angle$  0.3 = 65,000 (pps/sec)

速度倍率を 10 とすると、

加速度設定値 A = 65,000/( 125×10 ) = 52 初速度設定値 SV =  $500 \times 10 = 50$ ドライブ速度設定値 V = 20,000/10 = 2,000

#### ■ 減速度

減速度は、加減速ドライブの減速時の減速度となるパラメータです。

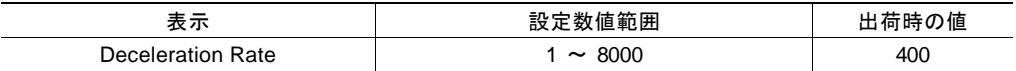

減速度設定値を D とすると、実際の減速度は下式のようになります。

#### 減速度(pps/sec) = D × 125 × 速度倍率

出荷時のモード設定では Deceleration Value (減速度選択)が Accel になっていますので、減速時にも加速度の値が使用 され、対称台形ドライブとなります。非対称台形ドライブを行ないたい場合に、モード設定の Deceleration Value(減速 度選択)を Decel にして、この減速度を設定してください。

#### ■ 初速度

加減速ドライブ開始時の初速度、および終了時の速度です。

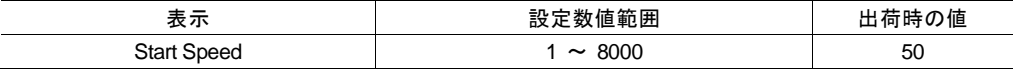

実際の初速度は、初速度設定値(SV)に速度倍率を乗じた値になります。

#### 初速度 $(pos)$  = SV  $\times$  速度倍率

ドライブ速度をこの初速度より大きな値にすると、加減速ドライブが行われます。この場合、加減速度パラメータが 設定されていなければなりません。ドライブ速度を初速度より小さな値にすると、加減速は行われず、初めから一定 速のドライブになります。原点高速サーチ速度も同様です。

#### ■ ドライブ速度1~4

ドライブ速度は、加減速ドライブの定速域の速度です。

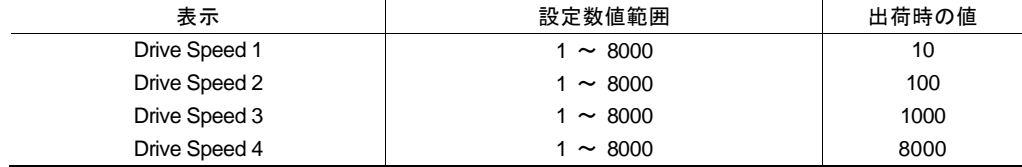

各軸ともに4種類のドライブ速度を設定することができます。ドライブ時には、この4種類の速度から1つを選んで 使用します。

実際のドライブ速度は、ドライブ速度設定値(V)に速度倍率を乗じた値になります。

#### ドライブ速度(pps)= V × 速度倍率

ドライブ速度を初速度より大きな値にすると、加減速ドライブが行われます。この場合、加減速度パラメータが設定 されていなければなりません。ドライブ速度を初速度より小さな値にすると、加減速は行われず、初めから一定速の ドライブになります。

#### $\blacksquare$  ポストタイマー1~3

ポストタイマーは、プログラム動作のABS、INCなどのドライブ命令実行後、つぎの命令を開始するまでの待ち時間で す。ポストタイマーは3種類登録することができます。

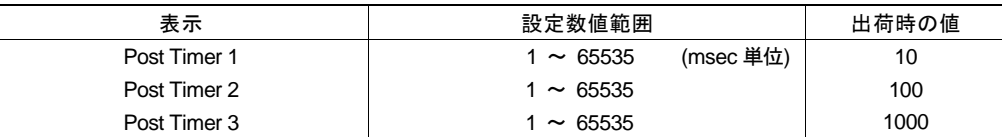

#### ■ 原点低速サーチ速度

原点出しのステップ 2、ステップ 3 のサーチ速度を設定します。

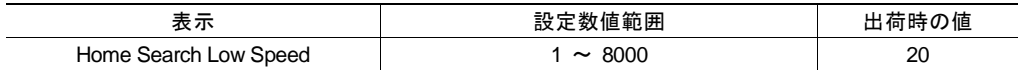

実際の速度は、設定値に速度倍率を乗じた値になります。

#### 原点低速サーチ速度(pps)= 設定値 × 速度倍率

【注意】原点低速サーチ速度は、初速度以下の値を設定してください。

#### ■ 原点高速サーチ速度

原点出しのステップ 1、ステップ 4 のサーチ速度を設定します。

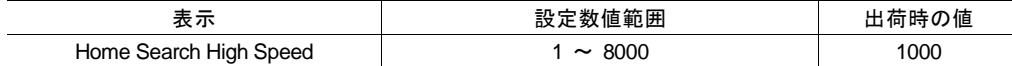

実際の速度は、設定値に速度倍率を乗じた値になります。

#### 原点高速サーチ速度(pps)= 設定値 × 速度倍率

原点高速サーチ速度は、通常、初速度より高い値を設定して、加減速ドライブを行なわせます。

#### ■ 原点オフセット量

原点出しのオフセット移動量を設定します。0にするとオフセット移動は行われません。

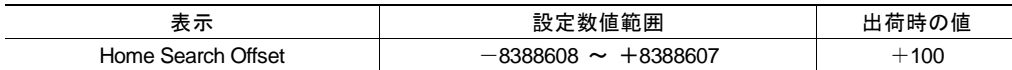

この設定値は、パルススケール分子/分母が関係します。この範囲は、パルススケール分子/分母=1000/1000 の時の 値です。

#### ■ ソフトウェアリミット+

ソフトウェアリミット+方向の値を設定します。

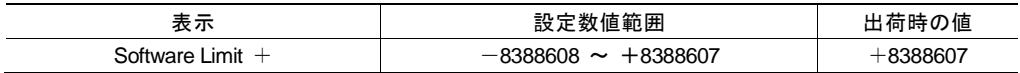

この設定値は、パルススケール分子/分母が関係します。この範囲は、パルススケール分子/分母=1000/1000 の時の 値です。

ソフトウェアリミットを機能させるには、モード設定の"ソフトウェアリミット有効"を有効に設定しなければなり ません。詳細説明はモード設定の"ソフトウェアリミット有効"の項目を参照してください。

#### ■ ソフトウェアリミットー

ソフトウェアリミット-方向の値を設定します。

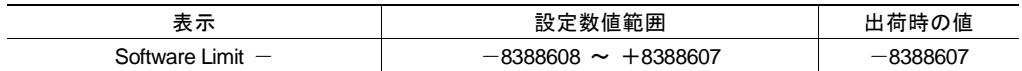

この設定値は、パルススケール分子/分母が関係します。この範囲は、パルススケール分子/分母=1000/1000 の時の 値です。

ソフトウェアリミットを機能させるには、モード設定の"ソフトウェアリミット有効"を有効に設定しなければなり ません。詳細説明はモード設定の"ソフトウェアリミット有効"の項目を参照してください。

#### ■ ドライブ終 了 パルス幅

ドライブ終了時にパラレル I/F コネクタの nDRIVE/END 信号から出力される終了パルスのパルス幅を設定します。

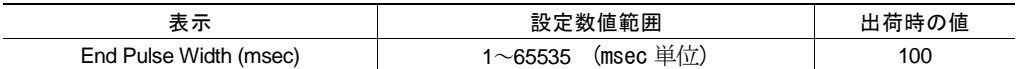

ドライブ終了パルスを機能させるには、モード設定の"ドライブ終了パルス"を有効しなければなりません。詳細説 明はモード設定の"ドライブ終了パルス"の項目を参照してください。

### ■ パルススケール分子

位置データに対してスケーリングを行なうための分子の値です。

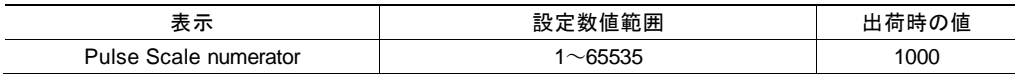

位置データのスケーリング機能は、入力/表示される位置データに対して指定の係数を掛けてパルス値に換算する機能 です。この機能によって位置データを mm 単位の値や inch 単位の値で取り扱うことができます。MR210A/220A は、 入力/表示される位置データに対して下式のような係数を掛けてパルス値に換算します。

パルス値 = 入力値 × パルススケール分子<br>パルス値 = 入力値 × パルススケール分母

<mark>パルススケール分子</mark><br>パルススケール分母 麦示値 = パルス値 × パルススケール分子

ある位置データがキー入力されると、上左式の係数が掛けられてパルス値として MR210A/220A 本体に格納されます。 また、位置データが表示される時には、パルス値に上右式の係数が掛けられて表示されます。

例えば、ドライブパルスの1パルスが移動量0.01mmに相当する場合、位置表示をmm単位で行なうにはスケール分子/ スケール分母を100/1に設定します。入力値1(mm)を書き込むと100パルスに換算され、100のパルス値は1.00で表示 されます。演算の結果が小数点以下の場合は、1パルスの有効桁数迄、四捨五入され表示されます。

スケーリングが行われる位置データは下表に示すデータです。

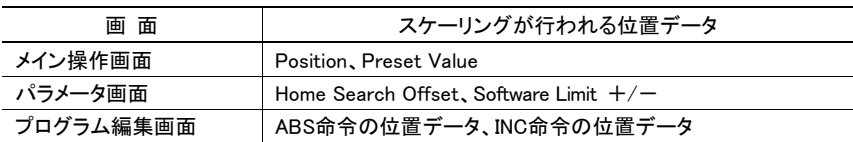

【注意】パルススケール分子、分母の値はすべての位置データに影響を与えます。モータ回転ステップ角やボールネジ ピッチなど使用する環境に合わせて開発の最初に設定して下さい。一度設定した値は途中で変更しないようにしてくだ さい。

パルススケール分子/分母の出荷時の値は 1000/1000 になっていますので、入力・表示はパルス値と等しくなります。

#### ■ パルススケール分母

位置データに対してスケーリングを行なうための分母の値です。

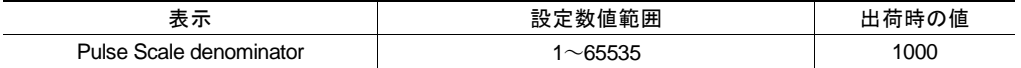

### 3.3 原点出しモード設定

#### 3.3.1 原点出し動作の説明

MR210A/MR220A の原点出しは、起動がかかると下表に示すステップ1からステップ4を順次実行します。各ステ ップについて、実行/不実行を選択、サーチ方向、検出する入力信号の論理をモード設定します。ステップ1,4は パラメータに設定された原点高速サーチ速度でサーチ動作が行われます。またステップ2,3は原点低速サーチ速度 でサーチ動作が行われます。

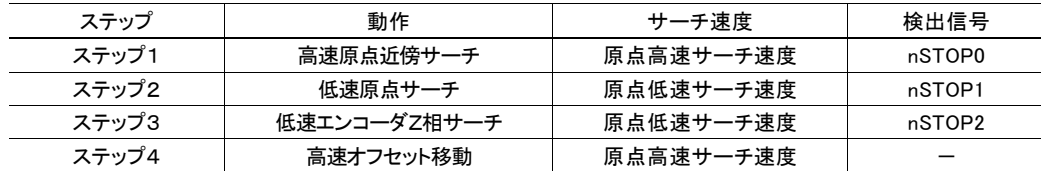

### ■ステップ1 高速原点近傍サーチ

パラメータの原点高速サーチ速度に設定された速 度で、指定の方向に、原点近傍信号 (nSTOP0) が アクティブになるまでドライブパルスを出力しま す。高速サーチ動作を行わせるために、原点高速サ ーチ速度を初速度より高い値に設定します。加減速 ドライブが行われ、原点近傍信号 (nSTOP0) がア クティブになると減速停止します。

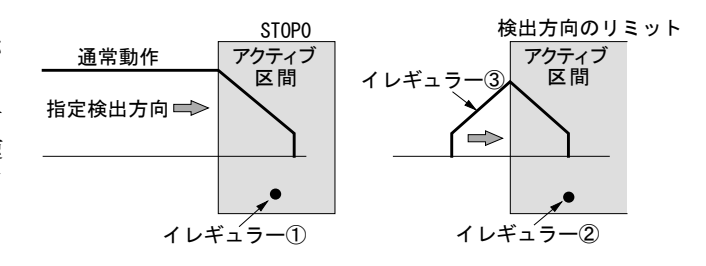

#### イレギュラー動作

①ステップ1開始前にすでに原点近傍信号(nSTOP0)がアクティブになっている。 → ステップ2に進みます。 ②ステップ1開始前に検出方向のリミット信号がアクティブになっている。 → ステップ2に進みます。 ③実行中に検出方向のリミット信号がアクティブになった。 → ドライブを停止してステップ2に進みます。

#### ■ステップ2 低速原点サーチ

パラメータの原点低速サーチ速度に設定された 速度で、指定の方向に、原点信号(nSTOP1)が アクティブになるまでドライブパルスを出力し ます。低速サーチ動作を行わせるために、原点低 速サーチ速度を初速度より低い値に設定します。 定速ドライブが行われ、原点信号(nSTOP1)が アクティブになると即停止します。

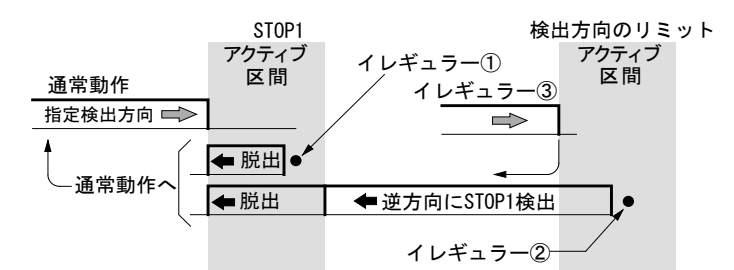

### イレギュラー動作

①ステップ2開始前にすでに原点信号(nSTOP1)がアクティブになっている。

→原点信号 (nSTOP1) が非アクティブになるまで、指定の検出方向と反対の方向へ原点低速サーチ速度で移動 します。原点信号(nSTOP1)が非アクティブになったら、ステップ2を始めから実行します。

②ステップ2開始前に検出方向のリミット信号がアクティブになっている。

 $\rightarrow$ 原点信号 (nSTOP1)がアクティブになるまで、指定の検出方向と反対の方向へ原点低速サーチ速度で移動し ます。原点信号(nSTOP1)がアクティブになったら、さらに原点信号(nSTOP1)が非アクティブになるまで、 指定の検出方向と反対の方向へ原点低速サーチ速度で移動します。原点信号(nSTOP1)が非アクティブになっ たら、ステップ2を始めから実行します。

③実行中に検出方向のリミット信号がアクティブになった。 →ドライブを停止して②→と同じ動作をします。

#### ■ステップ3 低速Z相サーチ

パラメータの原点低速サーチ速度に設定され た速度で、指定の方向に、エンコーダZ相信号 (nSTOP2) がアクティブになるまでドライブ パルスを出力します。低速サーチ動作を行わせ るために、原点低速サーチ速度を初速度より低 い値に設定します。定速ドライブが行われ、エ ンコーダZ相信号 (nSTOP2) がアクティブに なると即停止します。

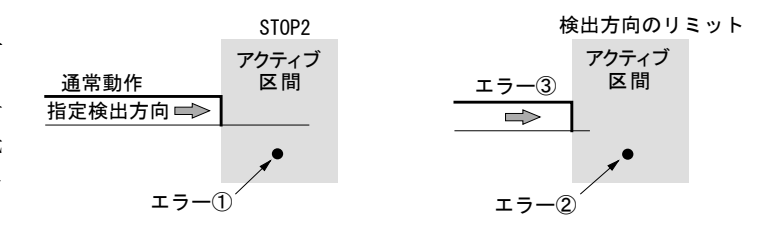

モード設定で、エンコーダZ相信号 (nSTOP2)がアクティブへ立ち上がる時に、サーボモータ用に偏差カウンタク リア信号(nOUT0信号兼用)を出力させることができます。

#### 【注意】

①ステップ3開始時にすでにエンコーダZ相信号(nSTOP2)がアクティブになっているとエラーとなり、原点出し は終了します。ステップ3は、必ずエンコーダZ相信号 (nSTOP2)が安定した非アクティブ状態から開始するよう に、機械系を調整してください。

②ステップ3開始前に検出方向のリミット信号がアクティブになっているとエラーとなり、原点出しは終了します。 ③実行中に検出方向のリミット信号がアクティブになると検出動作は中断され、原点出しは終了します。

#### ■ステップ4 高速オフセット移動

パラメータの原点高速サーチ速度に設定された速度で、指定の方向に、原点オフセット量に設定されている移動量を ドライブパルス出力します。機械的原点位置から作業原点に移動させたい場合に使用します。

ステップ4が終了すると、位置カウンタは0にリセットされ(モード設定で無効にもできます)、原点出しを終了しま す。

#### 3.3.2 原点出しモード設定

Home Search Mode タブをクリックして Mode 画面を表示させます。MR210A はX軸のみの表示になります。

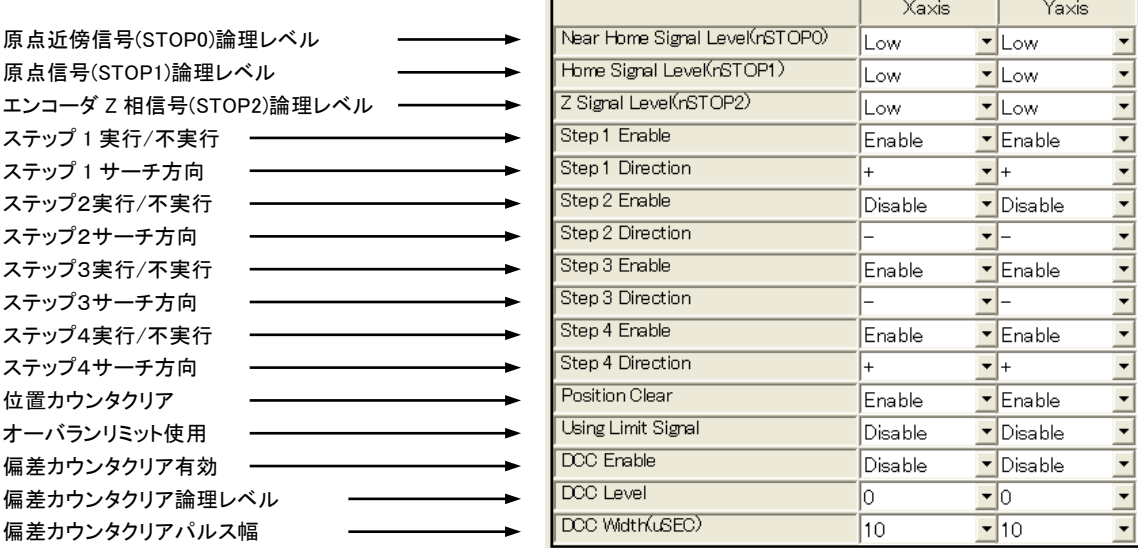

#### ■ 原点近傍信号(STOP0)論理レベル

ステップ1で検出する原点近傍信号(nSTOP0)のアクティブ論理レベルを設定します。

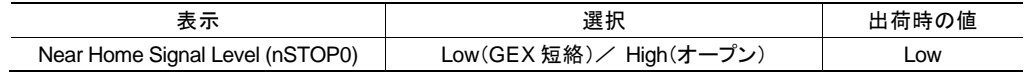

各軸の原点近傍信号(nSTOP0)は、CN4,5コネクタの#11ピンです(8章参照)。

アクティブ論理レベルは、Lowに選択した場合、ステップ1の検出動作が始まってこの信号がGEXと短絡状態になると アクティブ(信号活性)と判断して減速停止します。Highに選択した場合には、信号がオープンになるとアクティブと判 断して減速停止します。

#### ■ 原点信号(STOP1)論理レベル

ステップ2で検出する原点信号(nSTOP1)のアクティブ論理レベルを設定します。

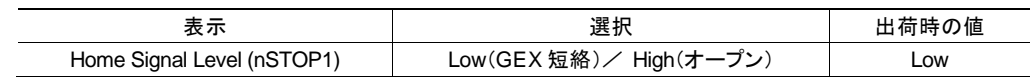

各軸の原点信号(nSTOP1)は、CN4,5コネクタの#10ピンです(8章参照)。

アクティブ論理レベルは、Lowに選択した場合、ステップ2の検出動作が始まってこの信号がGEXと短絡状態になると アクティブ(信号活性)と判断して停止します。Highに選択した場合には、信号がオープンになるとアクティブと判断し て停止します。

### ■ エンコーダ Z 相信号(STOP2)論理レベル

ステップ3で検出するエンコーダ Z 相信号(nSTOP2)のアクティブ論理レベルを設定します。

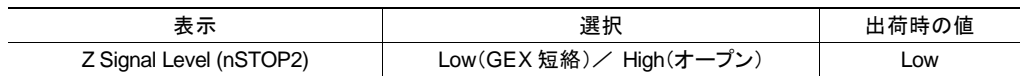

各軸のエンコーダZ相信号(nSTOP2)は、CN4,5コネクタの#9ピンです(8章参照)。

アクティブ論理レベルは、Lowに選択した場合、ステップ3の検出動作が始まってこの信号がGEXと短絡状態になると アクティブ(信号活性)と判断して停止します。Highに選択した場合には、信号がオープンになるとアクティブと判断し て停止します。

#### ■ ステップ1~4 実行/不実行

各ステップを実行させるか否かを設定します。

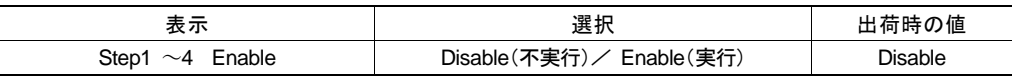

Disable(不実行)を選択すると、そのステップは実行されずに次のステップに進みます。Enable(実行)を選択すると、各 ステップのサーチ動作が指定の方向で行われます。サーチ動作の詳細は、3.3.1 の各ステップを参照してください。

#### ■ ステップ1~4 サーチ方向

各ステップの検出方向を指定します。

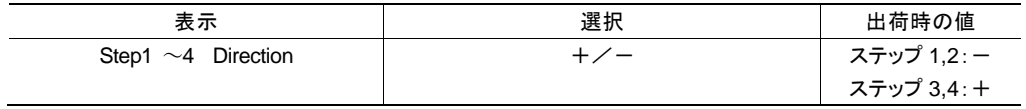

+に設定すると、検出方向として+方向のドライブパルスが出力されます。一に設定すると、一方向のドライブパル スが出力されます。

ステップ4の高速オフセット移動では、パラメータの原点オフセット量の値が正の場合には本指定方向に移動します。 原点オフセット量の値が負の場合には本指定方向と逆の方向へ移動します。

### ■ 位置カウンタ クリア

原点出し終了時に、位置カウンタをクリアします。

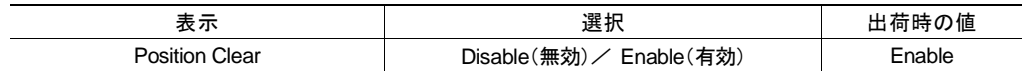

### ■ オーバランリミット使用

+方向リミット信号または-方向リミット信号を使用して原点出しを行なう場合に Enable にします。3.3.3 節の"リミ ット信号のみで原点出しを行なう例"を参照してください。

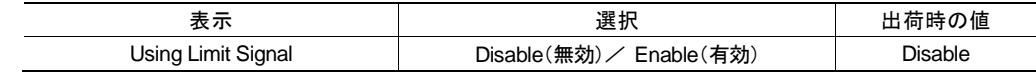

#### ■ 偏差カウンタクリア有効

自動原点出しステップ3動作時において、エンコーダZ相がアクティブに立ち上がる時に、偏差カウンタクリアパル スを出力させる機能です。

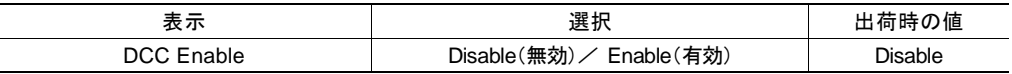

偏差カウンタクリアパルスは CN4,5 コネクタの OUT0 出力信号(#5 ピン)から出力されます。このモードを有効 にすると OUT0 出力信号は汎用出力としては使用できなくなります。

偏差カウンタクリア出力は、ステップ3のZ相検出と同時にアクティブになり、クリアパルスの出力の終了を待って からステップ4が開始されます。

#### ■ 偏差カウンタクリア論理レベル

偏差カウンタクリアパルス信号の論理レベルを指定します。

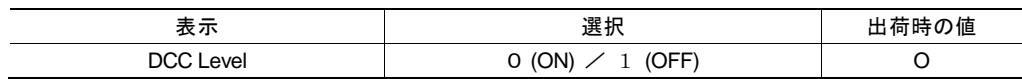

0を設定すると、OUT0 出力信号は通常時 OFF しており、ON の偏差カウンタクリアパルスを出力します。 1を設定すると、OUT0 出力信号は通常時 ON しており、OFF の偏差カウンタクリアパルスを出力します。 注意1:OUT0出力信号がONするとは、オープンコレクタの出力トランジスタがONすることを意味します。 注意2:動作プログラムの OUT 命令とは論理レベルが逆になりますのでご注意ください。

### ■ 偏差カウンタクリアパルス幅

偏差カウンタクリアパルス出力のパルス幅を設定します。

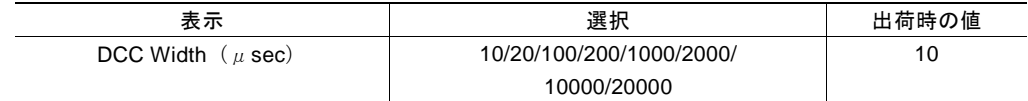

10 / 20 / 100 / 200 / 1000 / 2000 / 10000 / 20000μsec の中から選択します。

検出方向のリミット

<sup>クティブ</sup><br>区間 区間 区間

### 3.3.3 原点出しモード設定の例

#### ■ 原点信号のみで原点出しを行なう例

原点信号を STOP0 と STOP1 の両方の端子に入力することにより、 一つの原点信号で高速原点出しを行うことができます。以下にその例 を示します。

### [動作]

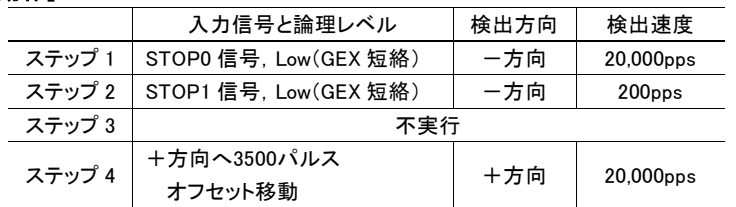

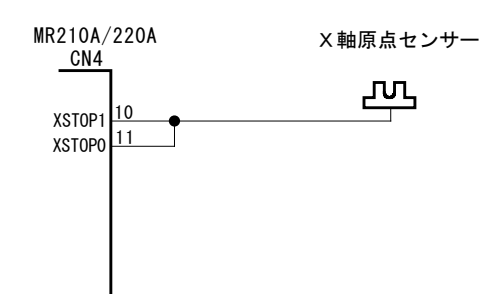

アクティブ<br>V 区間 STOP0=STOP1

A B

検出方向■

ステップ1

ステッ

上表のように、ステップ1とステップ2の信号の論理レベル と検出方向は同じにします。

ステップ1で高速(20,000pps)で原点をサーチし、原点信号が アクティブになると減速停止します。停止位置が原点信号ア クティブ区間内であれば、ステップ2のイレギュラー動作① によって、逆方向に脱出してから、ステップ2の動作に入っ て、原点を検出します。

もし、ステップ1停止位置が原点信号アクティブ区間を通り越してしまった場合には、ステップ2で検出方向のリミ ットをたたきますので、イレギュラー動作③の動作になります。

原点出し開始位置が右図A点にある場合には、ステップ1は実行されず、ステップ2のイレギュラー動作①が行われ ます。右図B点にある場合には、ステップ1で検出方向のリミットをたたいてから、ステップ2のイレギュラー動作 ②が行われます。

### 注意事項

1.検出方向の先にはオーバーランリミットを設け、その信号をリミット入力(LMT+/-)に接続しなければなりません。 2.ステップ1と2は同じ信号を使いますので同じ論理レベルに設定し、検出方向も同じにします。

### [パラメータ設定]

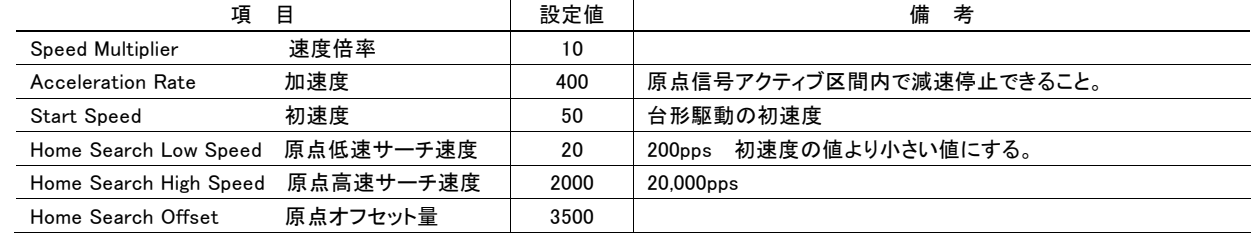

### [原点出しモード設定]

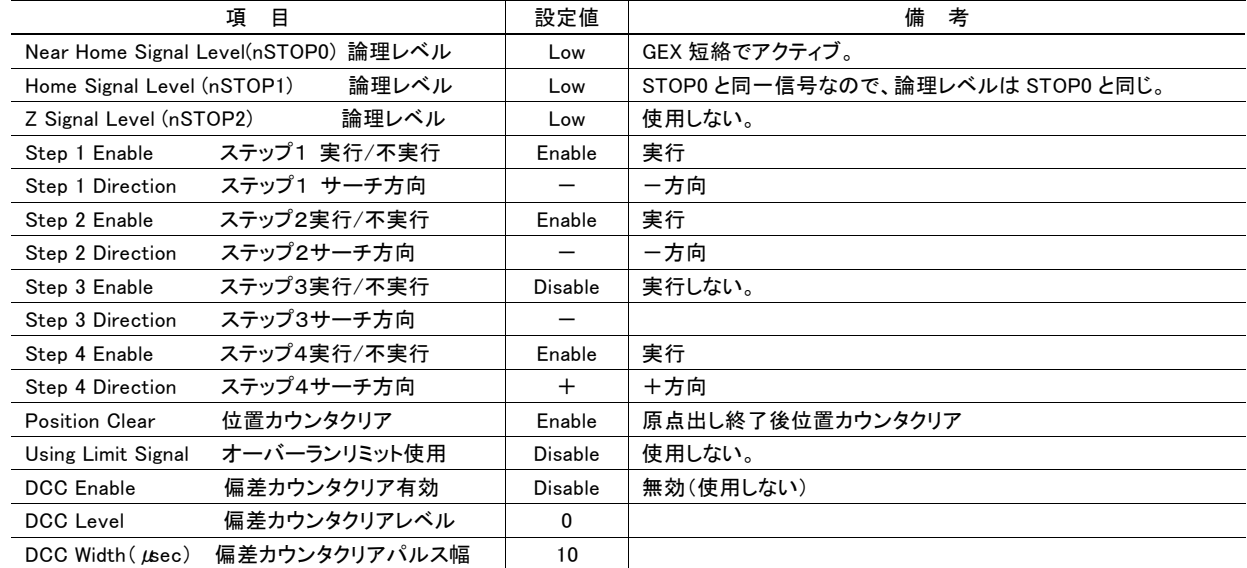

#### ■ リミット信号のみで原点出しを行なう例

簡易的な原点出しとして、片方のリミット信号を原点信号として代用するやり方です。ただし、次の2項が条件とな ります。

・ 高速検出動作を行なう場合は、リミット信号がアクティブになる位置から機械的なリミットまでの距離内 で、十分に減速停止できること。

・ 原点出しを開始する位置が、検出方向に向かって、リミット信号アクティブ区間を越えた先にはないこと。

ここでは、一方向リミット信号を原点信号として代用する例を示します。

・ LMT-入力を右図のようにSTOP0とSTOP1入力端子にも接続し

ます。

- ・ ステップ1の高速サーチを行いますので、リミット停止モ ードを減速停止に設定します。
- ・ LMT-,STOP0,STOP1信号の論理レベルをすべて同じに設定し
- ます。
- ・ 原点出しモードのUsing Limit Signal(オーバーランリミ ット使用)を有効にします。
- ・ ステップ4(オフセット移動)を実行させて、リミットを外 して終了させます。

#### [ 動作 ]

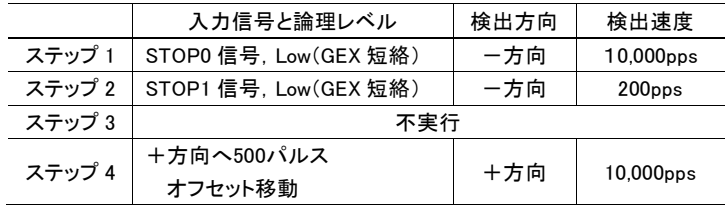

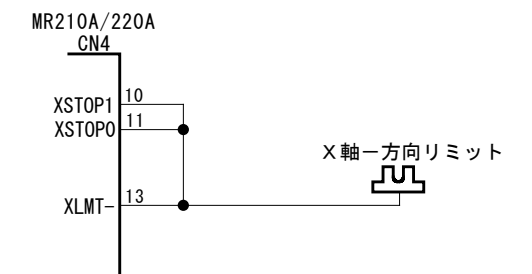

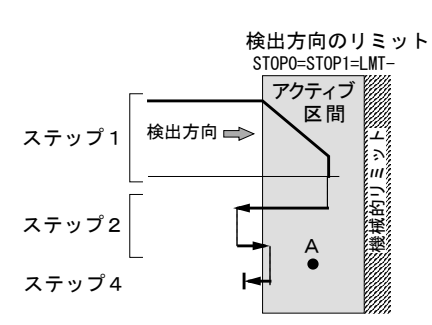

ステップ1で一方向に高速でリミットまで移動します。ーリミット信号がアクティブになると減速停止し、ステップ 2に進みます。ステップ2のイレギュラー動作②によって、逆方向にリミットを脱出してから、検出方向に低速でリ ミット信号アクティブを検出して停止します。原点出し開始位置がリミット内にあるときには(上図A点)、ステッ プ1の動作は行われず、ステップ2から始まります。ステップ4で逆方向に一定位置だけ移動しリミットを外してか ら終了させます。

### 注意事項

- 1.ステップ 1,2 は同じ方向にします。
- 2.ステップ 4 は必ず有効にしてステップ 1,2 と逆の方向にしてリミットを脱出させてから完了させます。
- 3.ステップ 3 を入れる場合にはステップ 1,2 と逆の方向にします。
- 4.リミット停止モードは減速停止にしておきます。

#### [モード設定]

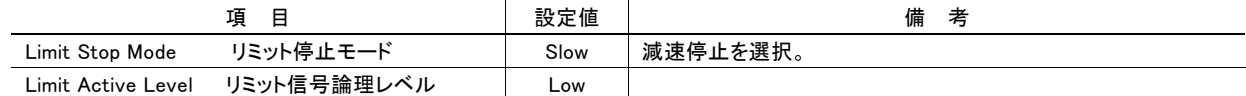

#### [パラメータ設定]

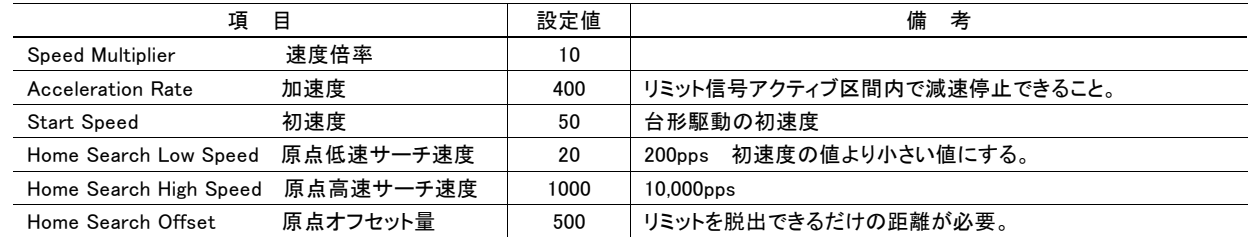

### [原点出しモード設定]

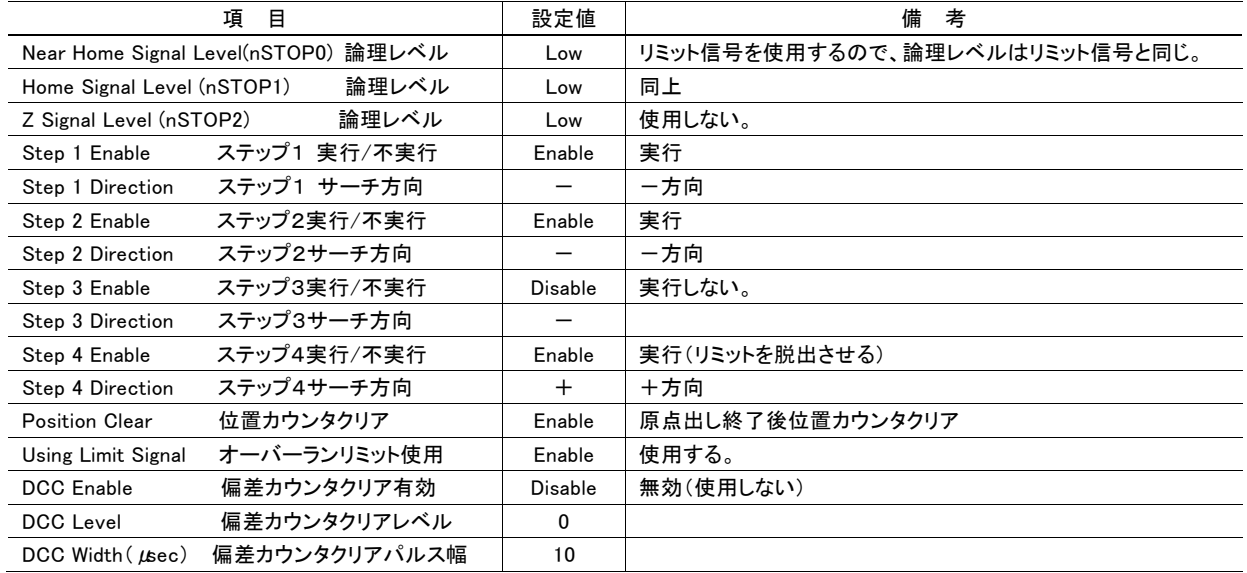

# 4.動作プログラムの設定

MR210AはX軸に、MR220AはX軸、Y軸のREG0~63に最大で64ステップのプログラムを組むことができます。プロ グラムは、任意のレジスタ番号から実行させることができますので、64レジスタ内に複数のプログラムを作成すること もできます。

動作プログラムの設定は、MR210A/MR220A本体をRS232C通信ケーブル又はUSBケーブルでパソコンに接続し、Win dows 操作プログラムを起動させて、プログラム編集画面で行います。また、別売のリモートボックス (MR200RB) を 本体のRS232Cポートに接続して行なうこともできます。リモートボックスによる設定方法は、7章を参照してください。 また、作成した動作プログラムを実行させるには、

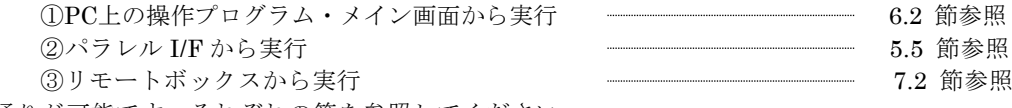

の 3 通りが可能です。それぞれの節を参照してください。

### ■ 操作プログラムの起動

MR210A/220A を通信ケーブルでパソコンに接続し、操作プログラムを起動します。(操作プログラムの起動は 6.1 節 を参照してください。) メイン操作画面が表れたら、Program Edit ボタンをクリックします。プログラム編集画面 が表示されます。

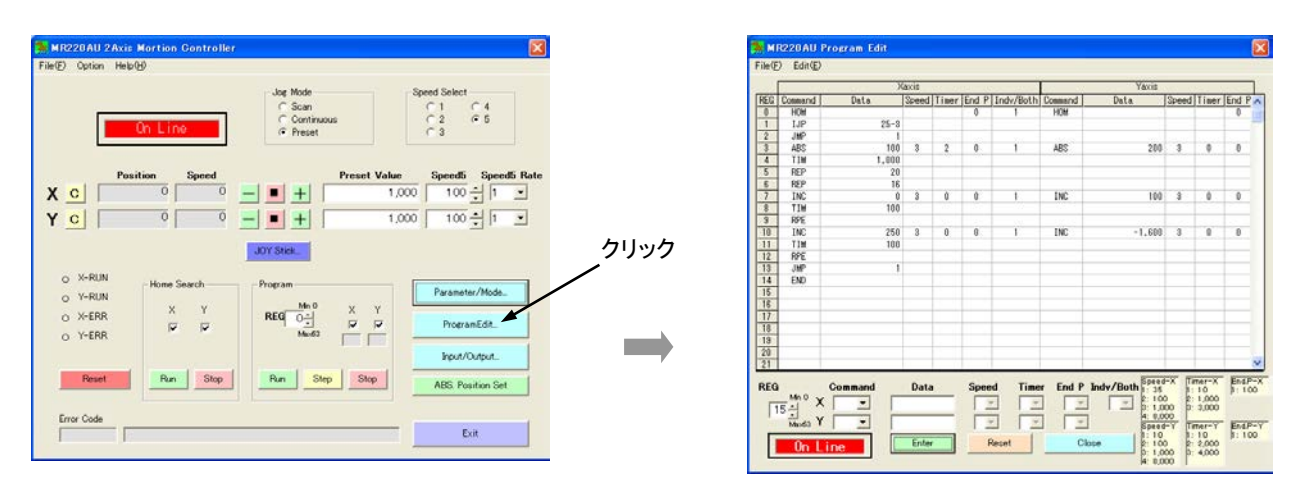

メイン操作画面 ファイン しょうしょう しんしゃ しんしゃ かんこう プログラム編集画面

プログラム編集画面の詳細の操作方法については 6.4節を参照してください。ここでは、プログラムの各命令につい て記述します。

### 4.1 動作プログラム命令

動作プログラムの命令は下表の12個の命令が用意されています。

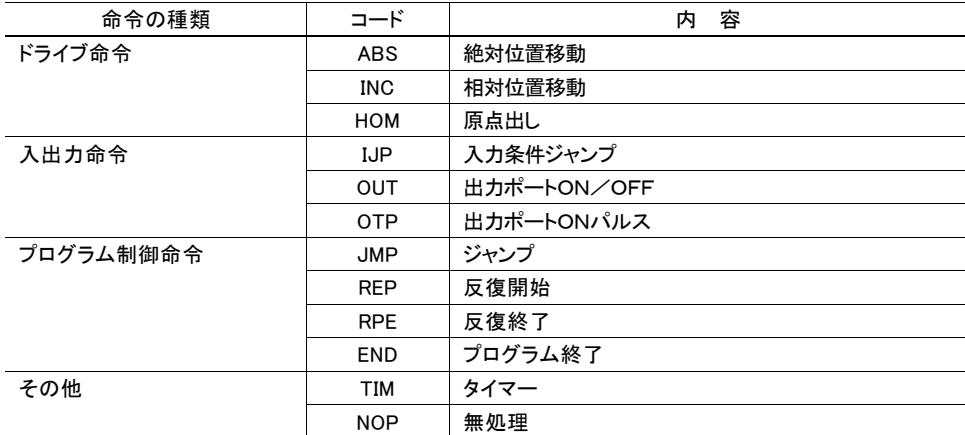

以下、各々の命令について記述します。

### ABS 絶対位置移動

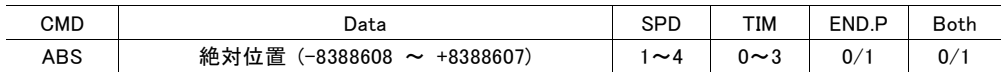

軸を現在位置から Data で指定した絶対位置まで移動します。

- Data: 移動先の位置を絶対値で指定します。 この値は、パルススケール分子/分母(3.2 節参照)を設定すると、mm 単位値や inch 単位値で設定すること が出来ます。工場出荷時はパルススケール分子=分母になっていますので、パルス値となります。パルス値 でのデータの設定範囲は-8388608 ~ +8388607 です。
- SPD: 移動させる時のドライブ速度を選択します。ドライブ速度1~4はパラメータ(3.2 節参照)で登録されてい る速度です。
- TIM: 移動が完了してから、次のレジスタ実行までの待ち時間を指定します。TIM に 1~3 を指定した場合には、 パラメータ(3.2 節参照)で登録されているポストタイマー1~3 の時間になります。待ち時間をなしにする場 合には TIM に 0 をセットします。
- END.P: 1 を指定すると、移動が完了するとパラレル I/F の nDRIVE/END 出力信号にドライブ終了パルスを出力し ます。ただし、モード設定でドライブ終了パルスが Enable (有効)に、またパラメータ設定でドライブ終了 パルス幅が設定されていなければなりません。
- Both: X軸を単独で ABS 動作させる場合は0を、X軸をY軸と共にスタートさせ、共に終了待ちを行なう場合は 1をセットします。この Both はX軸の ABS、INC、HOM 命令にのみ適用されます。Both=1 にセットした 場合には同じレジスタ番号のY軸にも同じ命令を書き、Y軸の移動位置を設定します。

#### Both の注意

Both はX軸とY軸を同時に移動させる機能です。片方の軸が先に移動を終了しても、他の軸の移動完了を待ってから 次のレジスタ(ステップ)の実行に移ります。Both 機能を使用するに当たっては、次の注意が必要です。 ●X軸の ABS,INC,HOM 命令で Both=1 に指定した場合には、同じレジスタ番号のY軸にはX軸と同じ命令が記述さ れていなければなりません。

●プログラム実行時に、Both 機能によりY軸のドライブを起動しようとする時に、すでにY軸がY軸独立の動作プロ グラムによってドライブ中である場合には、プログラムの実行時エラーとなります。従って、Both 機能を使う場合に は、Y軸に対してのドライブのぶつかり合いが起きないように注意してください。基本的には Both 機能を使う場合 にはY軸プログラムは起動させないようにしてください。

#### INC 相対位置移動

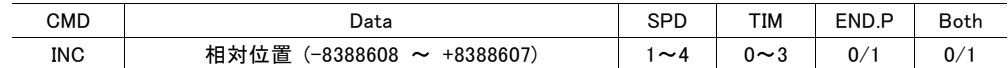

軸を現在位置から Data で指定した相対位置まで移動します。

Data: 移動先の位置を現在位置に対する相対値で指定します。

- この値は、パルススケール分子/分母(3.2 節参照)を設定すると、mm単位値や inch 単位値で設定することが 出来ます。工場出荷時はパルススケール分子=分母になっていますので、パルス値となります。パルス値で のデータの設定範囲は-8388608 ~ +8388607 です。
- SPD: 移動させる時のドライブ速度を選択します。ドライブ速度1~4はパラメータ(3.2 節参照)で登録されてい る速度です。
- TIM: 移動が完了してから、次のレジスタ実行までの待ち時間を指定します。TIM に 1~3 を指定した場合には、 パラメータ(3.2 節参照)で登録されているポストタイマー1~3 の時間になります。待ち時間をなしにする場 合には TIM に 0 をセットします。
- END.P: 1 を指定すると、移動が完了するとパラレル I/F の nDRIVE/END 出力信号にドライブ終了パルスを出力し ます。ただし、モード設定でドライブ終了パルスが Enable (有効)に、またパラメータ設定でドライブ終了 パルス幅が設定されていなければなりません。
- Both: X軸を単独で INC 動作させる場合は0を、X軸をY軸と共にスタートさせ、共に終了待ちを行なう場合は 1をセットします。この Both はX軸の ABS、INC、HOM 命令にのみ適用されます。Both=1 にセットし た場合には同じレジスタ番号のY軸にも同じ命令を書き、Y軸の移動位置を設定します。ABS 命令の Both の注意を参照してください。

#### HOM 原点出し

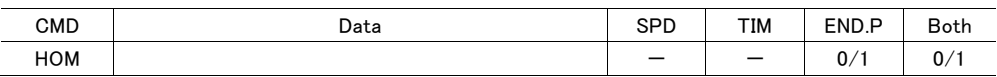

原点出しモードで設定されている手順に従って、原点出しを実行します。

- END.P: 1 を指定すると、原点出しが完了するとパラレル I/F の nDRIVE/END 出力信号にドライブ終了パルスを出 力します。ただし、モード設定でドライブ終了パルスが Enable(有効)に、またパラメータ設定でドライブ 終了パルス幅が設定されていなければなりません。
- Both: X軸を単独で原点出しさせる場合は0を、X軸をY軸と共にスタートさせ、共に終了待ちを行なう場合は1 をセットします。この Both はX軸の ABS、INC、HOM 命令にのみ適用されます。Both=1 にセットした 場合には同じレジスタ番号のY軸にも同じ命令を書かなければなりません。ABS 命令の Both の注意を参 照してください。

#### IJP 入力条件ジャンプ

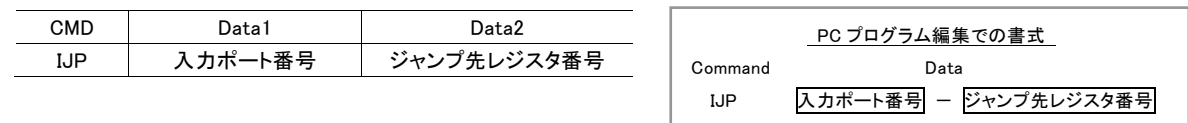

指定の入力ポートが Low レベル(GEX と短絡状態)ならば、指定のレジスタにジャンプします。Low レベルでない (オープン状態) ならば、次のレジスタに移ります。

Data1:入力信号に対応する入力ポート番号を指定します。入力ポート番号は 4.2 節を参照してください。

Data2:ジャンプ先のレジスタ番号を指定します。0~63 の範囲です。

#### OUT 出力ポート ON/OFF

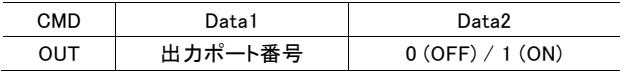

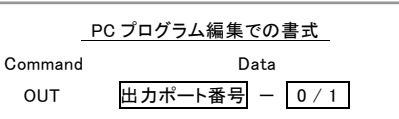

指定の出力ポートを ON(オープンコレクタトランジスタ出力を ON)、OFF(オープンコレクタトランジスタ出力を OFF) します。

Data1:出力信号に対応する出力ポート番号を指定します。出力ポート番号は 4.2 節を参照してください。

Data2:0を指定すると OFF します。1を指定すると ON します。

### OTP 出力ポート ON パルス

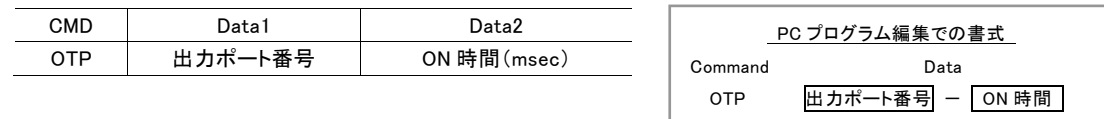

指定の出力ポートを指定時間だけ ON (オープンコレクタトランジスタ出力を ON) します。

Data1:出力信号に対応する出力ポート番号を指定します。出力ポート番号は 4.2 節を参照してください。

Data $2:ON$  させる時間を msec 単位で指定します。 $0 \sim 65535$  msec の範囲です。

### JMP ジャンプ

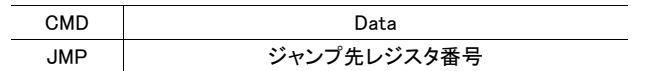

指定のレジスタにジャンプします。

Data: ジャンプ先のレジスタ番号を指定します。0 ~ 63の範囲です。

#### REP 反復開始

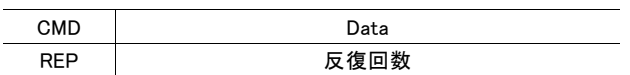

この命令の次のレジスタから、反復終了命令(RPE)までを、指定回数だけ繰り返して実行します。

Data:反復回数を指定します。 $1 \sim 255$ の範囲です。

反復終了命令(RPE)は、必ずこの反復開始命令(REP)より下(レジスタ番号が大きい)になければなりません。反復 のループは 3 階層までネストすることができます。

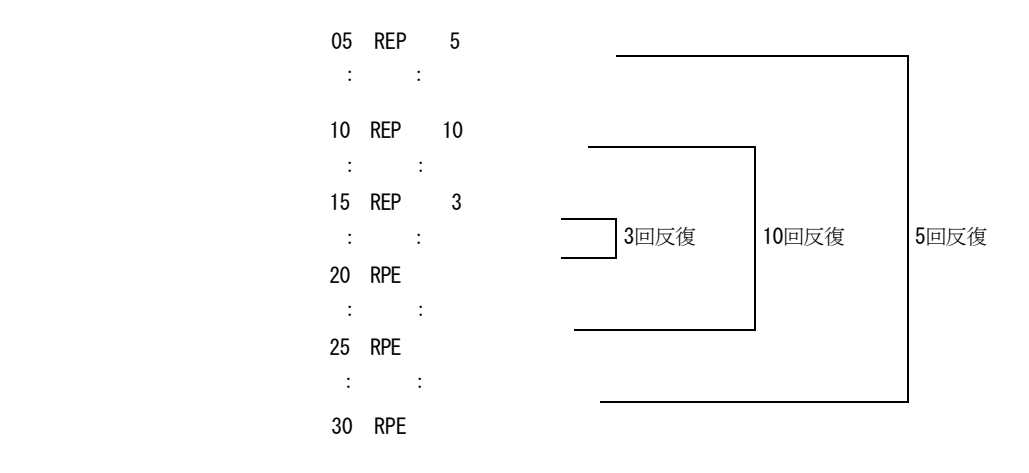

### RPE 反復終了

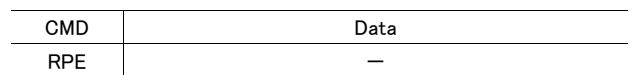

反復開始命令(REP)から、この命令までを、指定回数だけ繰り返しして実行します。

### END プログラム終了

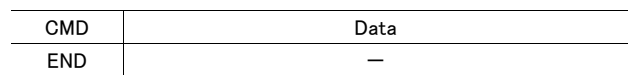

プログラムを終了します。プログラムの最後に必ず記述する必要があります。

### TIM タイマー

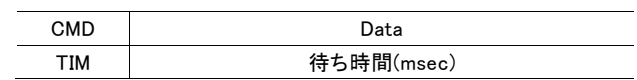

指定時間だけ待ちます。

Data: 待ち時間を msec 単位で指定します。0 ~ 65535 msec の範囲です。

### NOP 無処理

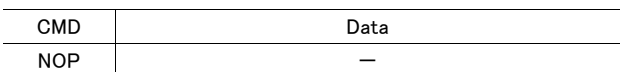

なにも処理を行ないません。

## 4.2 入出力ポート番号

### ■ 入力ポート番号

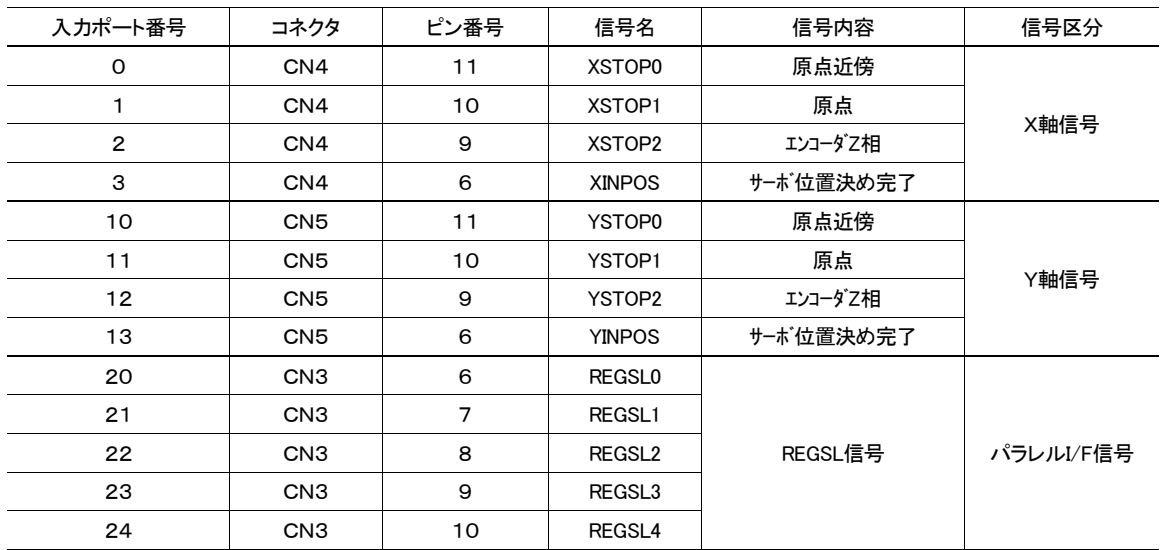

MR210AU の場合は 10~13 は使用できません。

### ■ 出力ポート番号

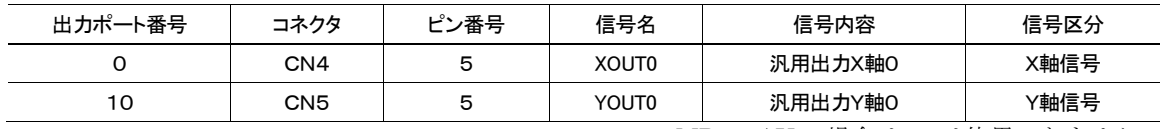

MR210AU の場合は 10 は使用できません。

# 5.パラレル I/F によるドライブ

パラレル I/F コネクタは本体正面パネルの P I/F コネクタ(CN3)です。入出力信号のピンアサインや入出力回路の詳細 は、8.3 節を参照してください。

このパラレル・インターフェイスをシーケンサやメカニカル接点に接続して、MR220A/210A を下表のように動作さ せることができます。原点出しを除く各ドライブは MODE0,1(12,13)信号で選択します。

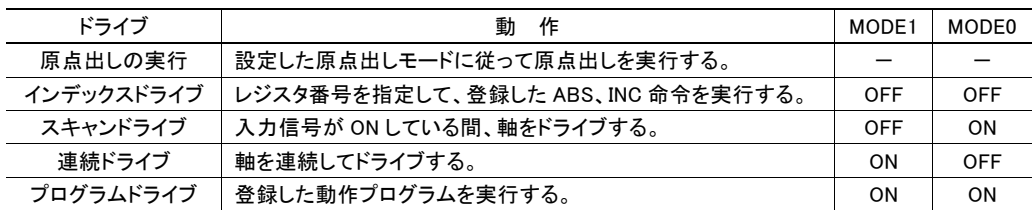

以下、それぞれの動作について記述します。なお本書では、入力信号の ON とはその信号を GEX と短絡することを、 OFF とはその信号をオープンにすることを意味します。また出力信号の ON/OFF とはオープンコレクタのトランジ スタ出力が ON/OFF することを意味します。また信号名の後ろの()内の数字はピン番号を示します。

### 5.1 原点出しの実行

原点出しは、実行させたい軸を軸指定信号 (X:4,Y:5) で ON したのち、HOME(2)入力信号を 10msec 以上 ON させ ると原点出しを開始します。下図はX軸のみを原点出しする場合の例です。原点出しが開始されると、実行している 軸の nDRIVE/END(14,15)出力信号が ON し、原点出しを終了すると OFF します。ただしモード設定でドライブ終 了パルスを有効にすると、nDRIVE/END 出力信号はその軸が原点出し実行中も OFF のままで、終了時にパラメータ で指定したドライブ終了パルス幅の時間だけ ON パルスを出力します。下図は、X 軸原点出しの実行の例です。

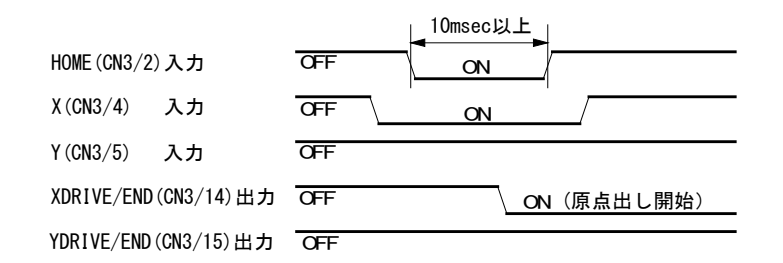

### 【注意】

- ・ 自動原点出し実行中は、ソフトリミットは有効にしておいても無視されます。
- ・ MR210Aの場合、軸指定はX軸を指定します。
- ・ X,YDRIVE/END信号のOFFはHOME信号のOFFを確認後に行われます。

## 5.2 インデックスドライブ

インデックスドライブは、登録されている ABS,INC 命令を実行させる動作です。 下の3項目を P I/F コネクタ(CN3)の入力信号で設定し、ドライブ開始ストローブ STROBE(3)を ON するとドライブ が開始されます。

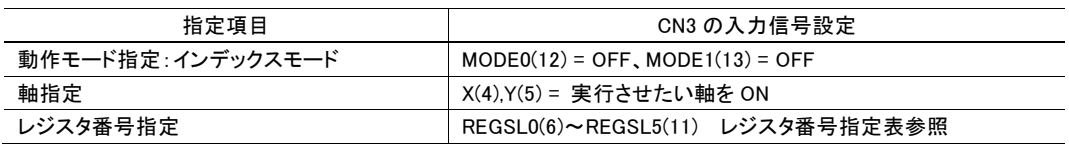

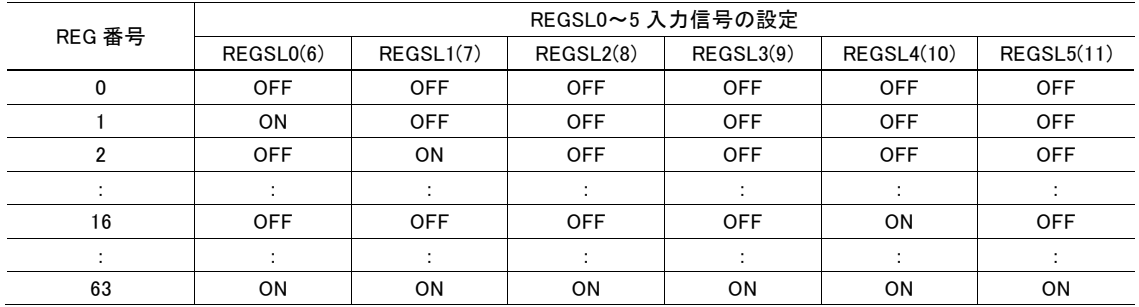

レジスタ番号指定表

下図は、X 軸インデックスドライブの実行の例です。

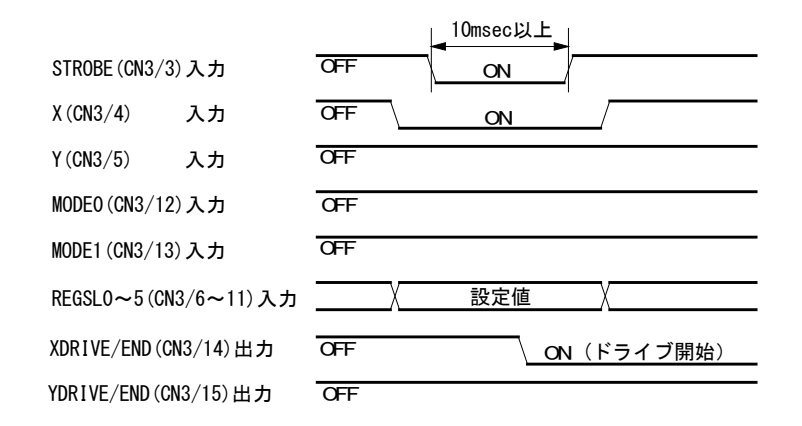

STROBE 信号は 10msec 以上の ON を継続して下さい。

また、MR210Aの場合は、Y軸信号 (Y軸指定 CN3/5pin、Y軸ドライブ中 CN3/15pin)は無効となります。

### 5.3 スキャンドライブ

スキャンドライブは入力信号がON している間だけ+方向、または一方向にドライブパルスを出力します。ドライブ 速度は入力信号 SPD0,1(8,9)によって、ドライブ速度1~4の内1つを指定します。

スキャンドライブは、個別に 2 軸を動かすことができないスキャンドライブ 1 と、個別に 2 軸を動かすことができる スキャンドライブ2の 2 通りの動作モードがあります。

### ■ スキャンドライブ 1

スキャンドライブ 1 は軸指定信号 (X:4,Y:5) を指定して、RUN+/- (6,7) 入力信号が ON している間それぞれ+方 向、一方向にドライブする動作です。従って、X軸とY軸を個別に動かすことはできません。下の4項目を入力信号 で設定し、RUN+(6)を ON している間+方向にドライブパルスを出力します。また、RUN-(7)を ON している間- 方向にドライブパルスを出力します。

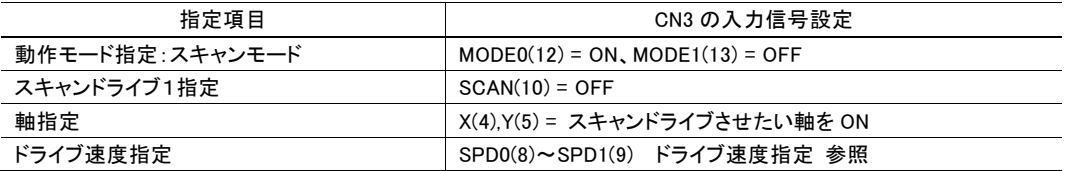

| トフイノ述 慢 怕 止 |         |         |  |  |
|-------------|---------|---------|--|--|
| ドライブ速度      | SPD1(9) | SPD0(8) |  |  |
| ドライブ速度1     | OFF     | OFF     |  |  |
| ドライブ速度2     | OFF     | ΟN      |  |  |
| ドライブ 速度3    | ON      | OFF     |  |  |
| ドライブ 速度4    | ΟN      | ΟN      |  |  |
|             |         |         |  |  |

ドライブ速度指定

【注意】 ドライブ途中に速度指定を変更すると、速度は直ちに変わります。

また、パラレル I/F によるドライブ中でも、シリアル通信コマンドによる速度変更(又は、メイン操作画面 からの速度変更)が可能です。従って、パラレル I/F とシリアル通信コマンドの速度指定を混在して使用し ますと、パラレル I/F 指定の速度と実際の速度が異なる場合がありますのでご注意ください。

#### 【速度指定を混在して使用した例】

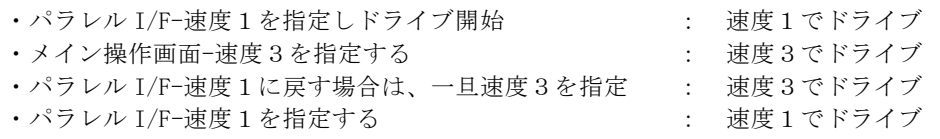

### ■ スキャンドライブ2

スキャンドライブ2はX軸とY軸を個別に動かすことができるスキャン動作です。下の3項目を入力信号で設定しま す。

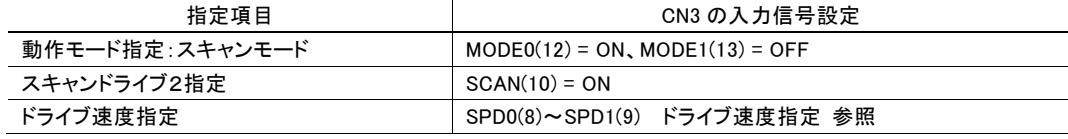

下表に示す入力信号を ON すると、ON している間それぞれの軸、方向にドライブパルスを出力します。

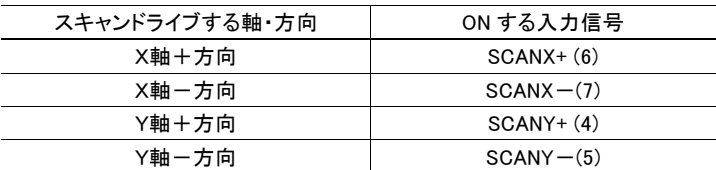

【注意】スキャンドライブ2の指定のままで HOME(2)信号による原点出しは行なわないでください。

### 5.4 連続ドライブ

連続ドライブは入力信号 RUN+(6)をONにすると+方向に、または入力信号 RUN-(7)をONにすると一方向にドラ イブパルス出力を開始します。入力信号 STOP(11)がONするまでドライブパルス出力を出し続けます。(進行方向の LIMIT 入力がアクティブになった場合は停止します。)ドライブ速度は入力信号 SPD0,1(8,9)によって、ドライブ速 度1~4の内1つを指定します。ドライブ途中でドライブ速度の指定が変更された場合は直ちに変更した速度に移行 します。

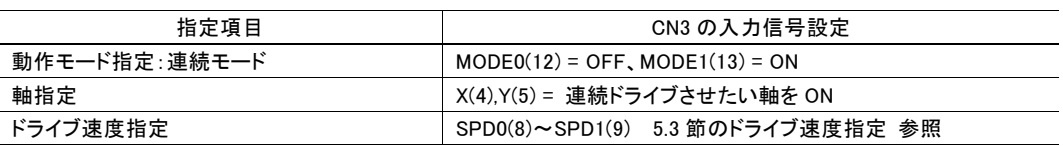

### 5.5 プログラムドライブ

登録されている動作プログラムを実行します。

下の3項目を P I/F コネクタ(CN3)の入力信号で設定し、ドライブ開始ストローブ STROBE(3)を ON するとドライブ が開始されます。

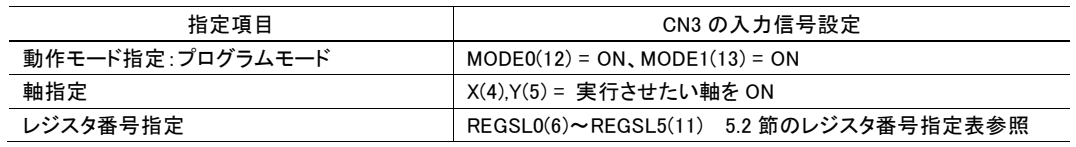

# 6.パソコンによる操作

MR210A/220A を付属通信ケーブルでパソコンに接続し、操作プログラムを起動することにより、次の操作を行なう ことができます。

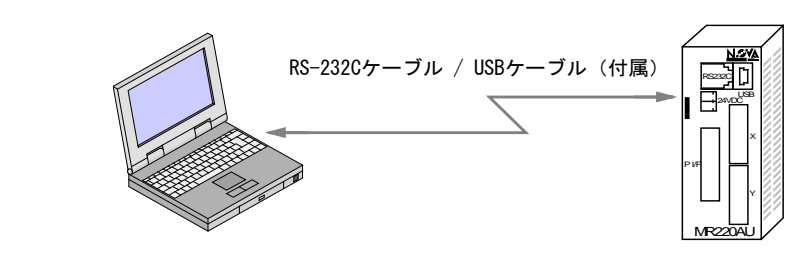

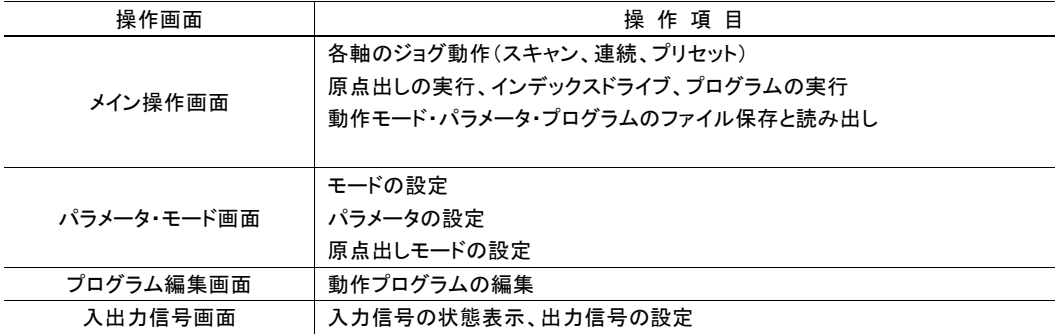

以下、本章ではそれぞれの操作を Windows 画面の順に説明します。

### 6.1 操作プログラムの起動

以下の手順でパソコン上に操作プログラムを起動します。

(1) 本体とパソコンをRS232C通信ケーブルまたはUSB通信ケーブルで接続します。必ずいずれか一方で接 続します。

(2) 本体とパソコンの電源を ON します。

初めて USB ケーブルを接続した場合、新しいハードウェアが検出されます。CD-ROM をセットしドライバのインス トールを行って下さい。2 章参照。

(3) [スタート]ボタンから操作プログラムを起動します。

スタート→ すべてのプログラム→ Motion Controller → MR220A → MR220A をクリックします。

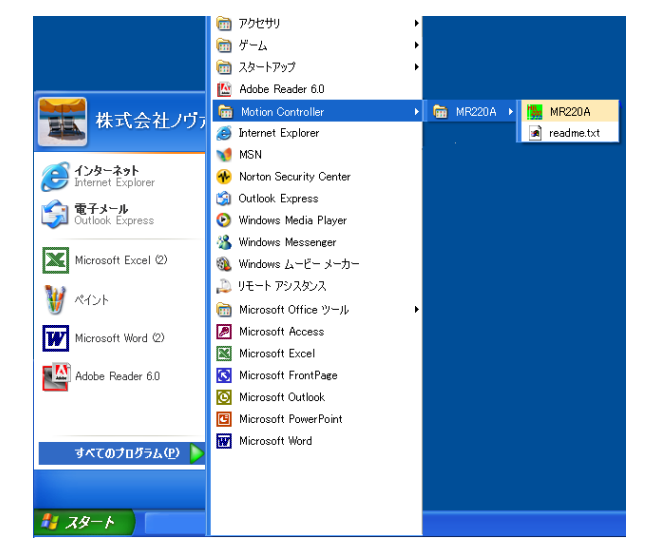

本体との通信が正常に行なわれている場合には、本体の登録データすべて(動作モード・パラメータおよび動作プロ グラム)がパソコン上にアップロードされ、メイン操作画面が表れます。

本体との通信が正常に行なわれない場合には、次のようなメッセージが表れます。

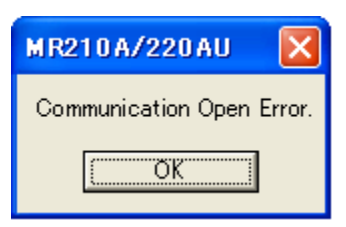

OKをクリックすると操作プログラムが"オフライン"で起動します。MR210A か 220A のいずれかを選択するとメイ ン操作画面が表れます。

【注意】インストール後、初めて操作プログラムを起動すると、通信ケーブルが接続されていてもオフライン(Off Line 表示)になる場合があります。このような時には、メイン操作画面左上の Option メニューをクリックし、本体と接 続されている COM をチェック(∨)してから、一旦操作プログラムを終了させ、再度立ち上げてください。 USB 通信の場合には、コントロールパネル → システム → ハードウェアタブ → デバイスマネージャを表示させて、 ポート(COM と LPT)内の"USB to Serial Port"の次に割り当てられた COM 番号が表示されています。

### 6.2 メイン操作画面

操作プログラムを起動すると、下のようなメイン操作画面が表れます。この画面では、

- ・各軸のジョグ動作(スキャン、連続、プリセット)
- ・原点出しの実行、インデックスドライブ、プログラムの実行
- ・動作モード・パラメータ・プログラムのファイル保存と読み出し

などを行なうことができます。

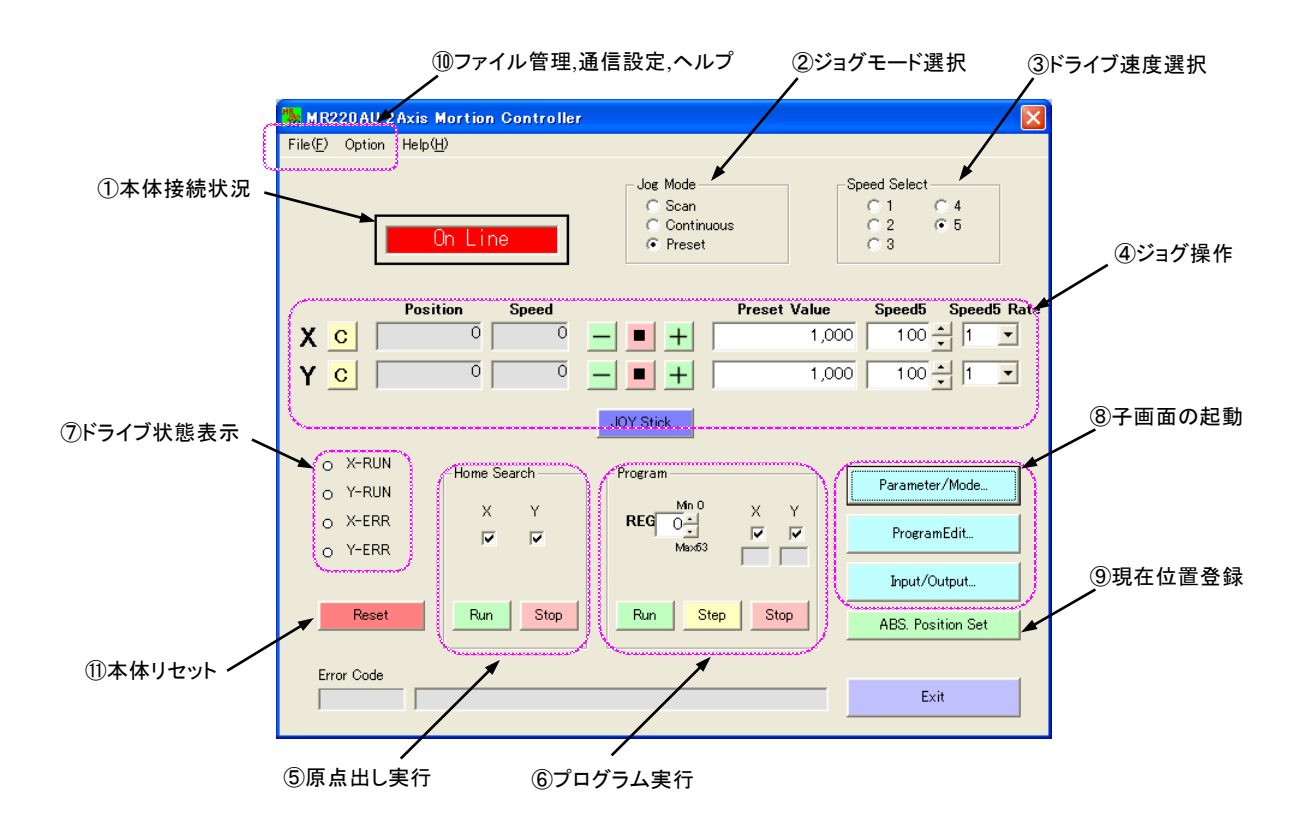

### ① 本体接続状況

On Line を表示している時は、本体とシリアル通信によって接続されています。Off Line を表示しているときは、本 体と接続されていません。Off Line 時においても動作プログラムを作成することができます。この場合、File メニュ ーの Open、Save でハードディスクからファイルの読出し、保存を行なってください。

### ② ジョグモード選択

メイン操作画面で行なうことのできるジョグ動作は3通りです。

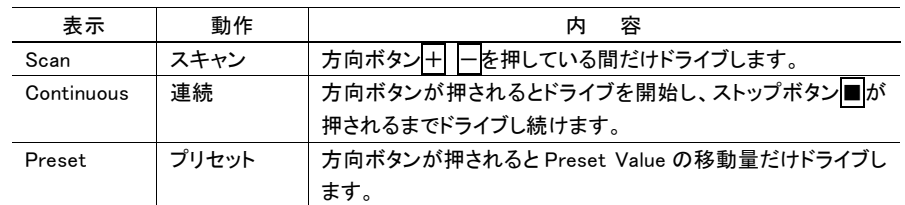

### ③ ドライブ速度選択

ジョグ動作のドライブ速度を選択します。速度1~4は、パラメータ画面で設定したドライブ速度1~4です。速度 5は、この画面の Speed5で設定されている速度です。ドライブ選択を変更すると、ドライブ途中でも速度変更が可 能です。

【注意】 メイン操作画面によるドライブ中(又は、シリアル通信コマンドによるドライブ中)でも、パラレル I/F の 速度指定による速度変更が可能です。従って、メイン操作画面とパラレル I/F との速度指定を混在して使用 しますと、メイン操作画面の指定速度と実際の速度が異なる場合がありますのでご注意ください。

### 【速度指定を混在して使用した例】

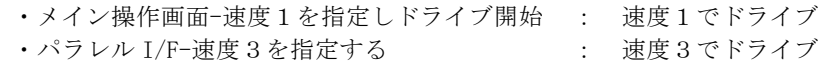

### ④ ジョグ操作

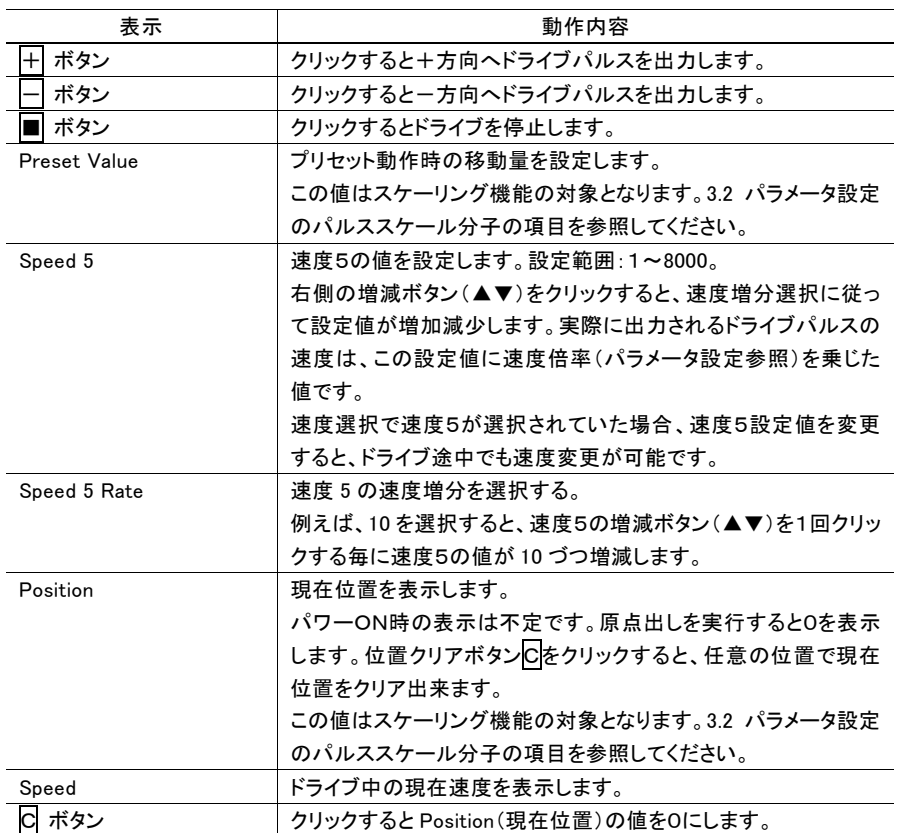

### ■ JOY Stick

メイン操作画面の JOY Stick ボタンをクリックすると、下記の画面が表れます。このジョイスティックはX+, X-, Y+,Y-キーの配置を自由に設定することができます。また、XY軸同時ドライブも可能です。

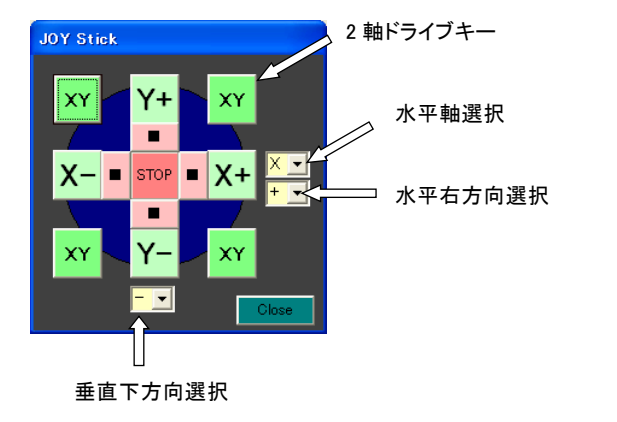

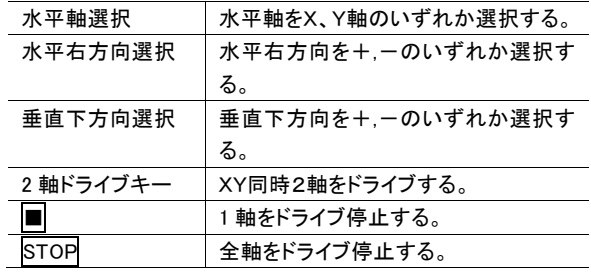

### ⑤ 原点出し実行

各軸の原点出しを実行するフレームです。原点出しのモード選択や原点出し速度などは、事前にパラメータ/モード 画面で設定されていなければなりません。

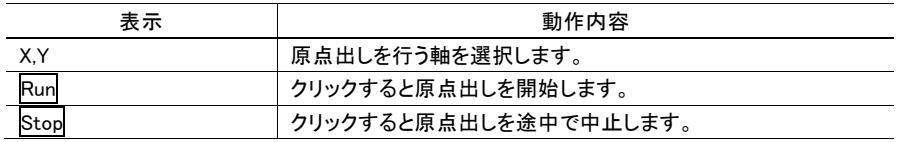

### ⑥ プログラム実行

プログラムを実行させるフレームです。事前にプログラムがプログラム編集画面で作成されていることが必要です。 また、パラメータ/モード画面においても必要な項目が設定されていなければなりません。

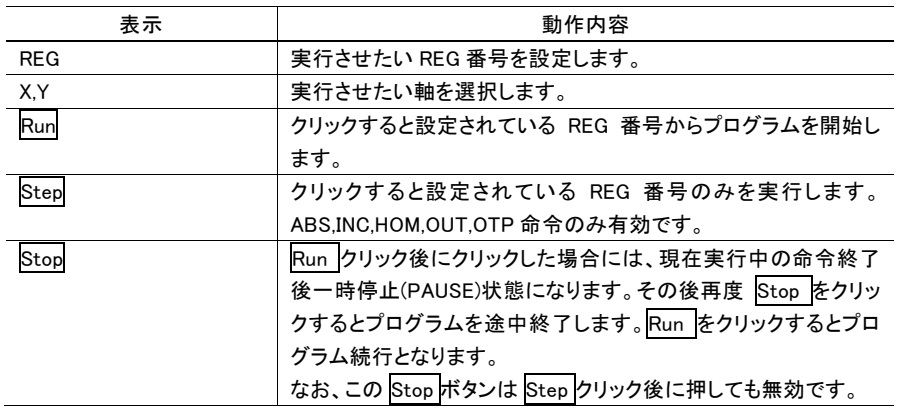

【注意】プログラム実行中にプログラムやパラメータ・モードの変更は行なわないください。

### ⑦ ドライブ状態表示

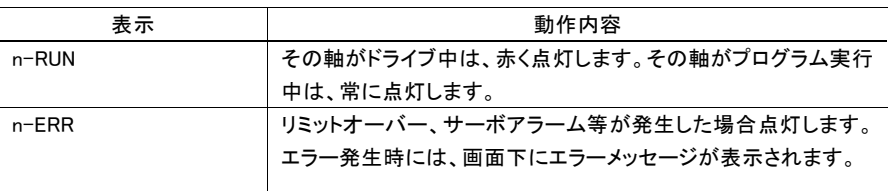

### ⑧ 子画面の起動

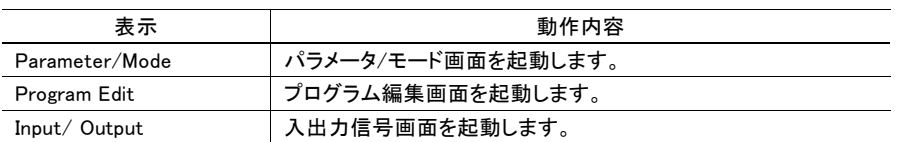

#### ⑨ 現在位置登録

Position に表示されている現在位置を、プログラム実行フレーム内の REG で示されたレジスタに、ABS 命令の形式 でセットします。プログラム実行フレーム内で選択(チェック)されている軸のみが対象です。

- ・ドライブ速度はドライブ速度選択フレーム③で選択されている値がセットされます。ただし、速度5が選択されて いる場合には速度4がセットされます。
- ・TIM および END.P には、0がセットされます。
- ・Both にはX、Yが共に選択されている場合は1が、それ以外の場合は0がセットされます。現在位置がセットされ ると、プログラム実行フレーム内の REG 番号が1つ増加します。

#### ⑩ ファイル管理、通信設定

File メニューには、つぎの機能があります。転送の対象となるデータはパラメータ/モード画面の設定値とプログラ ム編集画面のプログラムです。本体へのデータ転送は、すべてのデータを一括して送ることも、一部を送ることもで きます。

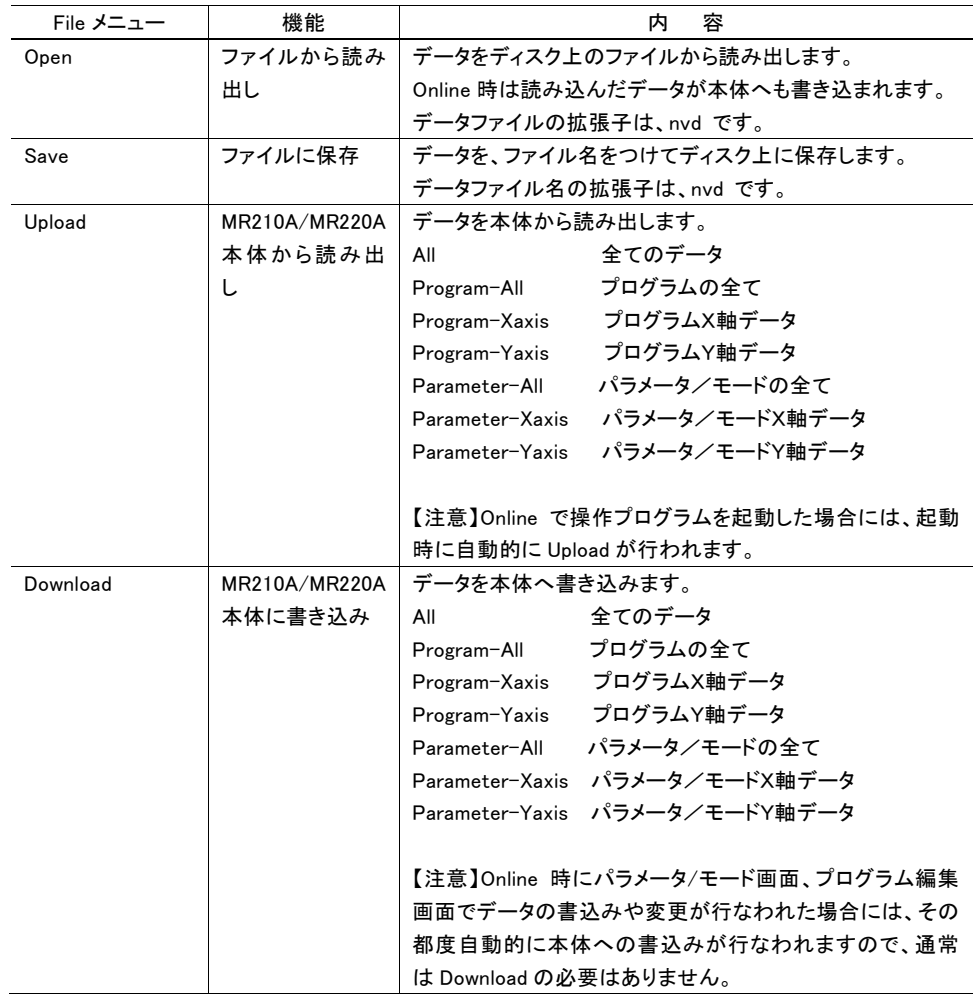

Optionメニューでは、シリアル通信ポートの表示および通信速度を選択します。パソコンが現在使用できるシリアル 通信ポートがCOM番号で表示されています。本体を接続しているCOMポートにチェック(∨)がない場合には通信 が行われませんのでチェックを入れてください。USB通信でCOM番号がわからない時は、コントロールパネル → シ ステム → ハードウェアタブ → デバイスマネージャを表示させて、ポート(COMとLPT)内の "USB to Serial Port" のCOM番号を確認してください。

通信速度は、9600bps ~38400bps でご使用ください。初期値は 9600bps です。通信速度を速めると本体の応答は速 くなりますがノイズの影響を受けやすくなります。

Help メニューは、本体および操作プログラムのバージョンを示します。上段が本体 (Version: \*\*\*\*\*\*\*)、下段が操 作プログラム (Version of app: \*\*\*\*\*\*\*\*) のバージョンです。

#### ⑪ 本体リセット

MR220A/210A 本体をリセットします。

### 6.3 パラメータ/モード画面

パラメータ/モード画面では、モード設定、パラメータ設定、原点出しモード設定を行ないます。それぞれMode (モ ード)、Parameter(パラメータ)、Home Search Mode(原点出しモード)のタブがあります。

#### 6.3.1 モード タブ

動作モードを設定します。各々のモードは(▼)をクリックして、リストの中から選択します。本体接続時(OnLine 表示)には、それぞれの数値の書込みや変更が行なわれると、自動的に本体に対しても書込みが行なわれます。

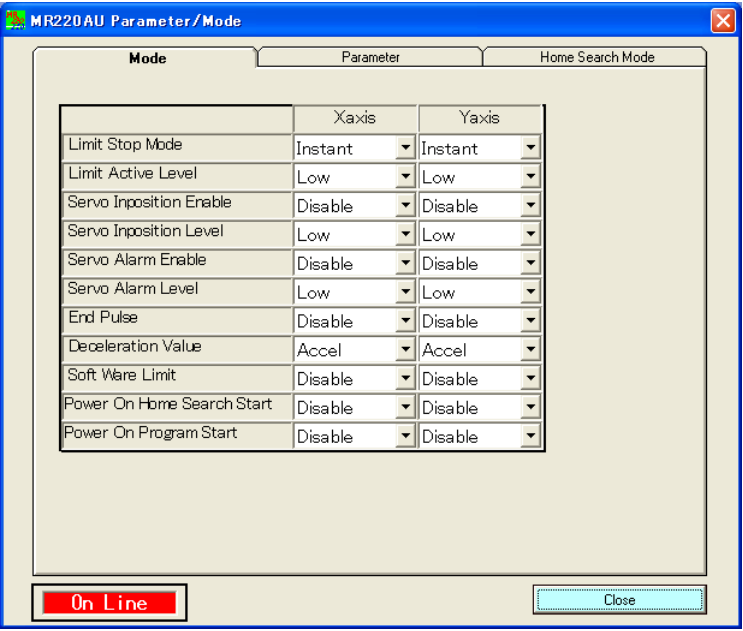

モードタブで設定する項目を下表に示します。各々のモードの詳細については 3.1 節をご覧ください。

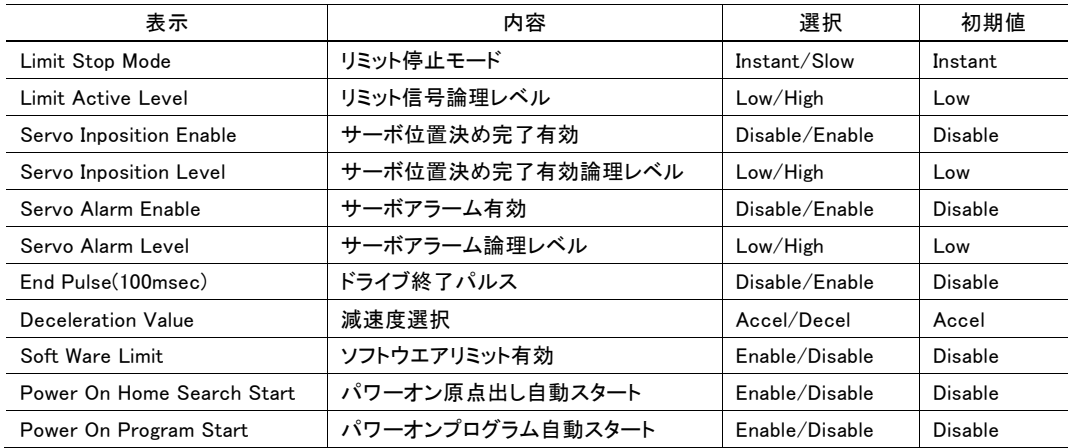

### 6.3.2 パラメータ タブ

動作パラメータを設定します。X,Y軸のそれぞれ必要なパラメータを設定します。各項目の設定可能範囲は Range of Value に表示されます。本体接続時(OnLine 表示)には、それぞれの数値の書込みや変更が行なわれると、自動的に 本体に対しても書込みが行なわれます。

| Mode                     | Parameter       |              |               |  | Home Search Mode |
|--------------------------|-----------------|--------------|---------------|--|------------------|
|                          | Xaxis           | Yaxis        |               |  |                  |
| Speed Multiplier         | $\overline{10}$ | 10           |               |  |                  |
| Acceleration Rate        | 400             | 400          |               |  |                  |
| Deceleration Rate        | 400             | 400          |               |  |                  |
| Start Speed              | 50              | 50           |               |  |                  |
| Drive Speed 1            | $\overline{10}$ | 10           |               |  |                  |
| Drive Speed 2            | 100             | 100          |               |  |                  |
| Drive Speed 3            | 1,000           | 1.000        | Rang of Value |  |                  |
| Drive Speed 4            | 8,000           | 8,000        | $1 - 500$     |  |                  |
| Post Timer 1             | 1.000           | 1.000        |               |  |                  |
| Post Timer 2             | 2,000           | 2.000        |               |  |                  |
| <b>Post Timer 3</b>      | 3,000           | 3.000        |               |  |                  |
| Home Search Low Speed    | 1,000           | 1.000        |               |  |                  |
| Home Search High Speed   | 1.001           | 1.001        |               |  |                  |
| Home Search Offset       | 1,000           | 1.000        |               |  |                  |
| lSoft Ware Limit +       | 1,000,000       | 1.000.000    |               |  |                  |
| lSoft Ware Limit −       | $-1,000,000$    | $-1,000,000$ |               |  |                  |
| End Pulse Width(msec)    | 1,000           | 1.000        |               |  |                  |
| Pulse Scale Numeration   | 1,000           | 1,000        |               |  |                  |
| Pulse Scale Denomination | 1,000           | 1,000        |               |  |                  |
|                          |                 |              |               |  |                  |

パラメータタブで設定する項目を下表に示します。各々のパラメータの詳細については 3.2 節をご覧ください。

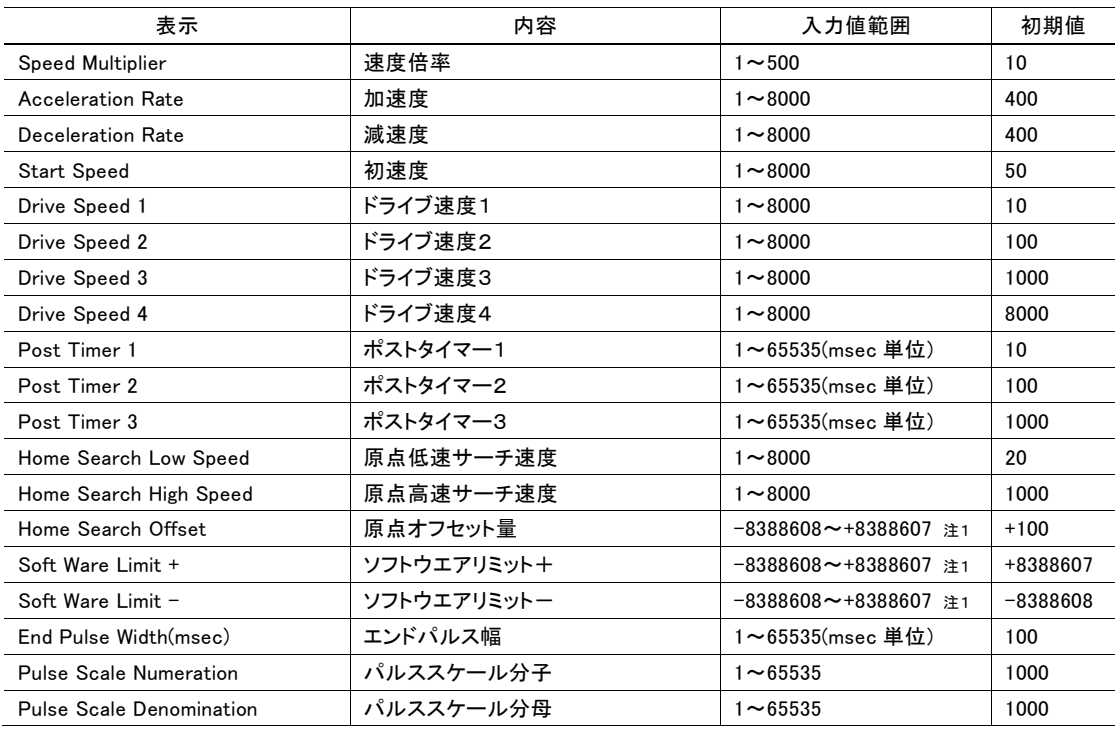

注1:パルススケール分母=分子のとき。

### 6.3.3 原点出しモード タブ

原点出しのモードを設定します。各々のモードは(▼)をクリックして、リストの中から選択します。本体接続時 (OnLine 表示)には、それぞれの数値の書込みや変更が行なわれると、自動的に本体に対しても書込みが行なわれ ます。

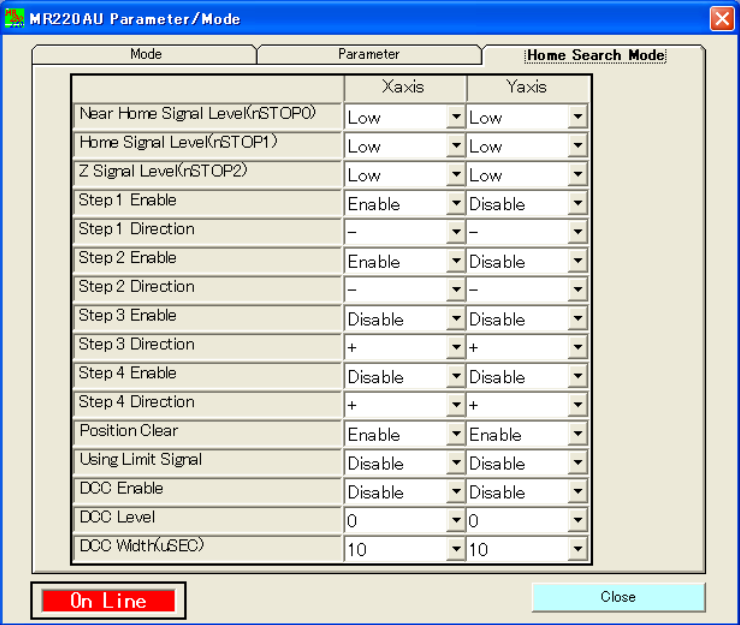

原点出しモードタブで設定する項目を下表に示します。各々のモードの詳細については 3.3 節をご覧ください。

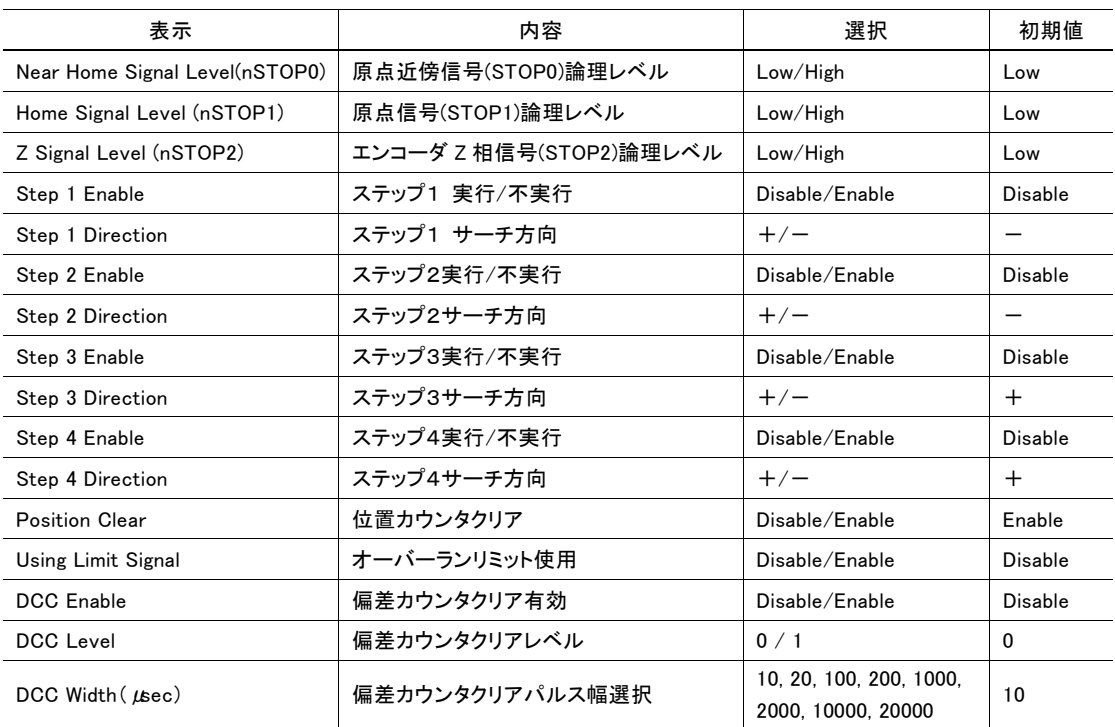

### 6.4 プログラム編集画面

プログラム編集画面は、X,Y軸の動作プログラムを表示、編集する画面です。プログラムは0~63のレジスタに登 録します。

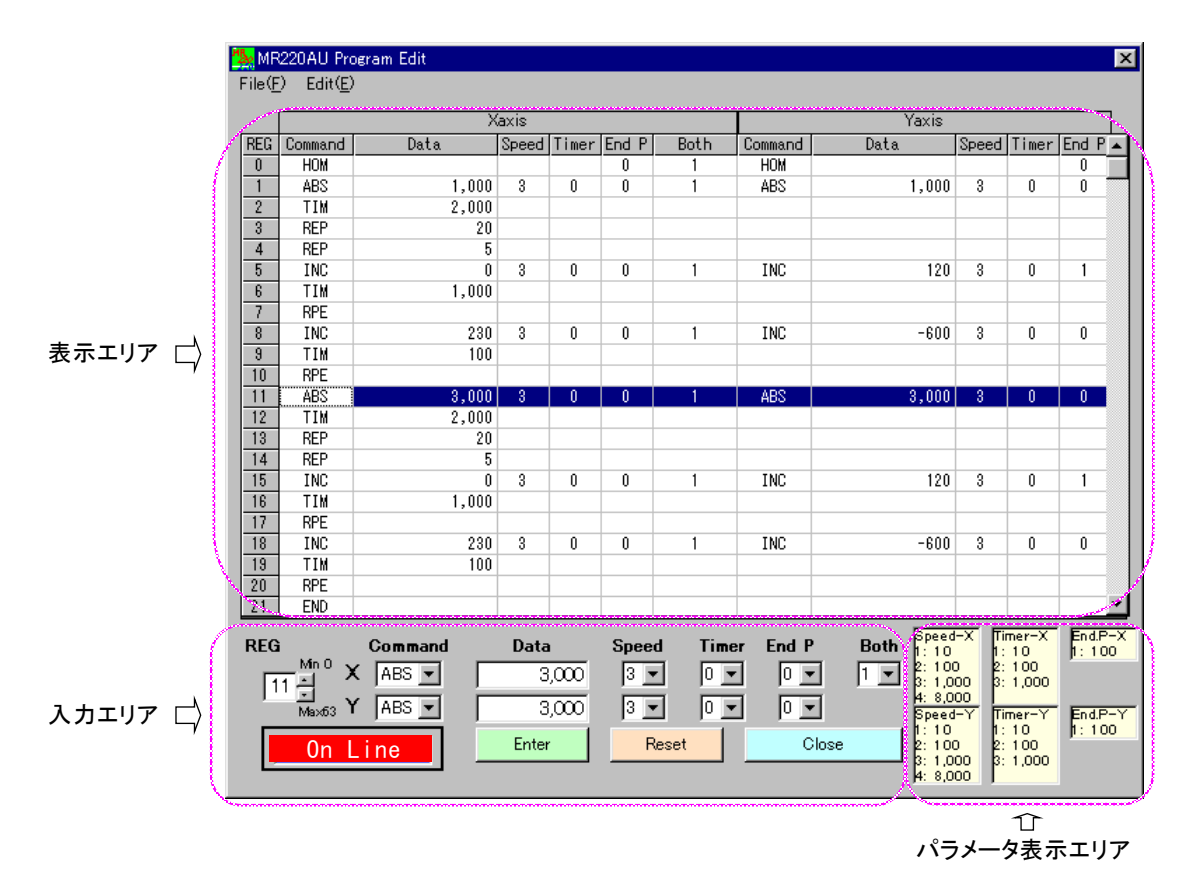

プログラム編集画面は、上部のプロクラム表示エリアと下部のプログラム入力エリア、パラメータ表示エリアからな ります。プログラムの入力・変更は入力エリアで行ないます。表示エリアで任意のレジスタをクリックし選択すると、 選択されたレジスタ1行の内容が入力エリアに表示されます。

### ■プログラム入力・変更方法

表示されているレジスタについて、下表に示すようにそれぞれの項目を入力します。Enter ボタンをクリックすると その入力データが書込まれ、レジスタ番号が1つ進みます。本体接続時 (OnLine 表示)には、自動的に本体に対し ても書込みが行なわれます。

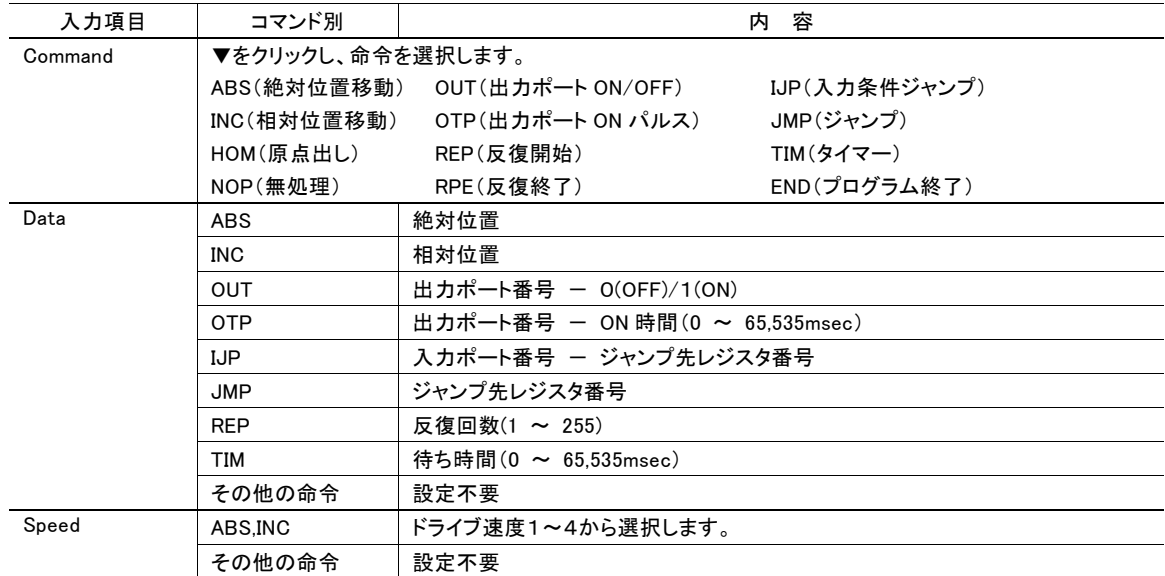

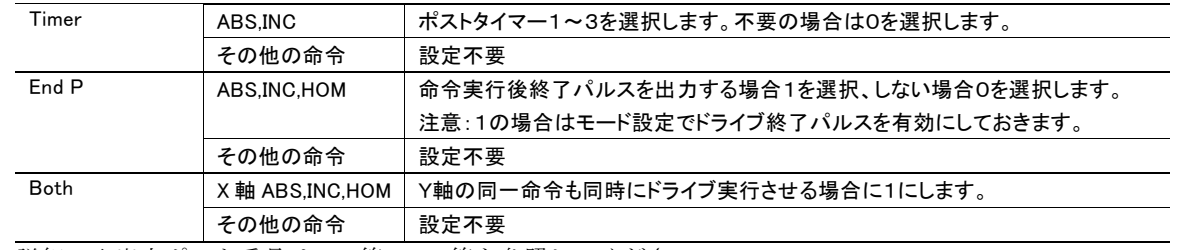

各命令の詳細、入出力ポート番号は 4.1 節、4.2 節を参照してください。

Reset:Enter ボタンを押す前にこの Reset を押すと、途中まで入力されたデータはリセットされ、前のデータが表 示されます。

【注意】 データを入力し終わっても Enter ボタンを押さないとデータは書込まれません。データを入力し終えたら 必ず Enter ボタンをクリックしてください。

### ■ File メニュー

プログラム編集画面左上の File(F)メニューは、動作プログラムのディスクへの保存(Save)・読み出し(Open)ができま す。メイン操作画面の File メニューと同じ働きですので参照してください。

#### ■ Edit メニュー

プログラム編集画面左上の Edit(E)メニューを下表に示します。表示エリア上で選択範囲のカット、コピー、ペース トなどができます。

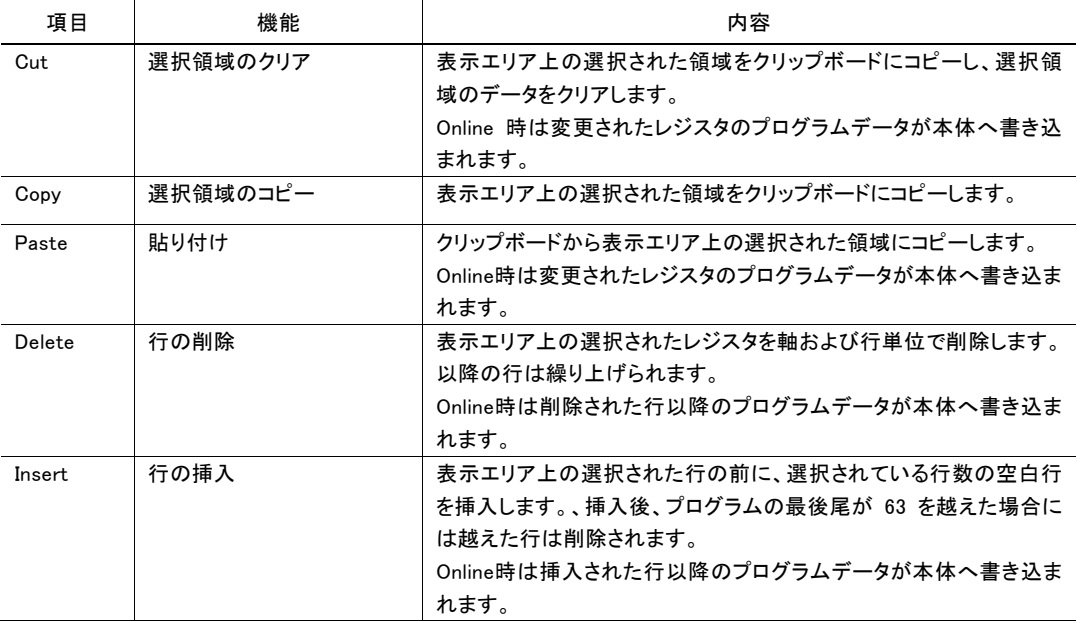

### 6.5 入出力信号画面

入出力信号画面は、ドライブ動作中の入力信号の現在ステータスを表示する画面です。また出力信号のマニュアル設 定を行います。入出力信号画面は Online 時のみ動作します。

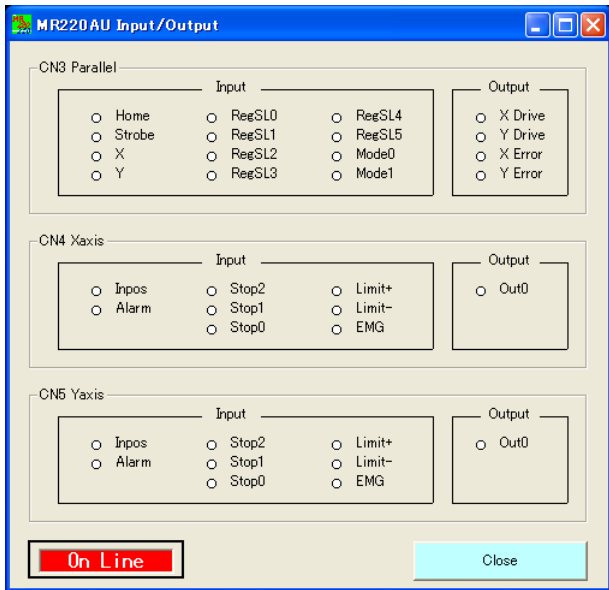

CN4,5 の各軸の入力信号ステータスは、信号がアクティブレベルのとき点灯します。例えば、リミット信号(nLMT+/-) では、モード設定で Limit Active Level が Low になっていれば、信号が GND 短絡時に点灯します。CN3 パラレル I/F の入力信号は、入力信号が GEX 短絡時に点灯します。出力信号は、出力信号が ON(出力トランジスタが ON) のとき点灯します。信号名をダブルクリックすると、ON/OFF 出力を反転させることができます。

### 6.6 エラー一覧

メイン操作画面の下段に表示されるエラーです。

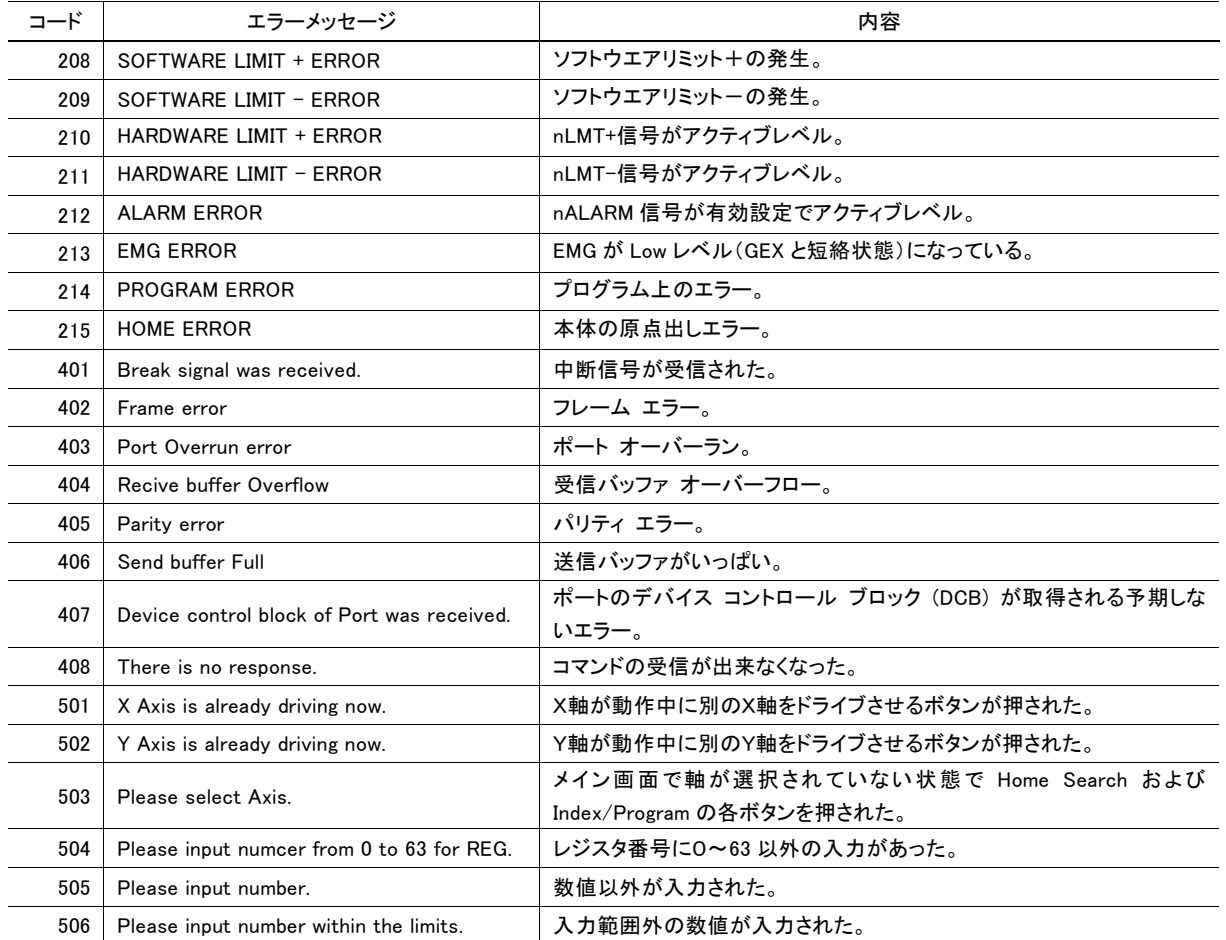

エラー発生時に、Online から Offline に変わる場合があります。この場合、通信にエラーが発生し Offline になって います。このような場合、File(F)を選択し、Upload > Parameter > X-Axis 等の通信を試みることにより、Online に回復することがあります。

# 7.リモートボックス(オプション)操作

リモートボックス(MR200RB)は、パソコンなしで本体に対して動作モード・パラメータや動作プログラムを書き込む ためのツールです。また、動作プログラムの起動、原点出し、簡単なジョグ操作も行なうことができます。

リモートボックスの操作は、リモートボックス付属の専用ケーブル(1.5m)を本体の RS-232C コネクタ(CN2)に接続し、 本体に電源を投入すれば可能となります。

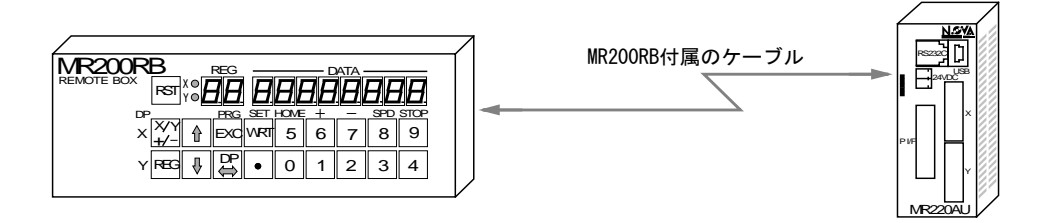

リモートボックスは、下表に示すようにデータ編集とドライブ操作の主に2つの操作を行ないます。データ編集では 表示部 REG にレジスタ番号が、ドライブ操作では *dp* (drive operation)が表示されます。電源投入時にはドライブ操 作(dp 表示)状態になります。データ編集とドライブ操作の状態切り換えはDPキーで行ないます。

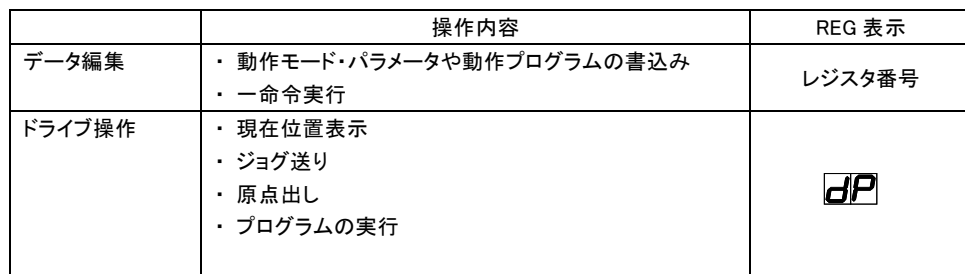

リモートボックスの操作面を下図に示します。

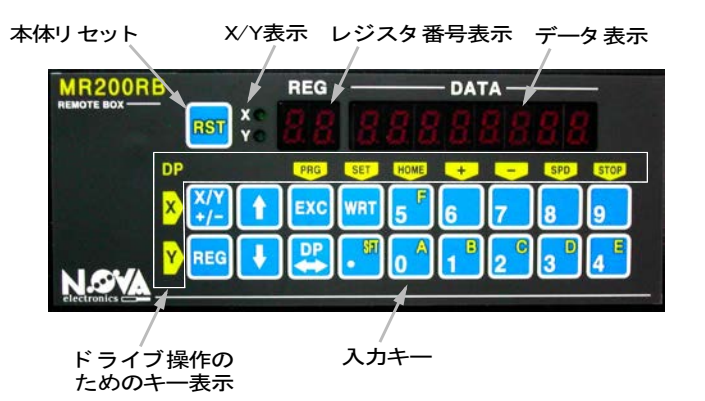

#### 本体リセット

本体がリセットされます。

#### X/Y 表示

現在選択されている軸を表示します。

#### レジスタ番号表示

データ編集時には、現在選択されているレジスタ番号を表示します。ドライブ操作時には *dp* が表示されます。

### データ表示

データ編集時には、各レジスタのデータを表示します。ドライブ操作時には選択されている軸の現在位置が表示され ます。

### 入力キー

- X/Y: 選択する軸を切り替えます。数値入力時には符号の切替えに使用します。またモード入力時には値の 切り替えに使用します。
- REG: 表示させたいレジスタ番号を入力するときに使用します。データ書き込み時には、途中でこのキーを 押すとデータ書き込みを途中で中止し、前の値に戻ります。
- ↑↓:表示しているレジスタ番号を増減させます。
- EXC: 表示している命令を実行します。ただし ABS,INC,OUT,OTP,HOM1~4 命令のみ有効。
- DP: ドライブ操作状態とデータ編集状態を切り替えます。
- WRT: データ編集時に値の書き込み(登録)を行なう時に使用します。

#### ドライブ操作のためのキー表示

ドライブ操作状態の時のキーの機能を入力キーの左側と上側に黄色文字で表示しています。上段がX軸、下段がY軸 を操作するキーになっています。

### 7.1 データ編集操作

データ編集は、動作モード・パラメータや動作プログラムの書き込み、内容表示、変更などを行ないます。データ編集 時には REG 表示に 00 から 95 までのレジスタ番号が表示されます。REG 表示に dp が表示されているときはドライブ 操作状態ですので、DP キーを押してデータ編集状態にしてください。

#### 7.1.1 レジスタの選択

レジスタは各軸 00 から 95 までありますが、希望のレジスタを表示させる方法は次の2通りあります。

- · REG キーを押し、レジスタ番号を2桁で入力する。例:REG | 0 | 4 ----- REG4
- ・ ↑ ↓キーを押し、レジスタ番号を増減させる。

キーを短く押すと 1 つだけ増減します。長く押していると連続して増減します。ただし、そのレジスタに ABS,INC 命令が登録されている場合にはキーを短く押すと位置データに続いて動作モードが表示され、 再度キーを押すと次のレジスタを表示します。

#### 7.1.2 レジスタ構成

リモートボックスで表示されるレジスタ構成を下表に示します。

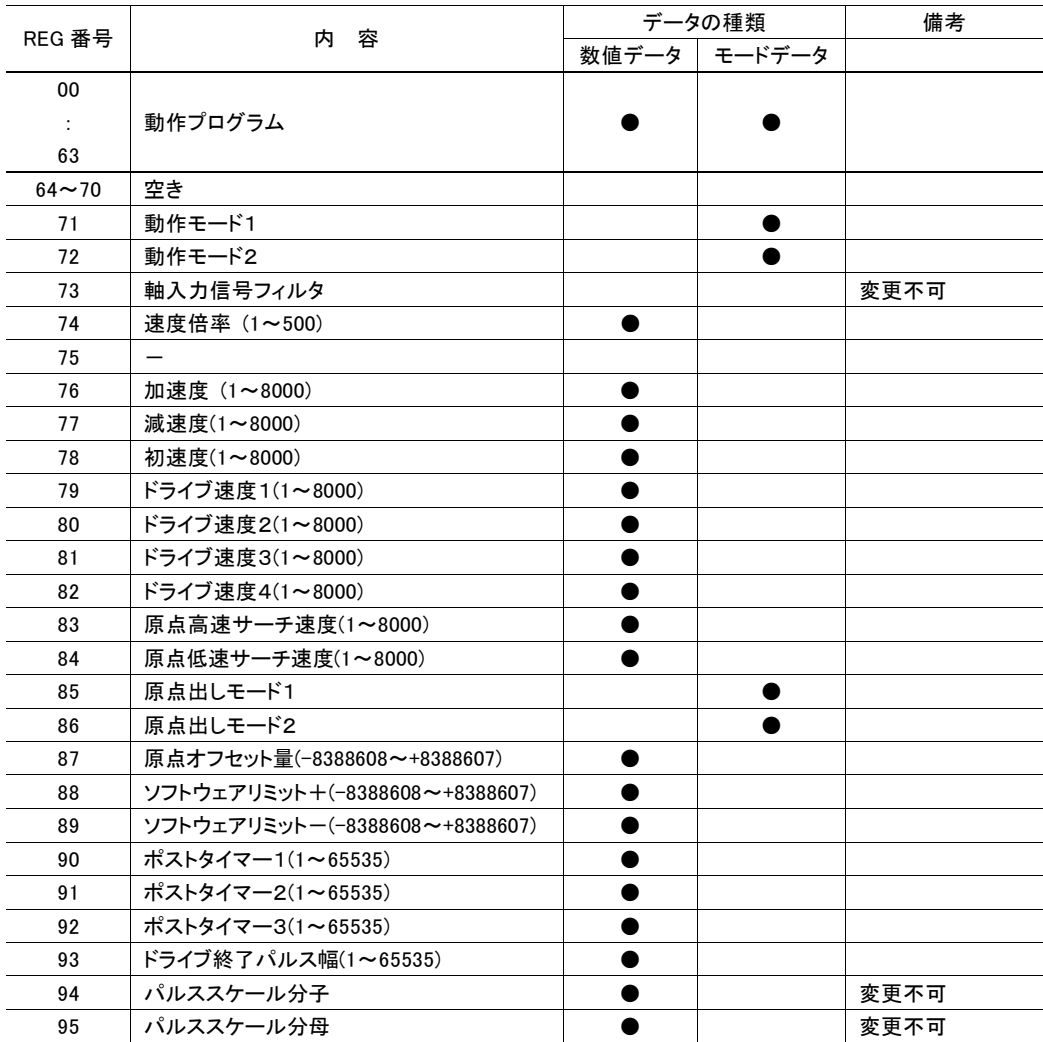

【注意】移動パルスのスケーリング機能はリモートボックスにはありません。REG00~63 の位置データ、REG87、 88,89 のパラメータ値はすべてパルス値になります。REG94,95 のパラメータは変更できません。

### 7.1.3 動作プログラムの書き込み

レジスタ番号 00~63 には動作プログラムが登録されます。以下、リモートボックスでの各命令の表示、入力方法を 記述します。各命令の詳細は 4 章をご覧ください。

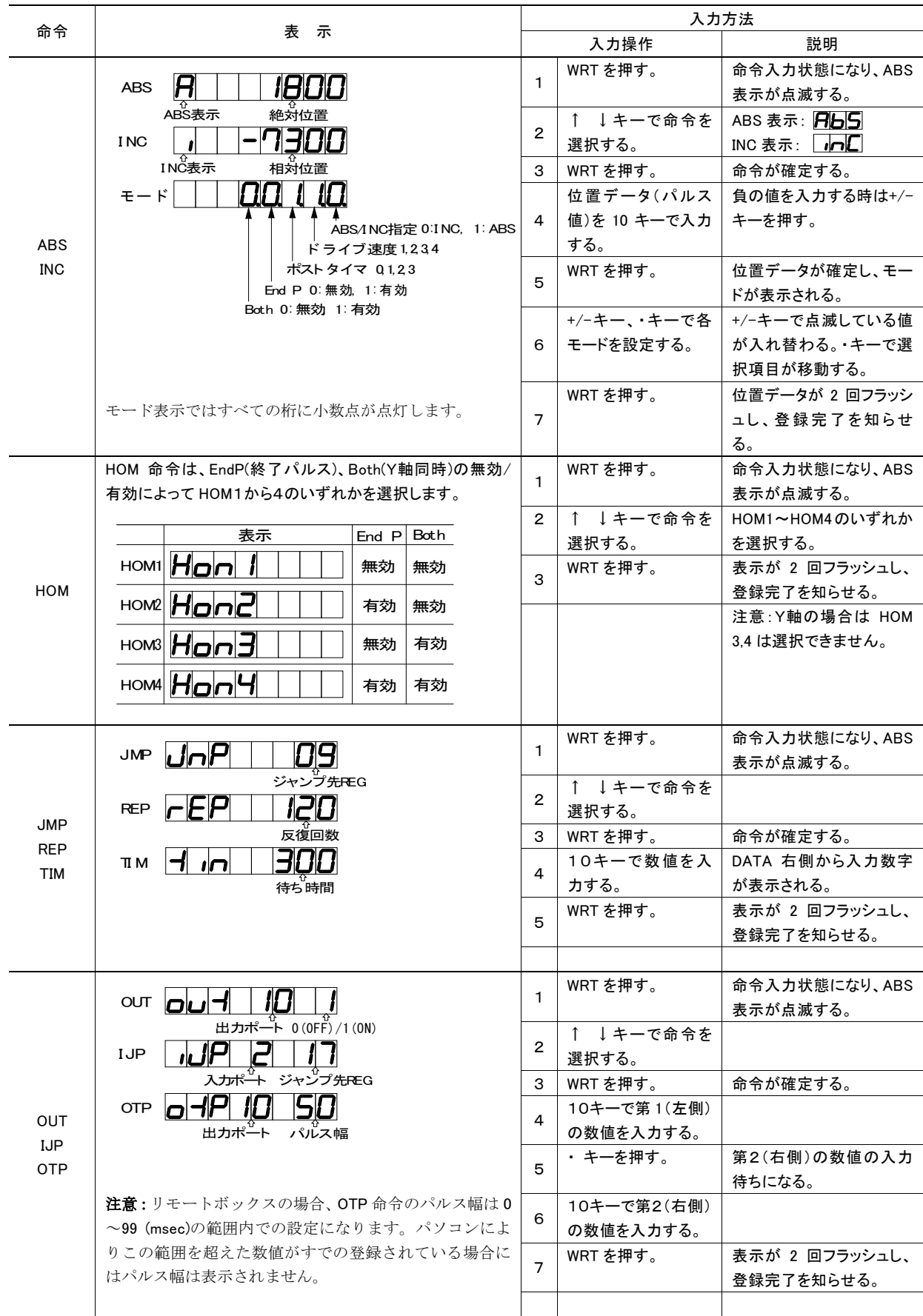

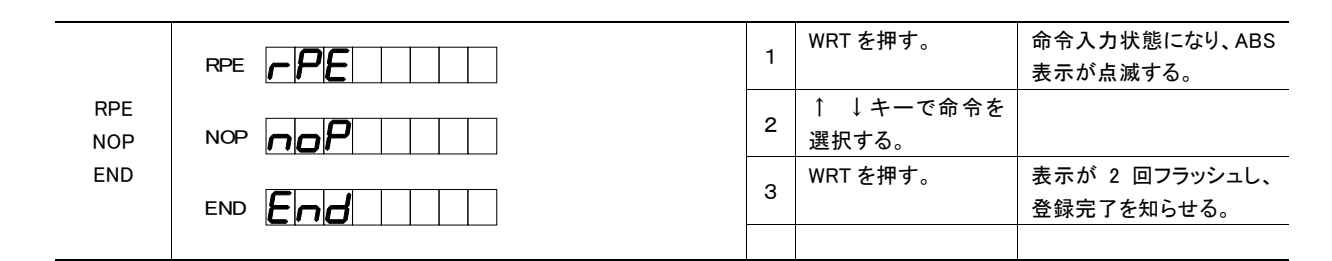

入力を途中で中断したい時には、REG キーを押します。入力前のデータに戻ります。

【注意】位置データはパルス値で入力してください。移動パルスのスケーリング機能はリモートボックスにはありませ  $\lambda$ 

### 7.1.4 動作モード・パラメータの書き込み

レジスタ番号 71~95 には動作モードとパラメータが登録されます。以下、リモートボックスでの表示、入力方法を 記述します。各々のモード・パラメータの詳細は 3 章をご覧ください。

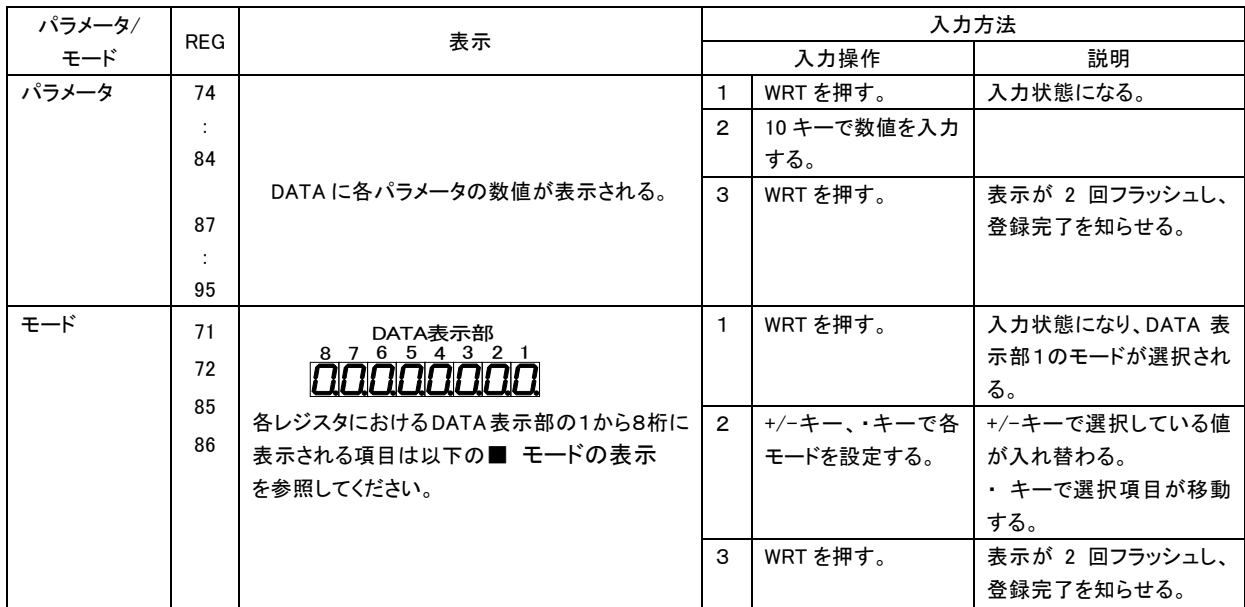

■ モードの表示

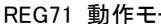

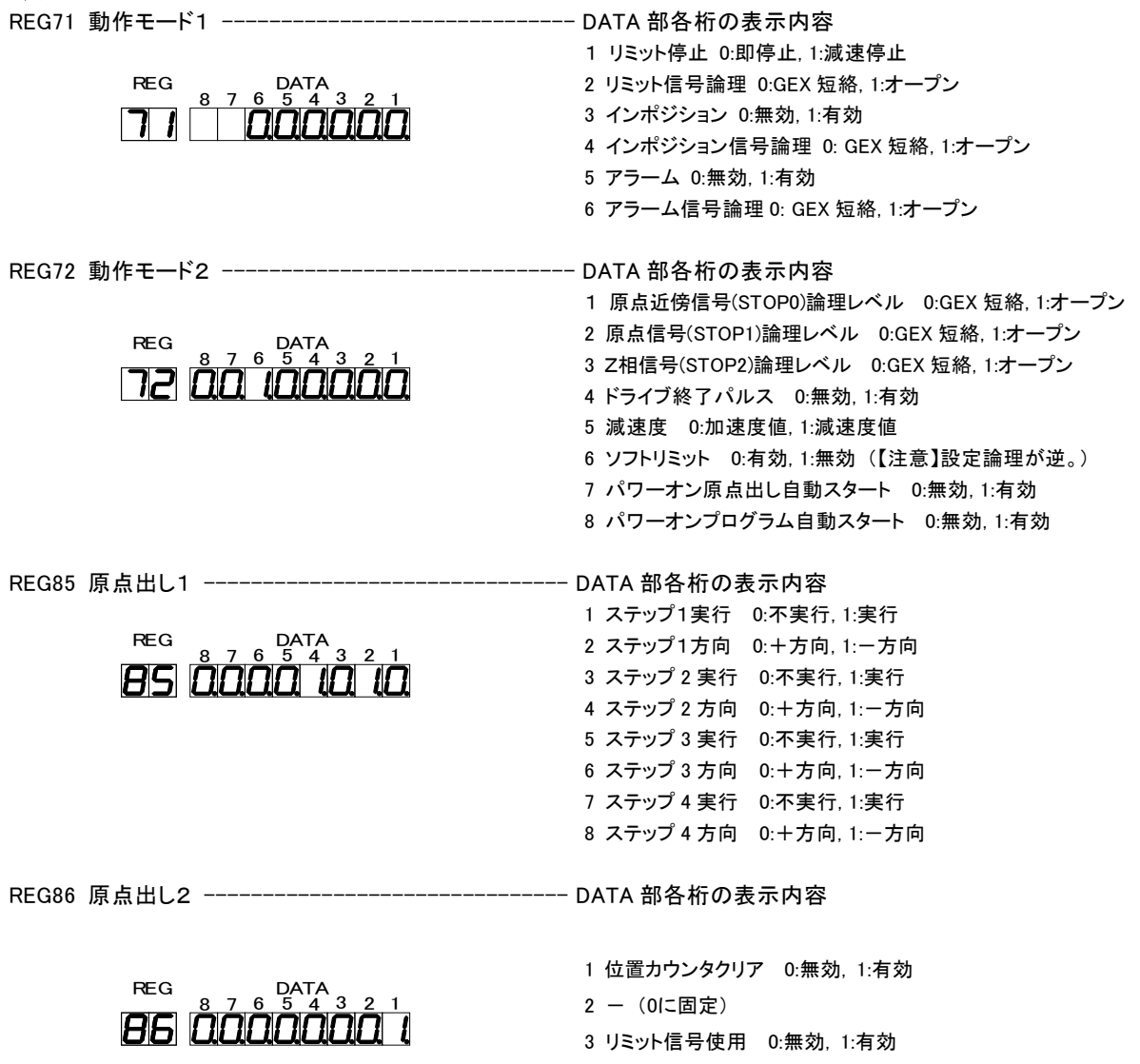

4 DCC 0:無効, 1:有効

5 DCC論理 0:ONパルス, 1:OFFパルス

| DATA桁 |   | DCCパルス幅  |             |
|-------|---|----------|-------------|
| 8     | 7 | 6        | $(\mu$ sec) |
| O     | 0 | O        | 10          |
| O     | O |          | 20          |
| O     |   | $\Omega$ | 100         |
| O     |   |          | 200         |
|       | 0 | O        | 1000        |
|       | O |          | 2000        |
|       |   | O        | 10000       |
|       |   |          | 20000       |

#### 7.1.5 一命令実行

データ編集状態で表示されているレジスタの命令を 1 命令だけ実行します。X/Y キーで軸を選択し、EXC キーを押す と現在表示されているレジスタの命令が実行されます。ただし、実行できる命令は、ABS,INC,OUT,OTP,HOM1~4 に限られます。その他の命令が登録されている場合には EXC キーを押しても実行されません。この機能は通常、片 軸のみの実行ですが、ABS,INC,HOM1~4 命令についてはX軸に Both 設定がされていれば、X軸選択の EXC キー 入力でX/Y同時実行します。

### 7.2 ドライブ操作

ドライブ操作は、ジョグ送り、原点出し、プログラムの実行などを行なうことができます。REG 表示に dp が表示さ れているときはドライブ操作状態です。レジスタ番号が表示されている時は DP キーを押してドライブ操作状態にし てください。

ドライブ操作状態では、選択されている軸の現在位置が DATA に表示されます。

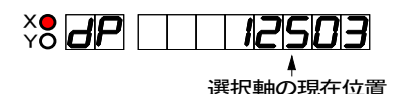

操作するキーは、入力キーの左側に黄色文字で示されているように、上段が X 軸を、下段が Y 軸を操作するためのキ ーです。入力キーの上側にはそれぞれのキーの機能が黄色文字で示されています。ただし、DP キーについてはデー タ編集/ドライブ操作切り換えの機能しか持ちません。

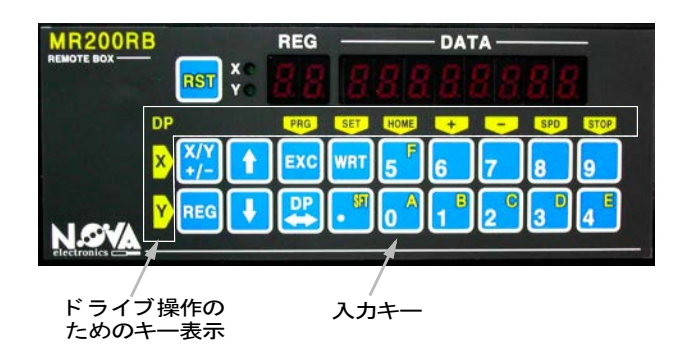

#### 7.2.1 原点出し

原点出しを行なうキーを下表に示します。

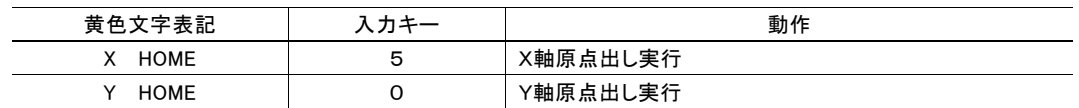

X/Y 軸の同時操作は可能です。途中で中断したい時には各軸の STOP キーを押します。

【注意】原点出しを実行させる前に、動作モード・パラメータ、原点出しモードの設定がされていないと正しい原点 出しが行なわれません。

### 7.2.2 ジョグ送り

リモートボックスでのジョグ送りは、キーを押している間だけ指定方向にドライブさせる動作です。ドライブ速度の 切り替えも可能です。

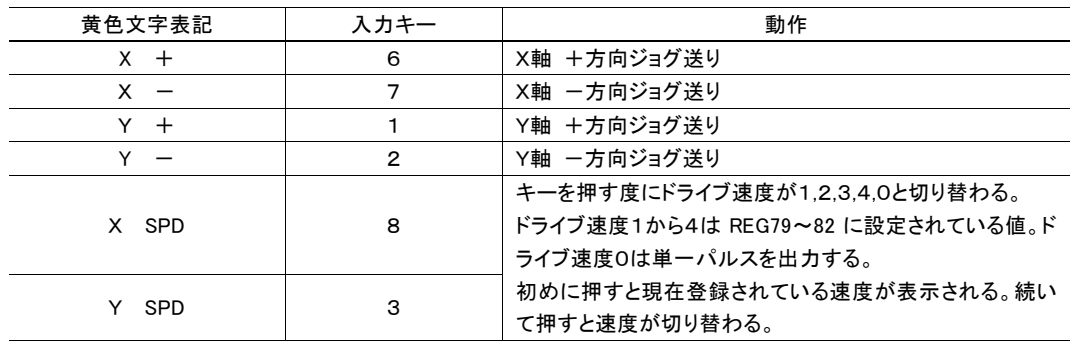

#### 7.2.3 プログラムの実行

登録されている動作プログラムを指定のレジスタ番号から実行します。

プログラムの実行は、X 軸のみ、Y 軸のみ、X/Y 同時の3種類できます。X 軸実行中のY軸実行や Y 軸実行中の X 軸 実行はできません。

プログラム実行のための操作は次のように行ないます。

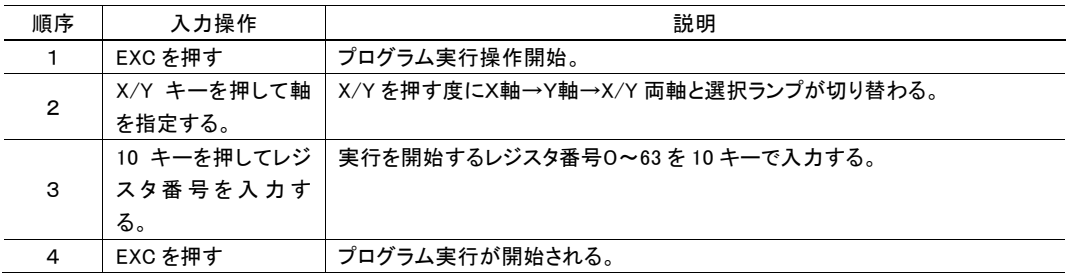

(例)X軸をレジスタ番号10から実行させる。

 $EXC \rightarrow [X/Y] \rightarrow 1 \rightarrow 0 \rightarrow EXC$ 

途中で中断したい時には各軸の STOP キー(X軸は9、Y軸は4)を押します。 実行中はX軸の現在位置を表示します。ただし X 軸が終了し、Y 軸が動作中であれば、Y 軸の現在位置を表示します。

### 7.2.4 現在位置の書込み

現在位置の書込み(ティーチング)は、現在位置を ABS 命令としてレジスタに登録する機能です。ABS 命令はドラ イブ操作状態(dp 表示)に入る前にデータ編集状態で表示されている番号のレジスタに書込まれます。従って現在位 置の書込みは、事前にデータ編集状態で登録したいレジスタを選択表示させておく必要があります。

現在位置の書込みのための操作は次のように行ないます。

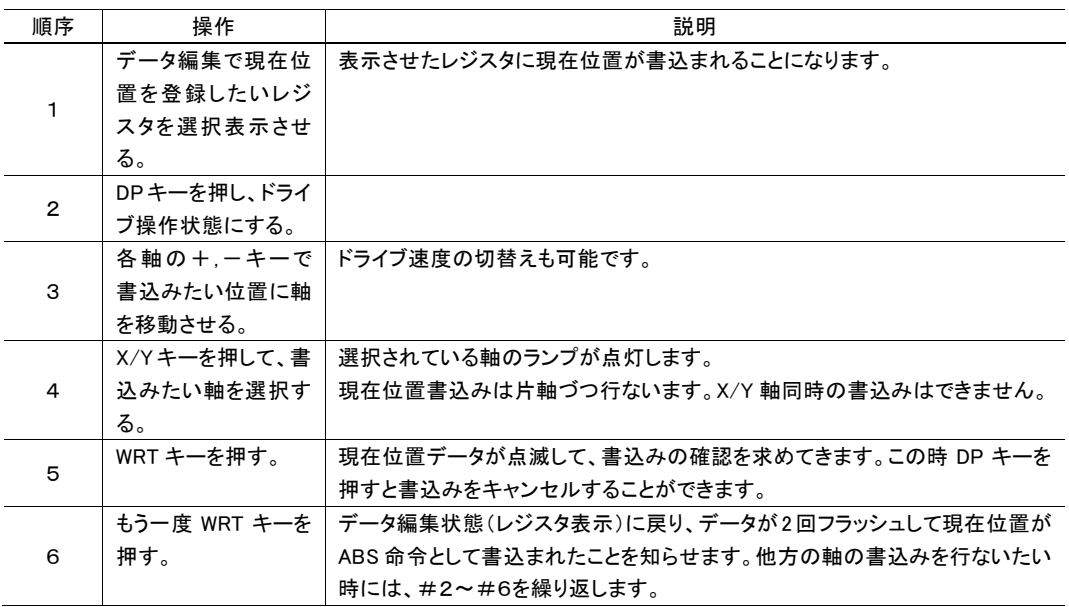

#### モードの変更

現在位置の書込みは ABS 命令として書込まれますが、この時のモードは、ABS、ドライブ速度:1、ポストタイマ: 0、End P:0、Both:0の値が自動的にセットされます。必要に応じて、後からモードの変更を行なってください。 ↑キーを押し、モードが表示されている時に WRT キーを押すと、現在設定されているモードの各ビットを変更する ことができます。

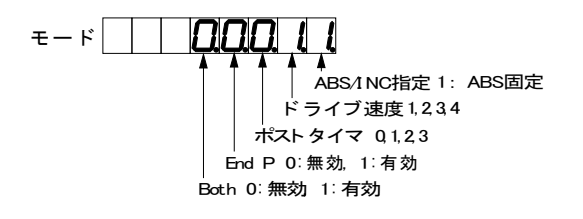

# 8.入出力信号接続

MR220AUの各コネクタ位置とピン番号を下図に示します。配線に際してはピン番号を間違えないように十分ご注意 下さい。電源コネクタ(CN1)の逆接続や、各信号に規定を越えた電圧、電流が加わると内部回路が破壊する場合があ ります。

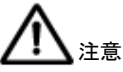

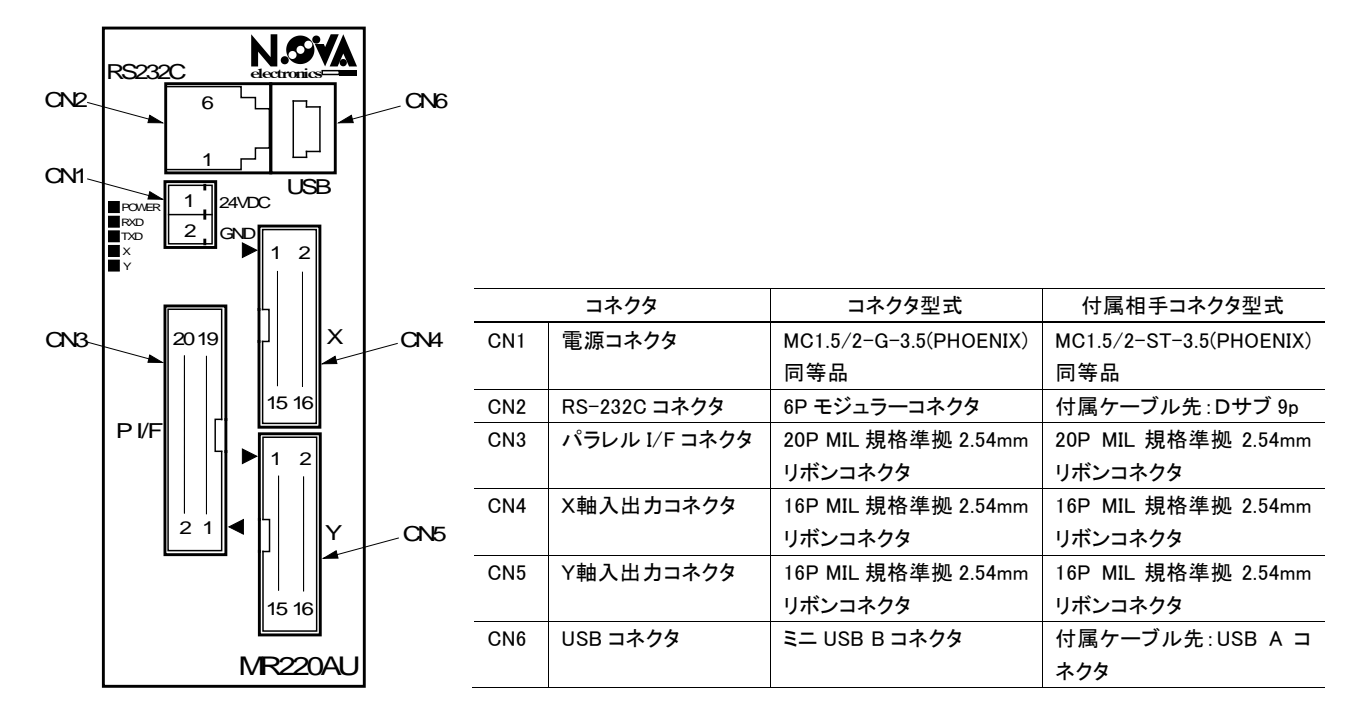

図8.1 MR220AU本体正面

MR210AU は CN5 がありません。

### 8.1 CN1 電源コネクタ

DC24Vの電源を接続します。極性を間違えないように正しく接続して下さい。

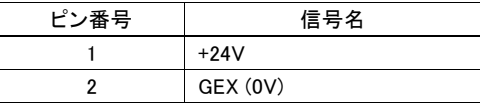

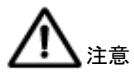

### 8.2 CN2 RS232C シリアルI/Fコネクタ

RS232Cシリアル通信コネクタです。PC(パソコン)やリモートボックス(MR200RB)でプログラムの編集や マニュアル動作をおこなわせるときに、付属のシリアル通信ケーブルによってPCやリモートボックスの通信ポート に接続します。

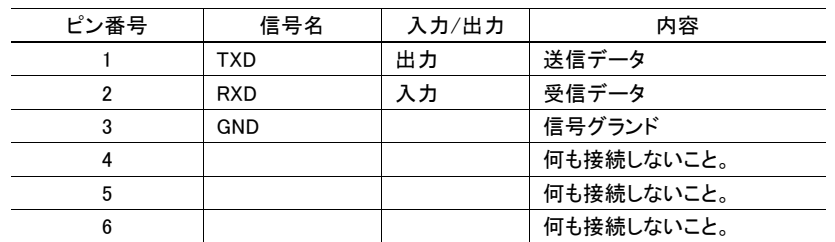

注意

参考までに、付属 RS232C 通信ケーブルの内部配線を下図に示します。

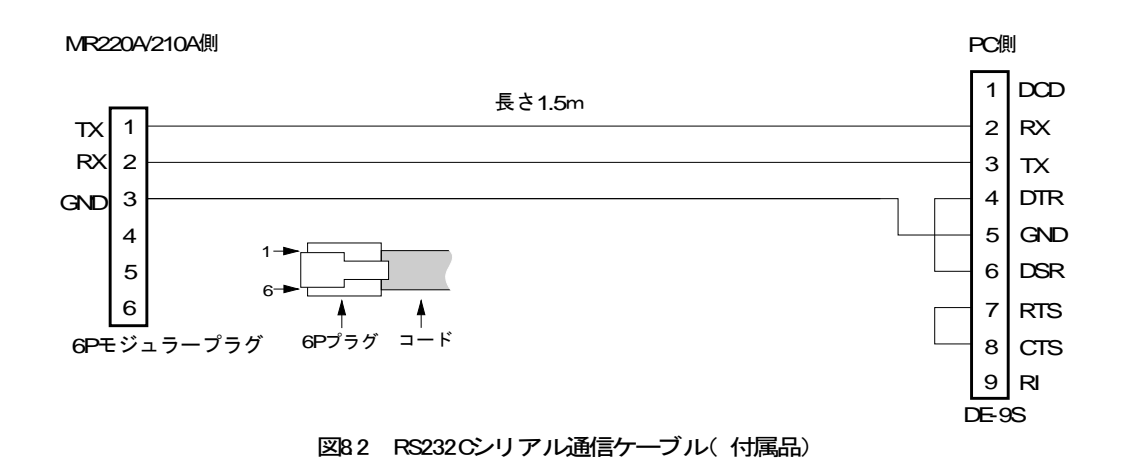

### 8.3 CN3 パラレルI/Fコネクタ

このパラレル・インターフェイスをシーケンサやメカニカル接点に接続して、MR220A/210A に登録されたプログラ ムやインデックスデータをドライブ動作させることができます。ドライブ方法の詳細については 5 章を参照してくだ さい。

なお、本書では、入/出力信号に対して、ON/OFF するという表現を行っています。"入力信号を ON する"とは、 その信号をメカニカル接点、オープンコレクタ出力等で GEX と短絡状態にすることを意味します。また、"出力信号 を ON する"とは、オープンコレクタの出力トランジスタが ON することを意味します。

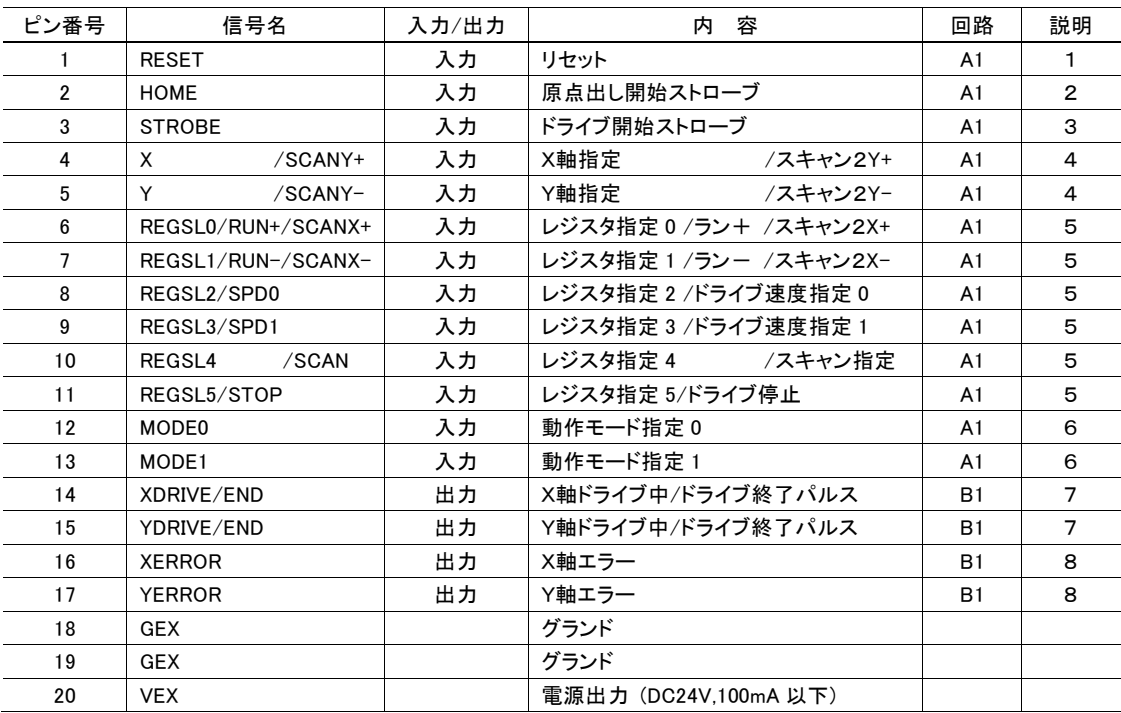

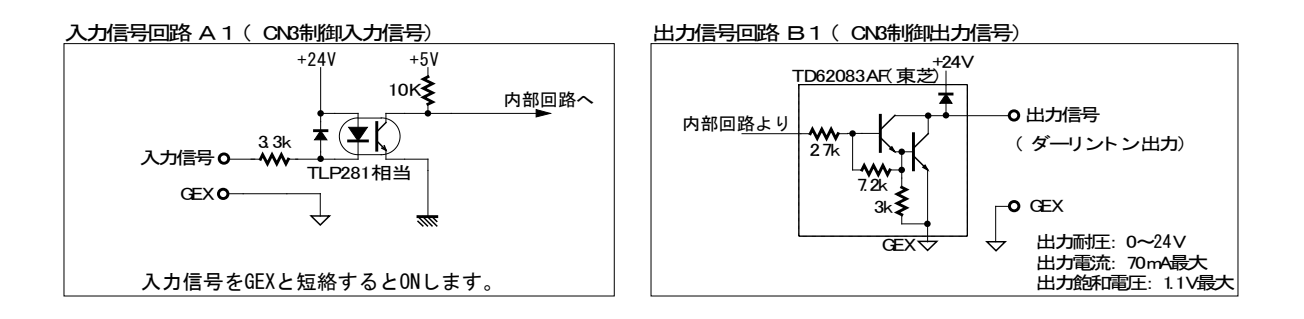

#### 説明1: RESET Pin1 入力 リセット

ON すると内部のすべての動作がリセットされます。20mSec 以上 ON して下さい。緊急停止信号としても使用できま す。

#### 説明2: HOME Pin2 入力 原点出し開始ストローブ

ON すると、原点出しを開始します。X,Y 軸指定信号が共に ON の時は X,Y 軸同時に原点出し動作を開始します。一方 の軸指定のみ ON した場合は、その軸だけの原点出し動作を開始します。このストローブ信号は 10msec 以上 ON する か、nDRIVE/END 信号の ON を確認してから OFF に戻してください。ただし nDRIVE/END 信号をドライブ終了パ ルスとして使用する場合は、HOME 信号は 10msec 以上 ON してください。5.1 節参照。【注意】スキャンドライブ2 の時は本信号を ON させないでください。

#### 説明3: STROBE Pin3 入力 ドライブ開始ストローブ

インデックスモード、およびプログラムモード時のストローブ信号です。レジスタ番号と X,Y 軸指定し、この信号を ON にするとドライブが開始します。このストローブ信号は 10msec 以上 ON するか、nDRIVE/END 信号の ON を 確認してから OFF に戻してください。ただし nDRIVE/END 信号をドライブ終了パルスとして使用する場合は、この STROBE 信号は 10msec 以上 ON してください。5.2,5.5 節参照。

#### 説明4: X/SCANY+ Pin4 入力 X軸指定 /スキャンドライブ2時Y+

Y/SCANY- Pin5 入力 Y軸指定 /スキャンドライブ2時Y-

インデックスモード、プログラムモード時は軸を指定します。指定の軸を ON するとその軸が選択されます。STROBE 信号を ON する前にこの軸指定信号が ON していなければなりません。 スキャンドライブ2モードの時は、SCANY+(4)を ON するとY+方向に、SCANY-(5)を ON するとY-方向にドラ イブパルスを出力します。5.3 節参照。

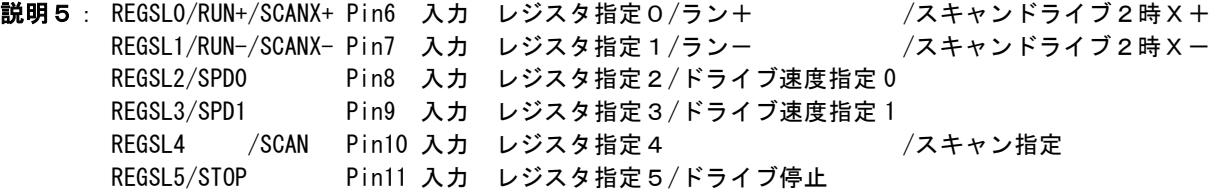

インデックスモード、およびプログラムモードでは実行する REG 番号を指定します。REGSL0 が最下位ビット、 REGSL5 が最上位ビットで REG 番号0~63までを指定します。指定方法は 5.2 節を参照してください。

RUN+(6)、RUN-(7)はスキャンドライブ1 (SCAN(10)=OFF) および連続ドライブのモードの時に使用します。ドラ イブする軸を指定(4,5)して、RUN+(6)を ON すると+方向のドライブパルスを出力します。また、RUN-(7)を ON す ると-方向のドライブパルスを出力します。この時のドライブ速度は SPD0,1(8,9)で指定します。

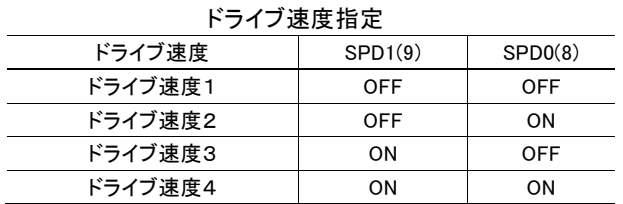

#### 【速度指定の注意】

ドライブ途中に速度指定を変更すると、速度は直ちに変わり ます。また、パラレル I/F によるドライブ中でも、シリアル 通信コマンドによる速度変更が可能です。従って、パラレル I/F とシリアル通信コマンドの速度指定を混在して使用しま すと、パラレル I/F 指定の速度と実際の速度が異なる場合が ありますのでご注意ください。

スキャンドライブ2 (SCAN(10)=ON)の時は、SCANX+(6)を ON するとX+方向に、SCANX-(7)を ON するとX-方向にドライブパルスを出力します。5.3 節参照。

STOP(11)ドライブ停止信号は、軸指定をしてこの信号を ON させるとドライブ停止させる機能です。下表に示すように 動作させるモードによって働きが異なります。なお、STOP 信号を機能させるには信号を 10msec 以上 ON させてくだ さい。

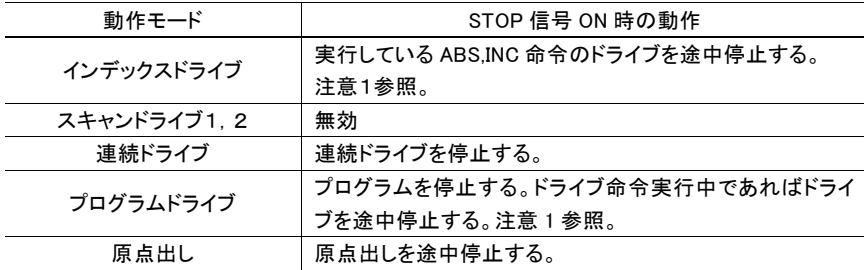

注意1: この STOP 信号はレジスタ指定信号 (REGSL5)と兼ねています。ドライブを開始する時にレジスタ指定のために この信号が ON している場合には、STROBE 信号を OFF した後にこの REGSL5/STOP 信号(11)を一旦 OFF に戻してから ON させると、ドライブが停止されます。下図参照。ドライブが停止したら、STOP 信号は OFF に戻してください。

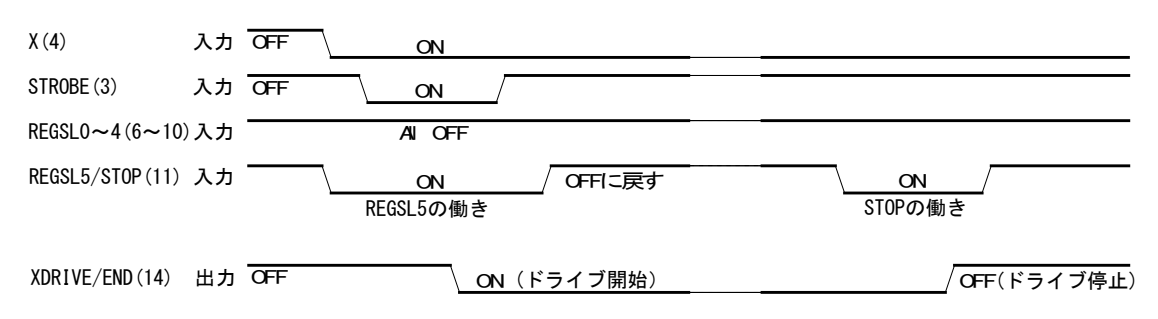

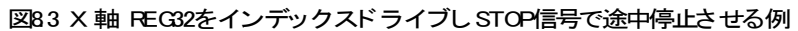

### 説明6: MODE0 Pin12 入力 動作モード指定0

MODE1 Pin13 入力 動作モード指定1

パラレル I/F での動作モードを指定します。

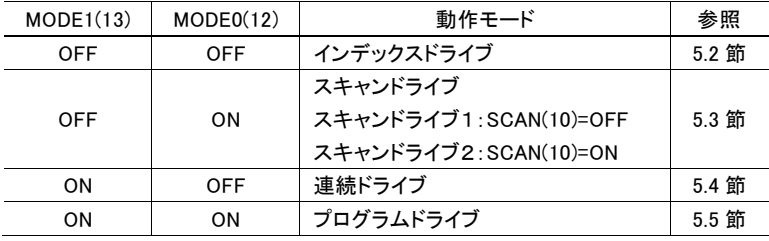

### 説明7:XDRIVE/END Pin14 出力 X軸ドライブ中/ドライブ終了パルス YDRIVE/END Pin15 出力 Y軸ドライブ中/ドライブ終了パルス

この出力信号は、基本的にはドライブパルスが出力されている時に ON します。ただしパラレル I/F での動作モード や本体に登録されているモードの設定によって下表のように異なります。

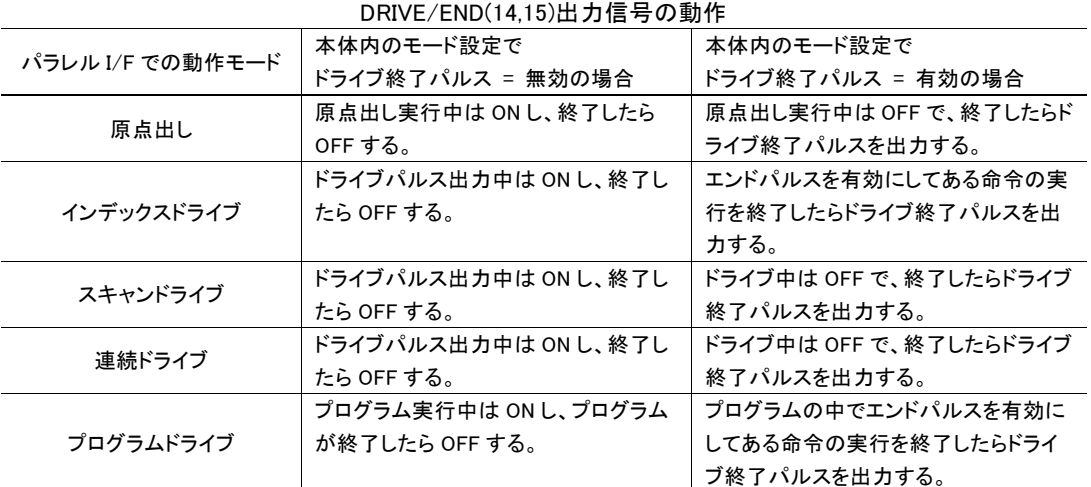

説明8:XERROR Pin16 出力 X軸エラー出力 YERROR Pin17 出力 Y軸エラー出力 各軸の制御において、エラーが発生すると、ON します。

### 8.4 CN4,5 軸入出力コネクタ

CN4 はX軸に対する、CN5 はY軸に対する入出力信号です。CN4 と CN5 は全く同一のピン配置です。MR210A は CN5 がありません。

|                |            |       | 表中の n は、CN4 ではX、CN5 ではYを表します。 |           |    |
|----------------|------------|-------|-------------------------------|-----------|----|
| ピン番号           | 信号名        | 入力/出力 | 内<br>容                        | 回路        | 説明 |
|                | $nP + P$   | 出力    | +方向ドライブパルス正出力                 | <b>B2</b> | 9  |
| $\overline{2}$ | $nP + N$   | 出力    | +方向ドライブパルス負出力                 | <b>B2</b> | 9  |
| 3              | $nP - P$   | 出力    | ー方向ドライブパルス正出力                 | <b>B2</b> | 9  |
| 4              | $nP-N$     | 出力    | ー方向ドライブパルス負出力                 | <b>B2</b> | 9  |
| 5              | nOUT0      | 出力    | 汎用出力0/偏差カウンタクリア出力             | <b>B1</b> | 10 |
| 6              | nINPOS     | 入力    | サーボ位置決め完了                     | A1        | 11 |
| 7              | nALARM     | 入力    | サーボアラーム                       | A1        | 12 |
| 8              | <b>GEX</b> |       | グランド                          |           |    |
| 9              | nSTOP2     | 入力    | エンコーダZ相                       | A1        | 13 |
| 10             | nSTOP1     | 入力    | 原点                            | A1        | 13 |
| 11             | nSTOP0     | 入力    | 原点近傍                          | A1        | 13 |
| 12             | $nLMT+$    | 入力    | +方向リミット                       | A1        | 14 |
| 13             | $nLMT -$   | 入力    | ー方向リミット                       | A1        | 14 |
| 14             | <b>EMG</b> | 入力    | 緊急停止                          | A1        | 15 |
| 15             | <b>GEX</b> |       | グランド                          |           |    |
| 16             | <b>VEX</b> |       | センサー用電源出力 (+24V)              |           | 16 |

出力信号回路 B1 ( CN4, 5汎用出力信号)

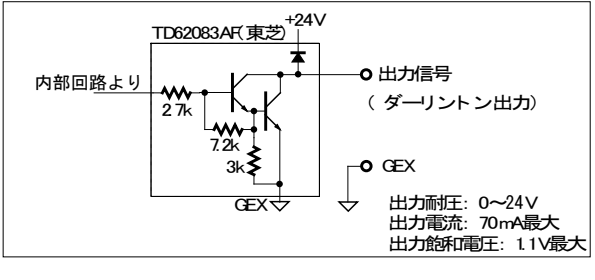

出力信号回路 B2( CN4,5ドライブパルス出力)

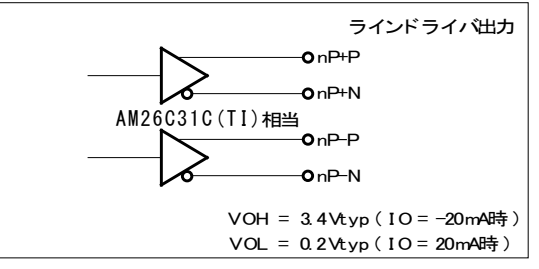

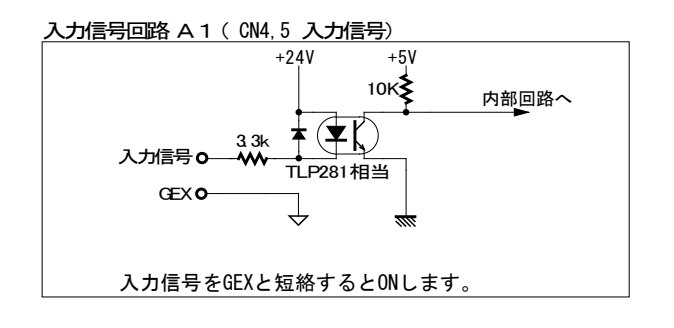

説明9:nP+P Pin1 出力 +方向ドライブパルス正出力 (n=X,Y) nP+N Pin2 出力 +方向ドライブパルス負出力 nP-P Pin3 出力 一方向ドライブパルス正出力 nP-N Pin4 出力 一方向ドライブパルス負出力

ドライブパルス出力信号は、差動出力のラインドライバ (AM26C31C 相当) から出力しています。 nP+N は nP+P の反転出力、nP-N は nP-P の反転出力です。リセット時には、正出力(nP+P,nP-P)が Low レベル、反転出 力(nP+n,nP-N)が Hi レベルになっています。モータドライバとの接続例を下図に示します。

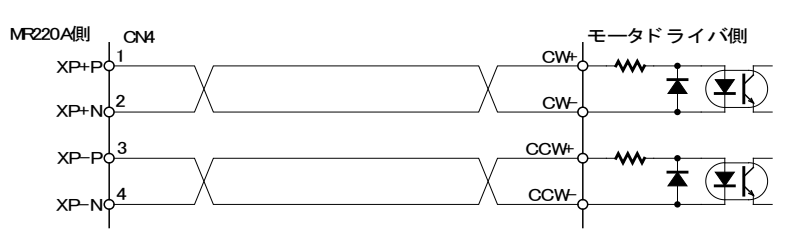

#### 説明 10:n0UT0 Pin5 出力 汎用出力 O/偏差カウンタクリア出力 (n=X.Y)

プログラム動作で ON/OFF 制御できる汎用出力です。OUT 命令(出力ポート ON/OFF)、OTP 命令(出力ポート ON パルス)が用意されています。原点出しモードの設定で、偏差カウンタクリア動作を有効(Enable)に選択すると、 原点出しステップ3 (Z相サーチ)終了後、偏差カウンタクリアレベルで選択されたレベルで、偏差カウンタクリア パルス幅選択で選択されたパルス出力信号がこの nOUT0 信号より出力されます。

#### 説明 11:nINPOS Pin6 入力 サーボ位置決め完了 (n=X,Y)

サーボモータドライバの位置決め完了(Inposition)出力を接続するための入力です。位置決め完了を待つ必要があ る場合、接続します。信号を使用する場合は、動作モードでサーボ位置決め完了を有効にし、論理レベルを設定しな ければなりません。動作の詳細は 3.1 節モード設定のサーボ位置決め完了有効と論理レベルを参照してください。

#### 説明 12 : nALARM Pin7 入力 サーボアラーム (n=X, Y)

サーボモータドライバのアラーム(Alarm)出力を接続するための入力です。信号を使用する場合は、動作モードでサー ボアラームを有効にし、論理レベルを設定しなければなりません。動作の詳細は 3.1 節モード設定のサーボアラーム 有効と論理レベルを参照してください。

説明 13:nSTOP2 Pin9 入力 エンコーダZ相 (n=X.Y) nSTOP1 Pin10 入力 原点

nSTOP0 Pin11 入力 原点近傍

原点出し用の入力信号です。原点出し動作の詳細は 3.3 節 原点出し設定を参照してください。

説明 14 : nLMT+ Pin12 入力 +方向リミット (n=X, Y) nLMT- Pin13 入力 一方向リミット

nLMT+入力信号は、+方向のオーバーランリミット信号で、+方向ドライブパルス出力中に、この信号がアクティブ になると、ドライブ減速停止または即停止します。nLMT-入力信号は、一方向のオーバーランリミット信号で、一 方向ドライブパルス出力中に、この信号がアクティブになると、ドライブ減速停止または即停止します。停止後、こ れらの信号がアクティブ状態でも、逆方向のドライブは可能です。リミット停止の減速停止/即停止、アクティブ論 理レベルはモード設定で選択できます。オーバンランリミット、原点信号の接続例を下図に示します。

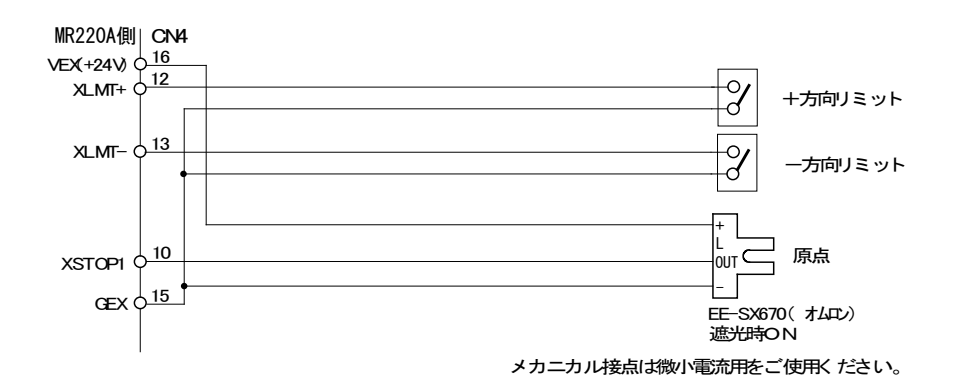

#### 説明 15:EMG Pin14 入力 緊急停止

EMG 入力信号を ON すると、ドライブ中の全軸を即停止することができます。この信号は論理レベルを選択するこ とができません。通常OFF(オープン)にしておき、ON(GEXと短絡)すると緊急停止になります。

### 説明 16:VEX Pin16 センサー用電源出力

リミット、原点センサーの電源供給用の+24V 電源出力です。100mA 以下でご使用ください。VEX 電源出力は CN3,4,5 のコネクタにそれぞれ出力されています。トータル 300mA 以下でご使用ください。

単位:mm

# 9.外形寸法

### ■ 本体

MR210AU、MR220AU ともに下記の外形寸法です。

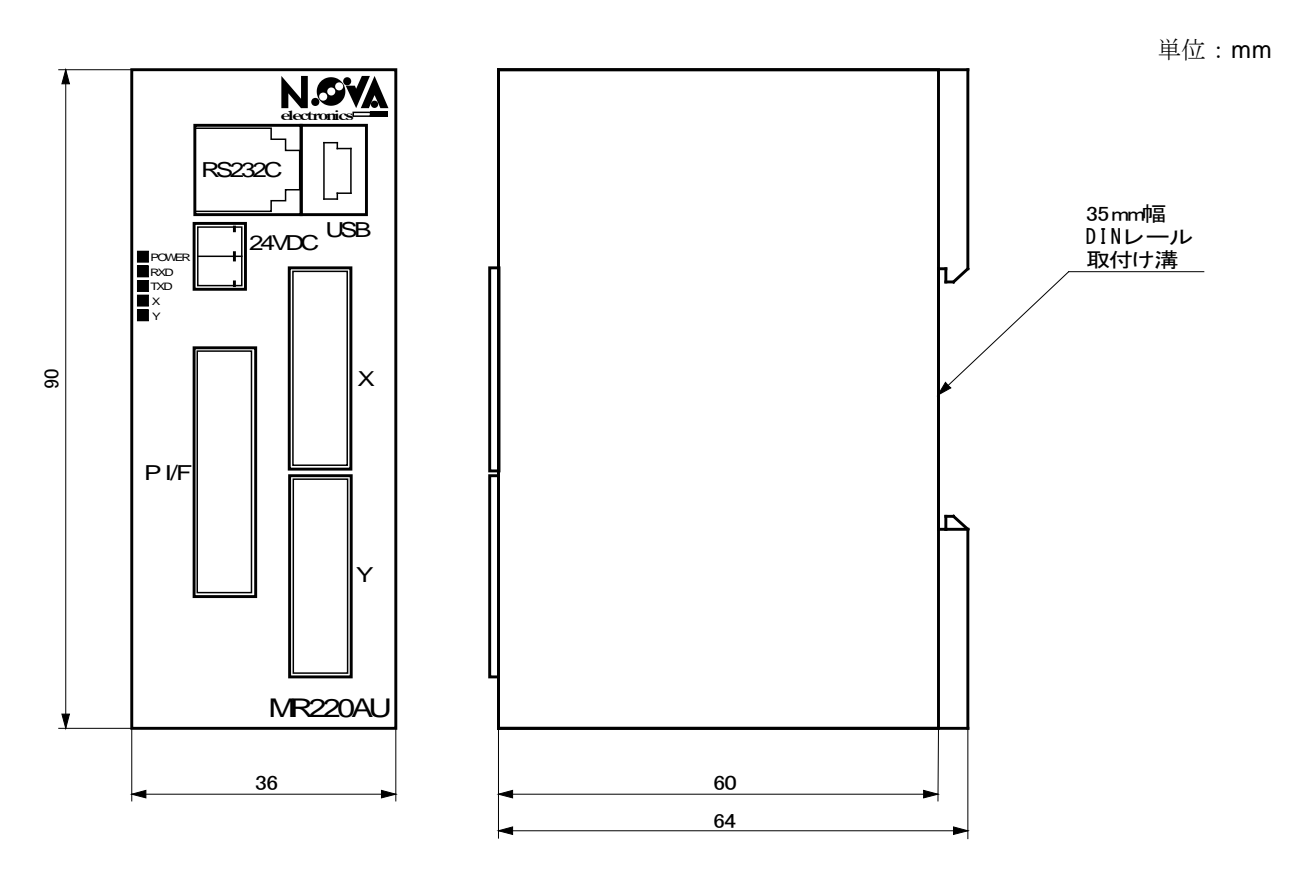

### LED 表示

本体パネル左上部にある LED ランプの動作を下表に示します。

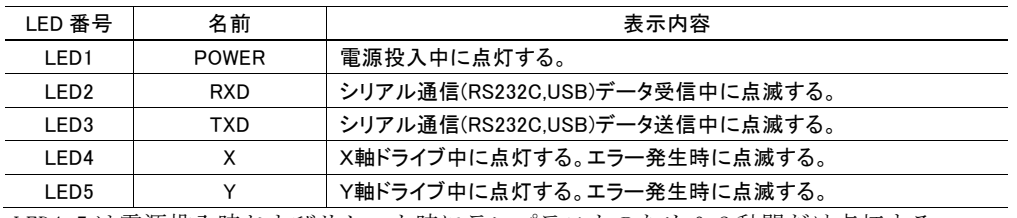

LED4,5 は電源投入時およびリセット時にランプテストのため 0.2 秒間だけ点灯する。

### ■ リモートボックス MR200RB (別売)

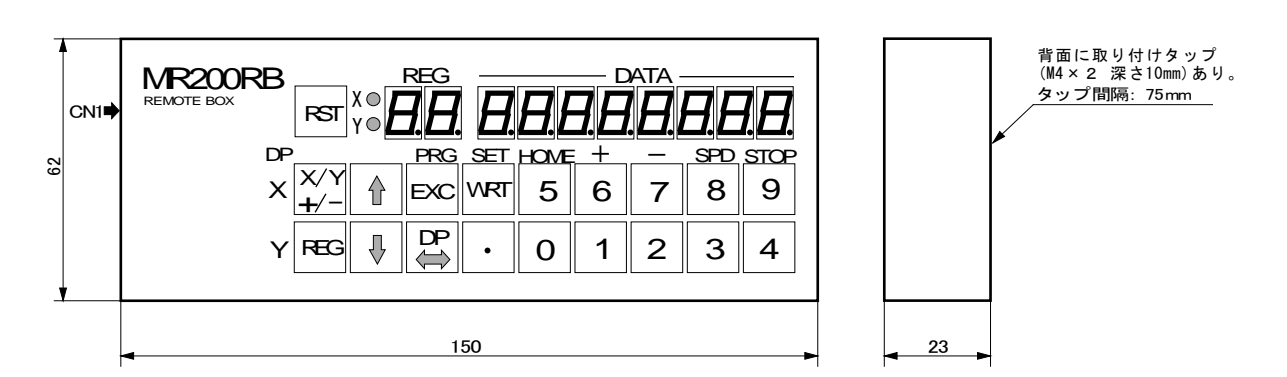

#### 10.仕様まとめ

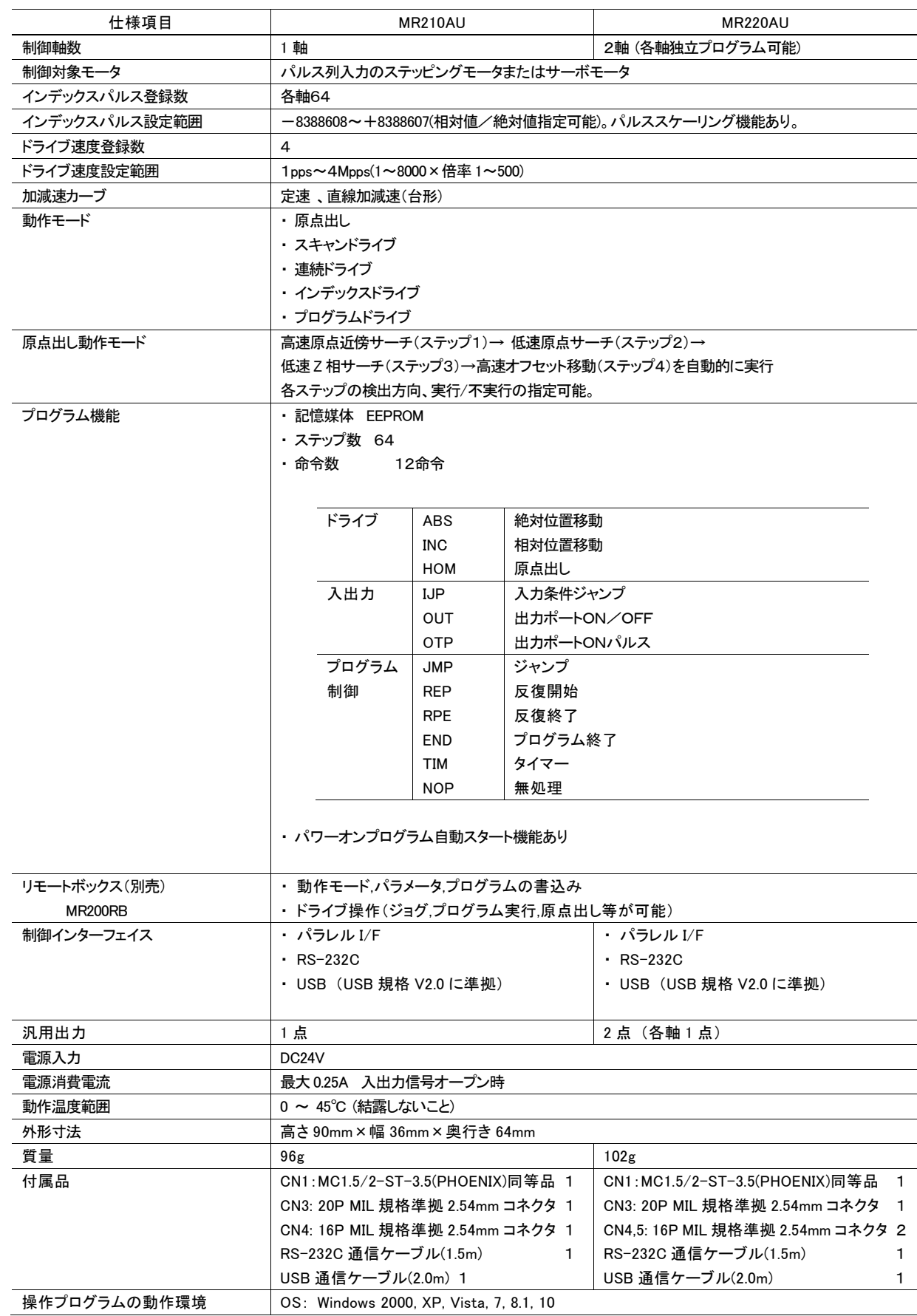

NOVA electronics MR210A/220A